# **BDL4988XC 49BDL3005X** V1.30

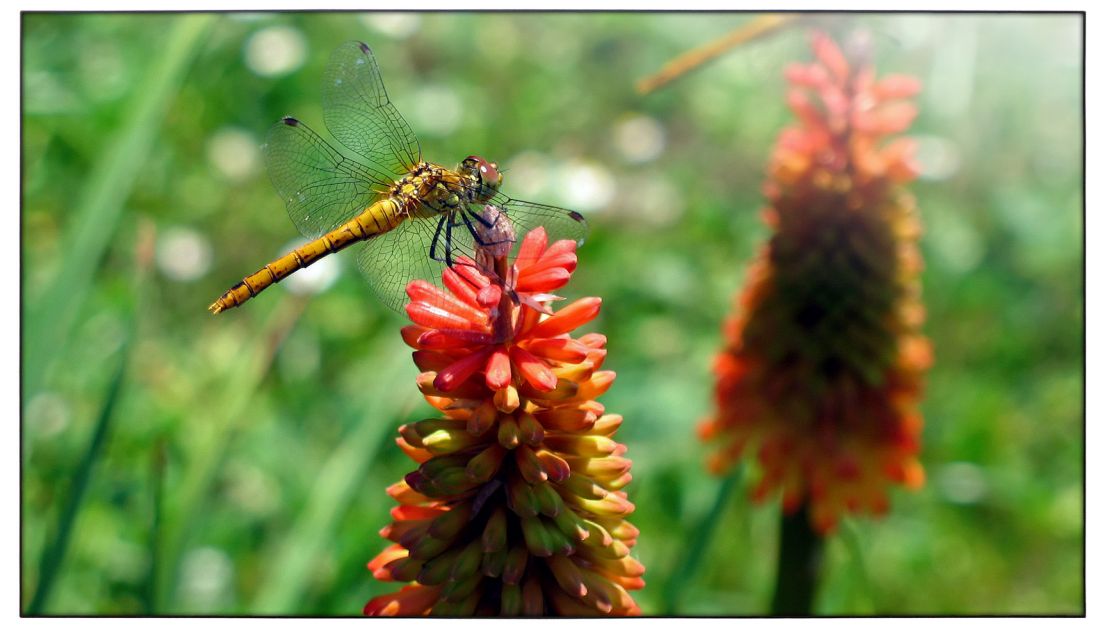

www.philips.com/welcome Manual del usuario (español)

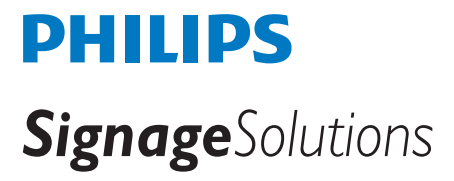

## **Instrucciones de seguridad**

## **Precauciones de seguridad y mantenimiento**

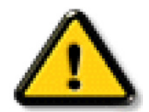

ADVERTENCIA: El uso de controles, ajustes o procedimientos distintos a los descritos en esta documentación puede dar lugar a riesgos de descarga eléctrica y otros peligros de carácter eléctrico y/o mecánico.

#### **Lea y siga estas instrucciones al conectar y usar la pantalla:**

#### **Condiciones de uso:**

- • Mantenga la pantalla alejada de la luz solar directa y de estufas o de cualquier otra fuente de calor.
- Aleje los objetos que pudieran penetrar a través de los orificios de ventilación o impedir la correcta refrigeración de los componentes electrónicos de la pantalla.
- No obstruya los orificios de ventilación de la carcasa.
- Cuando busque una ubicación para la pantalla, asegúrese de que puede acceder fácilmente al cable de alimentación y la toma de corriente.
- Si apaga la pantalla desconectando el cable de alimentación, espere 6 segundos antes de volver a conectar dicho cable para que la pantalla funcione con normalidad.
- Asegúrese de utilizar siempre el cable de alimentación aprobado y proporcionado por Philips. Si no dispone de él, póngase en contacto con su centro de asistencia local.
- No someta la pantalla a vibraciones intensas ni impactos fuertes durante su funcionamiento.
- Evite que la pantalla sufra golpes o caídas durante su funcionamiento o transporte.

#### **Mantenimiento:**

- • Con objeto de proteger la pantalla de posibles daños, no ejerza excesiva fuerza sobre el panel LCD. Cuando traslade la pantalla, sosténgala por la carcasa para levantarla; no coloque las manos o los dedos sobre el panel LCD.
- Desenchufe la pantalla si no la va a utilizar durante un prolongado período de tiempo.
- Desenchufe la pantalla si necesita limpiarla con un paño ligeramente humedecido. Puede limpiar la pantalla empleando un paño seco con el monitor apagado. No utilice nunca disolventes orgánicos (como alcohol), ni líquidos que contengan amoniaco para limpiar la pantalla.
- A fin de evitar riesgos de descarga eléctrica o daños irreparables en la pantalla, no la exponga al polvo, la lluvia, el agua o los ambientes excesivamente húmedos.
- Si la pantalla se moja, séquela con un paño lo antes posible.
- Si penetra agua o alguna otra sustancia líquida en el interior de la pantalla, apáguela de inmediato y desconecte el cable de alimentación. Limpie el agua o la sustancia y envíe la pantalla a un centro de asistencia técnica.
- No almacene ni utilice la pantalla en lugares sometidos a niveles excesivos de calor, frío o luz solar directa.
- Si desea disfrutar sin limitaciones de las prestaciones de la pantalla y prolongar su vida útil tanto como sea posible. Recomendamos utilizar la pantalla en un entorno que se ajuste a los siguientes márgenes de temperatura y humedad:
	- Temperatura: 0 40 °C (32 104 °F)
	- Humedad: 20 80% HR

IMPORTANTE: Active siempre un salvapantallas móvil si deja la pantalla sin atención.Active siempre una aplicación que actualice la pantalla periódicamente si la pantalla se destina a la presentación permanente de contenido estático. La visualización ininterrumpida de imágenes fijas o estáticas durante un período prolongado de tiempo puede provocar que la imagen se "queme", provocando así la aparición de una "imagen residual" o "imagen fantasma" en la pantalla. Este es un fenómeno conocido en el entorno que rodea a las tecnologías de fabricación de paneles LCD. En la mayoría de los casos, la imagen "quemada","residual" o "fantasma" desaparece gradualmente al cabo de un tiempo tras apagar el equipo.

ADVERTENCIA: Si la aparición de una imagen "quemada", "residual" o "fantasma" es muy pronunciada, no es probable que los síntomas desaparezcan; este efecto no tiene reparación. Esto tampoco está cubierto por los términos de la garantía.

#### **Asistencia técnica:**

- • Solamente el personal técnico cualificado debe abrir la tapa.
- Si existe alguna necesidad de reparación o integración, póngase en contacto con el centro de atención al cliente local.
- No deje la pantalla bajo la luz solar directa.

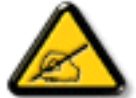

Si la pantalla no funciona de forma normal, después de haber seguido las instrucciones detalladas en este documento, póngase en contacto con un técnico o con el centro de atención al cliente local.

#### **Lea y siga estas instrucciones al conectar y usar la pantalla:**

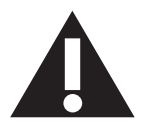

- Desenchufe la pantalla si no la va a utilizar durante un prolongado período de tiempo.
- Desenchufe la pantalla si necesita limpiarla con un paño ligeramente humedecido. La pantalla se puede limpiar con un paño seco cuando esté apagada. Sin embargo, nunca utilice alcohol, disolventes o líquidos que contengan amoníaco.
- Consulte a un técnico profesional si la pantalla no funciona con normalidad después de haber seguido las instrucciones de este manual.
- Solamente el personal técnico cualificado debe abrir la tapa.
- Mantenga la pantalla alejada de la luz solar directa y de estufas o de cualquier otra fuente de calor.
- Quite cualquier objeto que se pueda caer en las aberturas de ventilación o que pueda impedir la refrigeración adecuada de los componentes electrónicos de la pantalla.
- No obstruya los orificios de ventilación de la carcasa.
- Mantenga la pantalla seca. Para evitar descargas eléctricas, no la exponga a la lluvia o a una humedad excesiva.
- Si apaga la pantalla y desconecta el cable de alimentación o el del adaptador DC, espere 6 segundos antes de volver a conectar el cable de alimentación o cable de alimentación de CA para el funcionamiento normal.
- Para evitar el riesgo de descargas o daños irreparables en la unidad, no exponga la pantalla a la lluvia o a una humedad excesiva.
- Cuando busque una ubicación para la pantalla, asegúrese de que puede acceder fácilmente al cable de alimentación y la toma de corriente.
- IMPORTANTE: active siempre un programa de protección de pantalla durante su funcionamiento. Si una imagen estática de alto contraste permanece en la pantalla durante un prolongado período de tiempo, puede dejar una 'imagen residual' o 'imagen fantasma' en dicha pantalla. Este fenómeno perfectamente conocido está causado por las deficiencias inherentes a la tecnología LCD. En la mayoría de los casos, la imagen residual desaparecerá gradualmente con el paso del tiempo después de desconectar la alimentación. Ha de saber que el síntoma de imagen residual no se puede reparar y no está cubierto por la garantía.

### **Información sobre normativas**

#### **Declaración de Conformidad de Compatibilidad Electromagnética**

Este dispositivo cumple los requisitos establecidos en la Directiva del Consejo sobre la Aproximación de las Leyes de los Estados miembros en relación con la Compatibilidad Electromagnética (2014/30/EU), la Directiva de BajaTensión (2014/35/EU), y la Directiva RoHS (2011/65/EU).

Este producto se ha sometido a pruebas y se determinó que cumple con los estándares armonizados para equipo de tecnología de la información. Estos estándares armonizados están publicados en las Directivas del Boletín Oficial de la Unión Europea.

#### **Advertencia:**

Este equipo cumple con los requisitos Clase "A" de EN55032/CISPR 32. En un entorno residencial, este equipo podría provocar interferencias radiales.

## **Aviso de la Comisión federal de comunicaciones (FCC, Federal Communications Commission) (solamente para EE.UU.)**

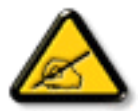

NOTA: Este equipo se ha probado y se ha demostrado que cumple los límites de un dispositivo digital de Clase A, de acuerdo con el Apar tado 15 de la normativa FCC. Estos límites están diseñados para proporcionar una protección razonable contra las interferencias perjudiciales cuando el equipo se utilice en un entorno comercial. Este equipo genera, utiliza y puede emitir energía de radiofrecuencia y, si no se instala y se utiliza de acuerdo con el manual de instrucciones, puede provocar interferencias perjudiciales a las comunicaciones de radio. Es probable que el funcionamiento de este equipo en una zona residencial cause interferencias perjudiciales, en cuyo caso será necesario que el usuario corrija las interferencias a sus expensas.

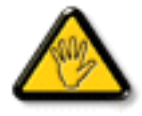

Los cambios o modificaciones no aprobados expresamente por la parte responsable de su cumplimiento anularán la autorización del usuario para trabajar con el equipo.

Utilice solamente un cable apantallado RF suministrado con la pantalla cuando la conecte a un equipo informático. Para evitar daños que podrían provocar incendios o descargas eléctricas, no exponga este aparato a la lluvia o a una humedad excesiva.

Este dispositivo cumple con el Apartado 15 de las Reglas de la FCC. El funcionamiento está sujeto a las siguientes dos condiciones: (1) Este dispositivo no debe causar interferencias perjudiciales y (2) Este dispositivo debe aceptar cualquier interferencia recibida, incluidas aquellas que provoquen un funcionamiento no deseado.

### **Aviso del Centro polaco para pruebas y certificaciones**

El equipo debe consumir energía de una toma de corriente eléctrica con un circuito de protección incorporado (una toma de tres puntas).Todos los equipos conectados conjuntamente (PC, pantalla, impresora, etc.) deben tener la misma fuente de alimentación.

Los conductores de fases de la instalación eléctrica de la habitación deben tener un dispositivo de protección de reserva contra cortocircuitos del tipo de un fusible, cuyo valor nominal no supere 16 amperios (A).

Para desconectar completamente el equipo, el cable de alimentación debe estar desenchufado de la toma de corriente eléctrica, que se debe encontrar cerca del equipo y se debe poder acceder a él fácilmente.

Una marca de protección "B" confirma que el equipo cumple los requisitos de uso de protección de las normas PN-93/T-42107 y PN-89/E-06251.

## Wymagania Polskiego Centrum Badań i Certyfikacji

Urządzenie powinno być zasilane z gniazda z przyłączonym obwodem ochronnym (gniazdo z kołkiem). Współpracujące ze sobą urządzenia (komputer, monitor, drukarka) powinny być zasilane z tego samego zródła.

Instalacja elektryczna pomieszczenia powinna zawierać w przewodzie fazowym rezerwowa ochrone przed zwarciami, w postaci bezpiecznika o wartości znamionowej nie większej niż 16A (amperów).

W celu całkowitego wyłączenia urządzenia z sieci zasilania, należy wyjąć wtyczkę kabla zasilającego z gniazdka, które powinno znajdować się w pobliżu urządzenia i być łatwo dostępne.

Znak bezpieczeństwa "B" potwierdza zgodność urządzenia z wymaganiami bezpieczeństwa użytkowania zawartymi w PN-93/T-42107 i PN-89/E-06251.

## Pozostałe instrukcje bezpieczeństwa

- Nie należy używać wtyczek adapterowych lub usuwać kołka obwodu ochronnego z wtyczki. Ježeli konieczne jest użycie przedłużacza to należy użyć przedłużacza 3-żyłowego z prawidłowo połączonym przewodem ochronnym.
- System komputerowy należy zabezpieczyć przed nagłymi, chwilowymi wzrostami lub spadkami napięcia, używając eliminatora przepięć, urządzenia dopasowującego lub bezzakłoceniowego źródła zasilania.
- Należy upewnić się, aby nic nie leżało na kablach systemu komputerowego, oraz aby kable nie były umieszczone w miejscu, gdzie można byłoby na nie nadeptywać lub potykać się o nie.
- Nie należy rozlewać napojów ani innych płynów na system komputerowy.
- Nie należy wpychać żadnych przedmiotów do otworów systemu komputerowego, gdyż może to spowodować pożar lub porażenie prądem, poprzez zwarcie elementów wewnętrznych.
- System komputerowy powinien znajdować się z dala od grzejników i źródeł ciepła. Ponadto, nie należy blokować otworów wentylacyjnych. Należy unikać kładzenia lużnych papierów pod komputer oraz umieszczania komputera w ciasnym miejscu bez możliwości cyrkulacji powietrza wokół niego.

## **Campos eléctricos, magnéticos y electromagnéticos ("EMF, Electric, Magnetic and Electromagnetic")**

- 1. Fabricamos y vendemos muchos productos para consumidores que, como cualquier aparato electrónico, suelen tener la capacidad de emitir y recibir señales electromagnéticas.
- 2. Uno de nuestros principios comerciales fundamentales es tomar todas las medidas de salud y seguridad necesarias en nuestros productos para cumplir todos los requisitos legales vigentes así como los estándares EMF aplicables en el momento de fabricar los productos.
- 3. Nuestro compromiso es desarrollar, fabricar y comercializar productos que no causen efectos perjudiciales para la salud.
- 4. Confirmamos que si estos productos se manejan correctamente para el uso para el que se han diseñado, su uso resultará seguro según las pruebas científicas existentes en la actualidad.
- 5. Jugamos un papel activo en el desarrollo de estándares EMF y de seguridad internacionales, lo que nos permite anticipar más avances en estandarización para integrarlos anticipadamente en los productos.

## **Información para Reino Unido solamente**

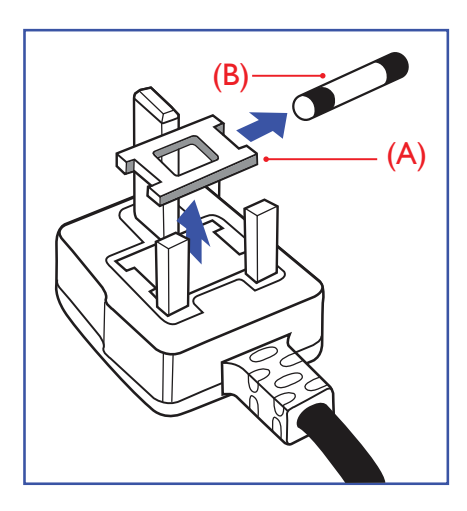

### **ADVERTENCIA - ESTE APARATO ELÉCTRICO DEBE ESTAR CONECTADO A TIERRA.**

#### **Importante:**

Este aparato se suministra con un enchufe de 13 A amoldado. Para cambiar el fusible de este tipo de enchufe, proceda de la siguiente manera:

- 1. Quite la tapa del fusible y el propio fusible.
- 2. Coloque un nuevo fusible BS 1362 5A, A.S.T.A. o aprobado por BSI.
- 3. Vuelva a colocar la tapa del fusible.

Si el enchufe disponible no es adecuado para la toma de corriente eléctrica, debe cortarlo y colocar un enchufe de 3 clavijas adecuado en su lugar.

Si el enchufe de alimentación principal tiene un fusible, debe tener un valor de 5 A. Si utiliza un enchufe sin fusible, el fusible de la placa de distribución no debe ser tener un valor superior a 5 A.

NOTA: El enchufe cortado se debe destruir para evitar riesgos de descargas eléctricas si se inserta en una toma de 13 A de cualquier otro lugar.

#### **Cómo conectar un enchufe**

Los cables del terminal de alimentación tienen distintos colores conforme al siguiente código: AZUL -"NEUTRO" ("N")

MARRÓN -"ACTIVO" ("L") VERDEY AMARILLO -"TIERRA" ("E")

- 1. El cable de color VERDE y AMARILLO se debe conectar al terminal del enchufe marcado con la letra "E", con el símbolo de tierra o con los colores VERDE o VERDE y AMARILLO.
- 2. El cable de color AZUL se debe conectar al terminal marcado con la letra "N" o de color NEGRO.
- 3. El cable de color MARRÓN se debe conectar al terminal marcado con la letra "L" o de color ROJO.

Antes de volver a colocar la tapa del enchufe, asegúrese de que el agarre del cable sujeta la funda del mismo, no simplemente los tres hilos.

## **Información para Europa del Norte (países nórdicos)**

Placering/Ventilation

#### **VARNING:**

FÖRSÄKRA DIG OM ATT HUVUDBRYTARE OCH UTTAG ÄR LÄTÅTKOMLIGA, NÄR DU STÄLLER DIN UTRUSTNING PÅPLATS.

#### Placering/Ventilation

#### **ADVARSEL:**

SØRGVED PLACERINGEN FOR,AT NETLEDNINGENS STIK OG STIKKONTAKT ER NEMTTILGÆNGELIGE.

#### Paikka/Ilmankierto

#### **VAROITUS:**

SIJOITA LAITE SITEN, ETTÄVERKKOJOHTO VOIDAANTARVITTAESSA HELPOSTI IRROTTAA PISTORASIASTA.

Plassering/Ventilasjon

#### **ADVARSEL:**

NÅR DETTE UTSTYRET PLASSERES, MÅ DU PASSE PÅ AT KONTAKTENE FOR STØMTILFØRSEL ER LETTE Å NÅ.

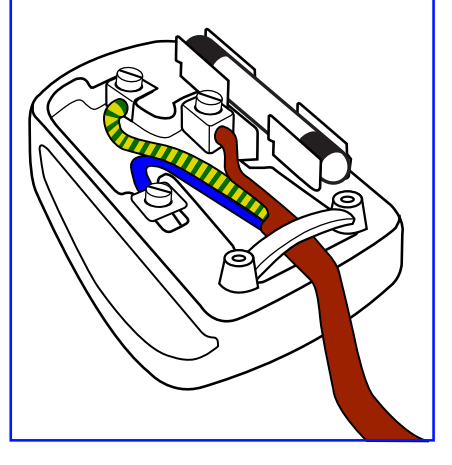

## 中国大陆RoHS

根据中国大陆《电子电气产品有害物质限制使用标识要求》,以下部分列出了本产品中可能包含的有害 物质的名称和含量。

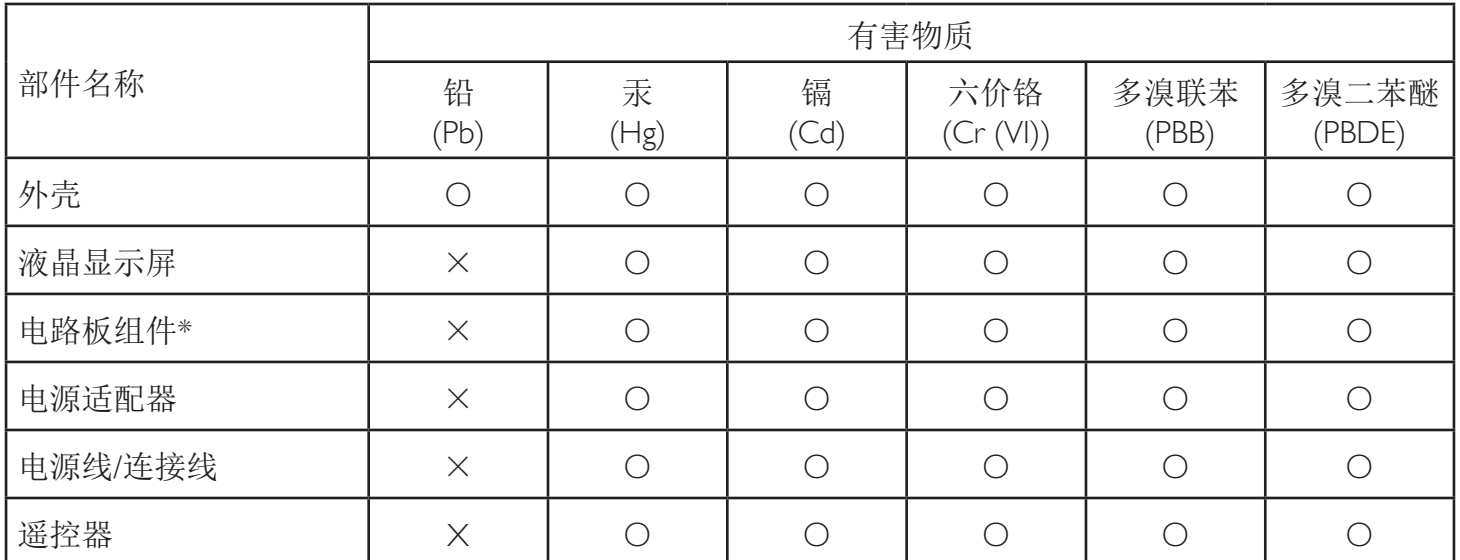

本表格依据SJ/T 11364 的规定编制。

\*: 电路板组件包括印刷电路板及其构成的零部件,如电阻、电容、集成电路、连接器等。

O: 表示该有害物质在该部件所有均质材料中的含量均在 GB/T 26572规定的限量要求以下。

X: 表示该有害物质至少在该部件的某一均质材料中的含量超出GB/T 26572规定的限量要求。

上表中打"×"的部件,应功能需要,部分有害物质含量超出GB/T 26572规定的限量要求,但符合欧 盟RoHS法规要求(属于豁免部分)。

备注:上表仅做为范例,实际标示时应依照各产品的实际部件及所含有害物质进行标示。

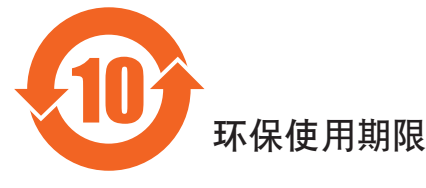

此标识指期限(十年),电子信息产品中含有的有害物质在正常使用的条件下不会发生外泄或突变, 电子信息产品困孕对环境造成严重污染或对其人身、财产造成严重损害的期限。

## 《废弃电器电子产品回收处理管理条例》提示性说明

为了更好地关爱及保护地球,当用户不再需要此产品或产品寿命终止时,请遵守国家废弃电器电子产品 回收处理相关法律法规,将其交给当地具有国家认可的回收处理资质的厂商进行回收处理。

#### *娤⌈*

此为A级产品。在生活环境中,该产品可能会造成无线电干扰。在这种情况下,可能需要用户 对于扰采取切实可行的措施。

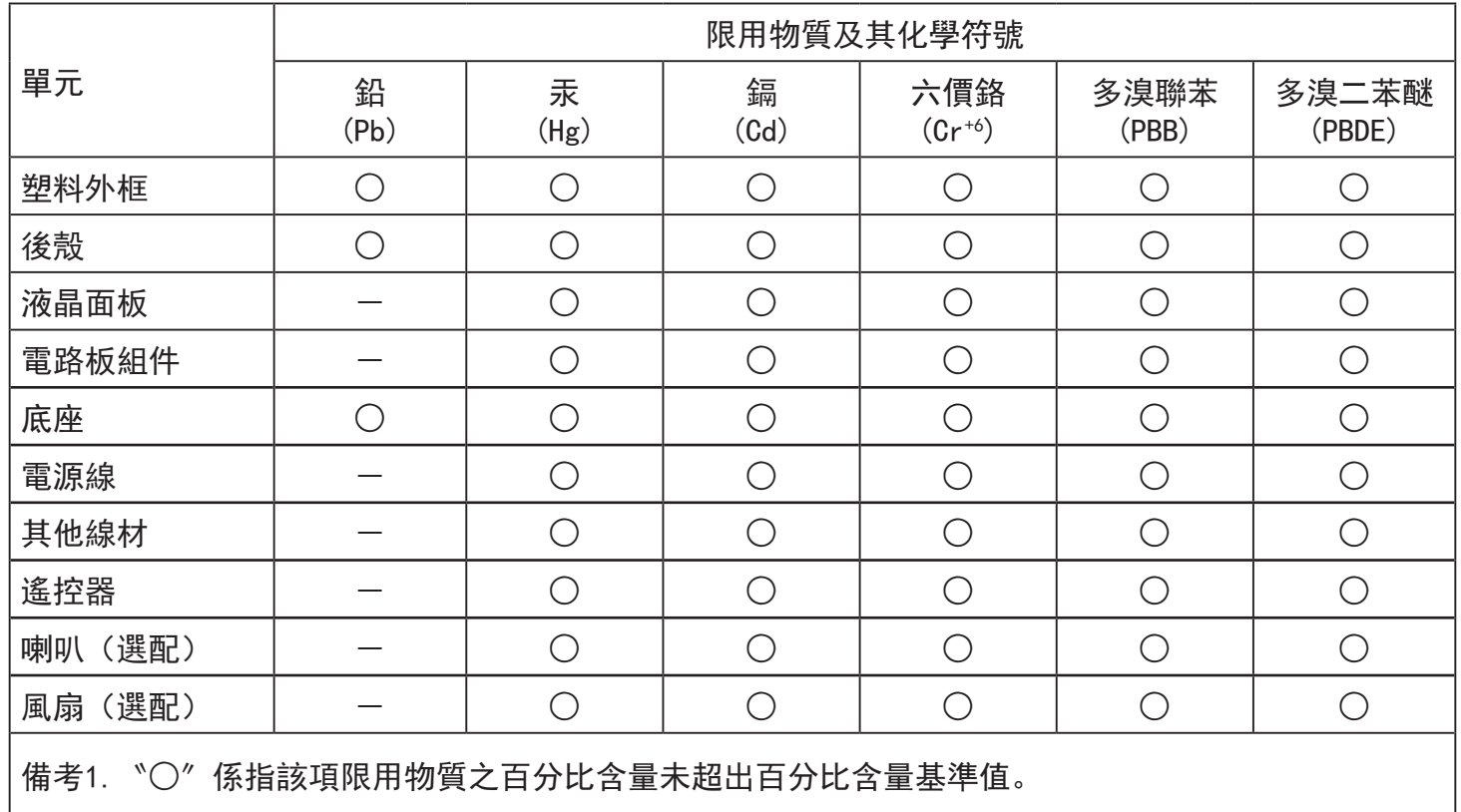

備考2.〝-〞係指該項限用物質為排除項目。

警語 : 使用過度恐傷害視力。

注意事項 :

(1) 使用30分鐘請休息10分鐘。

(2) 未滿2歲幼兒不看螢幕,2歲以上每天看螢幕不要超過1小時。

警告使用者 :

 此為甲類資訊技術設備 , 於居住環境中使用時 , 可能會造成射頻擾動 , 在此種情況下 , 使用者會被 要求採取某些適當的對策。

### **Directiva RoHS de Turquía:**

Türkiye Cumhuriyeti: EEEYönetmeliğine Uygundur.

### **Directiva RoHS de Ucrania:**

Обладнання відповідає вимогам Технічного регламенту щодо обмеження використання деяких небезпечних речовин в електричному та електронному обладнанні, затвердженого постановою Кабінету Міністрів України від 3 грудня 2008 № 1057.

## **Deshacerse del producto al final de su período de vida útil**

Su nueva pantalla de información pública contiene materiales que se pueden reciclar y reutilizar. Las compañías especializadas pueden reciclar el producto para aumentar la cantidad de materia reutilizable y minimizar la cantidad de materia que necesita eliminarse.

Pregunte a su distribuidor de Philips para que le informe sobre las normativas locales relacionadas con el desecho de su pantalla antigua.

### **(Para clientes de Canadá y EE. UU.)**

Este producto puede contener plomo y/o mercurio. Deséchelo conforme a las normativas locales, estatales y federales. Para obtener información adicional acerca del reciclaje, póngase en contacto con www.eia.org (Consumer Education Initiative, es decir, Iniciativa para la educación del consumidor)

## **Residuos de equipos eléctricos y electrónicos - WEEE**

#### **Aviso a los usuarios propietarios de casas particulares de la Unión Europea**

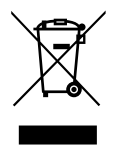

Esta marca en el producto o en su empaquetado indica que, bajo la Directiva europea 2012/19/EU que rige los aparatos eléctricos y electrónicos, no puede deshacerse de este producto tirándolo a la basura doméstica. Debe encargarse de depositar este equipo en un punto de recogida de equipos eléctricos y electrónicos designado a tal efecto. Para determinar las ubicaciones en las que puede deshacerse de tales residuos eléctricos y electrónicos, póngase en contacto con la oficina gubernamental local, con la organización de residuos que se encarga de recoger la basura doméstica de su zona o con la tienda en la que compró el producto.

#### **Nota para los usuarios de Estados Unidos:**

Deshágase de ella conforme a las leyes locales, estatales y federales. Para obtener información sobre residuos o reciclaje, póngase en contacto con: [www.](www.mygreenelectronics.com) [mygreenelectronics.com](www.mygreenelectronics.com) o <www.eiae.org>.

#### **Directivas para el fin del período de vida útil - Reciclaje**

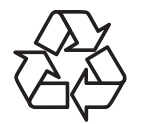

Su nueva pantalla de información pública contiene materiales que se pueden reciclar y reutilizar.

Deshágase de ella conforme a las leyes locales, estatales y federales.

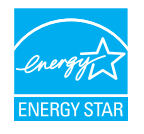

Como socio de ENERGY STAR, hemos determinado que este producto cumple las directivas de ENERGY STAR para la eficacia energética.

#### **Declaración de restricción de sustancias peligrosas (India)**

Este producto cumple las reglas"Normas sobre residuos electrónicos (administración), 2016" CAPÍTULOV, regla 16, regla secundaria (1). En tanto que los equipos eléctricos y electrónicos nuevos y sus componentes, consumibles, piezas o recambios no contengan plomo, mercurio, cadmio, cromo hexavalente, binefilos polibromados y éteres difenílicos polibromados con un valor de concentración superior al 0,1 % por peso en materiales homogéneos para plomo, mercurio, cromo hexavalente, éteres difenílicos polibromados y éteres difenílicos polibromados y al 0,01 % por peso en materiales homogéneos para cadmio, excepto lo establecido en el Programa 2 de la regla.

#### **Declaración de residuos electrónicos para India**

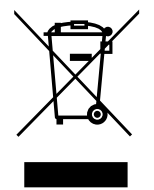

Este símbolo en el producto o su embalaje indica que no se debe desechar con el resto de residuos domésticos. Es responsabilidad del usuario deshacerse del equipo que desea desechar, entregándolo en un punto de recogida designado para el reciclaje de desechos de equipos eléctricos y electrónicos. La recogida y reciclaje por separado del equipo antiguo en el momento en el que se deshaga de él, ayudará a conservar los recursos naturales y a garantizar que se recicla de forma que proteja la salud humana y el medioambiente. Para obtener más información sobre los residuos electrónicos, visite http://www.india.philips.com/about/sustainability/recycling/ index.page; para conocer dónde puede depositar los equipos usados para reciclaje en India comuníquese con los contactos que se proporcionan a continuación.

Número de asistencia técnica: 1800-425-6396 (lunes a sábado, e 09:00 a 17:30)

Centro de recopilación de residuos electrónicos centralizado

Dirección:TPVTechnology India Private Limited, 59, Maheswari Nagar, 1st Main Road, Mahadevapura Post,Whitefield Road Bangalore, Karnataka, PIN: 560048,Teléfono: 080-3023-1000

Correo electrónico: india.callcentre@tpv-tech.com

#### **Pilas**

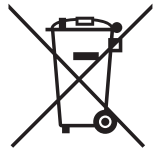

Para la Unión Europea: El contenedor con ruedas y tachado significa que las pilas usadas no se deben mezclar con la basura doméstica general. Existe un sistema de recolección independiente para las pilas usadas que permite el tratamiento y reciclaje adecuados conforme a la legislación vigente.

Póngase en contacto con las autoridades locales para obtener detalles sobre los planes de recolección y reciclaje.

Para Suiza: Las pilas usadas se deben devolver al punto de venta.

Para otros países no pertenecientes a la Unión Europea: Póngase en contacto con la autoridad local para conocer el método correcto de desecho de las pilas usadas.

Conforme a la directiva 2006/66/CE de la Unión Europea, las pilas no se pueden desechar de forma incorrecta. Las pilas se deben separar para que las pueda recolectar la empresa de servicio local.

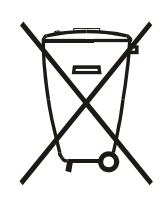

Após o uso, as pilhas e/ou baterias deverão ser entregues ao estabelecimento comercial ou rede de assistência técnica autorizada.

# **Índice**

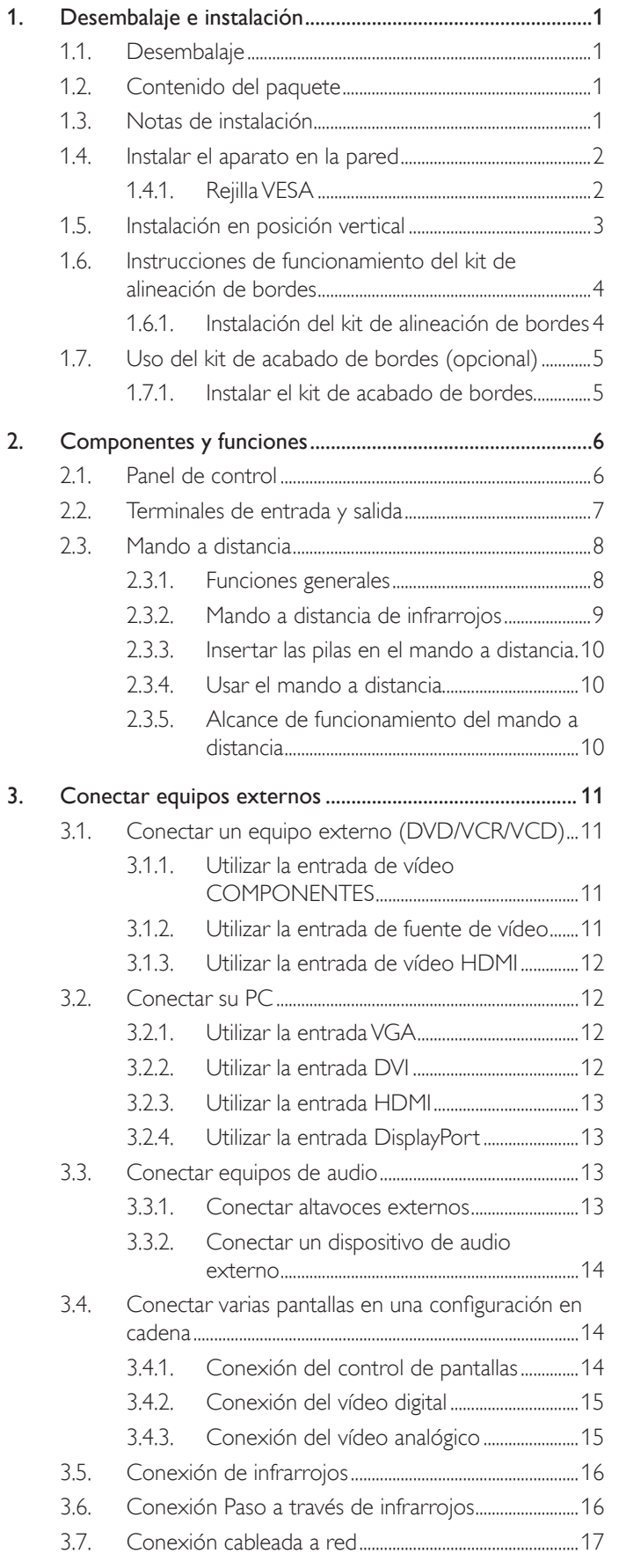

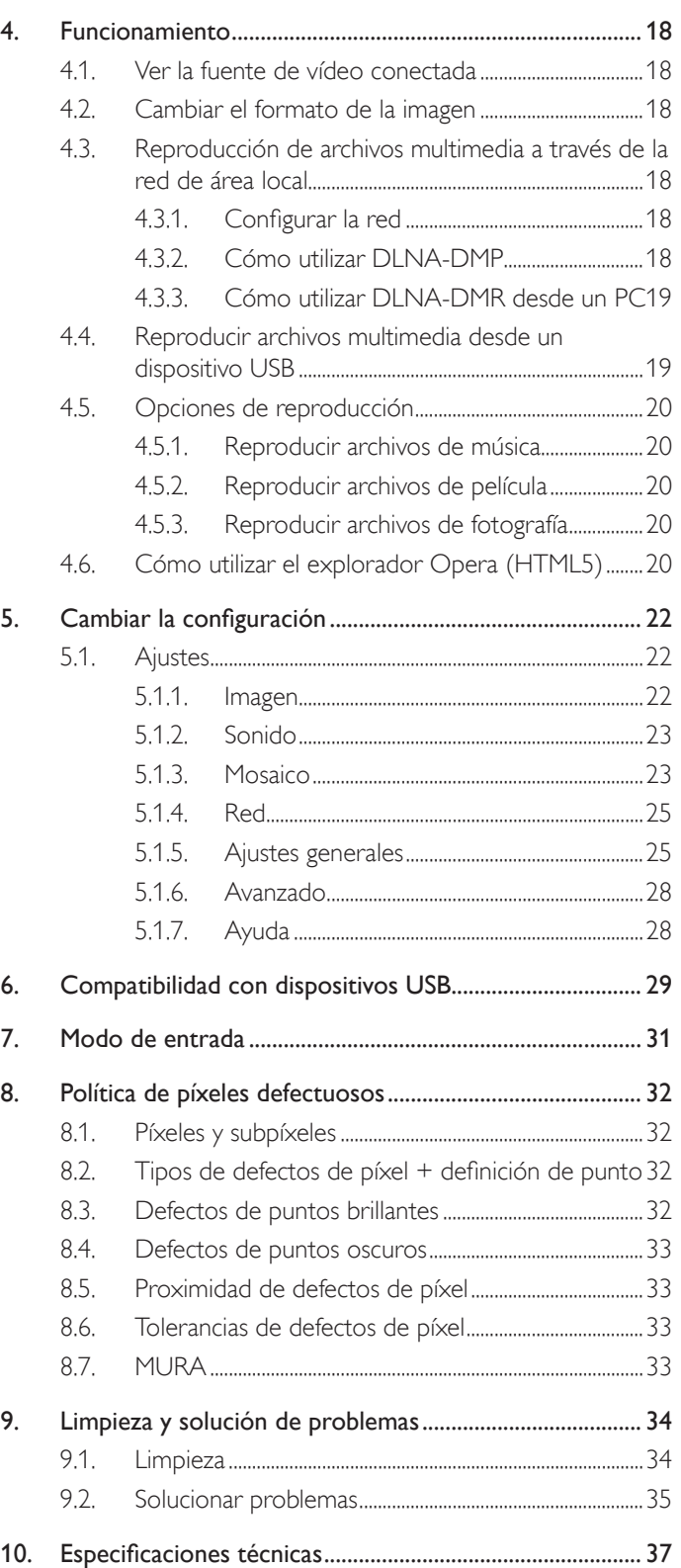

## <span id="page-10-0"></span>**1. Desembalaje e instalación**

## **1.1. Desembalaje**

- Este producto está empaquetado en una caja de cartón junto con sus accesorios estándar.
- Cualquier otro accesorio opcional se incluye en paquetes independientes.
- Debido al tamaño y peso de esta pantalla, es recomendable que la muevan dos personas.
- Después de abrir la caja de cartón, asegúrese de que el contenido se encuentra en buen estado y no falta nada.

## **1.2. Contenido del paquete**

Compruebe que ha recibido los siguientes ar tículos con el contenido del paquete:

- Pantalla LCD
- Mando a distancia y pilas AAA
- Cable de alimentación
- Cable DVI
- Cable RS232
- Cable para conexión en cadena
- Cable de sensor de infrarrojos
- Cable de infrarrojos
- Guía de inicio rápido
- Kit de alineación de bordes-1: 1 unidad
- Kit de alineación de bordes-2: 2 piezas
- Tornillo de apriete manual: 8 piezas
- Clavija de alineación de bordes: 2 piezas

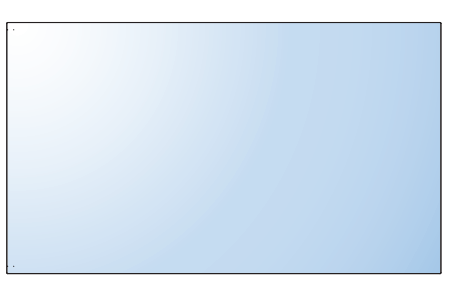

\* El cable de alimentación suministrado varía en función de la región de destino.

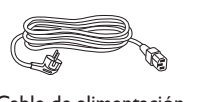

Cable de alimentación

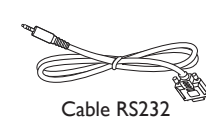

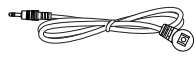

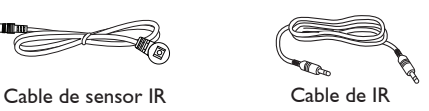

Cable DVI

Cable para conexión en cadena

\* Diferencias en función de la región

El diseño de la pantalla y los accesorios pueden diferir de los ilustrados anteriormente.

### NOTAS:

- Asegúrese de que, sea cual sea la región de uso, utiliza un cable de alimentación conforme al voltaje de CA de la toma de corriente y que ha sido aprobado por las normativas de seguridad de un país concreto y cumple dichas normativas.
- Puede guardar la caja y el material de embalaje por sí tuviera que transportar la pantalla en otro momento.

## **1.3. Notas de instalación**

- • Debido al alto consumo de energía, utilice siempre el enchufe exclusivamente diseñado para este producto. Si necesita una línea de prolongación, consulte a su agente de servicio técnico.
- El producto se debe instalar en una superficie plana para evitar que se vuelque. Se debe mantener la distancia entre la parte posterior del producto y la pared para conseguir la ventilación adecuada. No instale el producto en la cocina, en el baño o en cualquier otro lugar en el que haya mucha humedad. Si lo hace, el período de vida útil de los componentes electrónicos puede reducirse.
- El producto solamente funcionará con normalidad a una altitud inferior a 3000 metros. En lugares cuya altitud sea superior a 3000 metros, se pueden experimentar algunas anomalías.

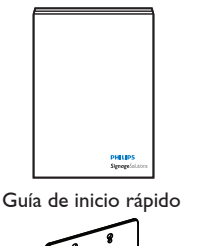

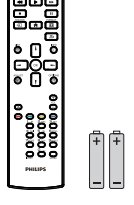

Mando a distancia y pilas AAA

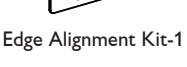

Edge Alignment Kit-2

Thumb Screw

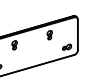

Clavija de alineación de bordes

## <span id="page-11-0"></span>**1.4. Instalar el aparato en la pared**

Para instalar esta pantalla en la pared, debe adquirir el kit estándar para instalación en pared (disponible en cualquier tienda especializada). Es recomendable utilizar una interfaz de instalación que cumpla la normativaTUV-GS y/o el estándar UL1678 de Norteamérica.

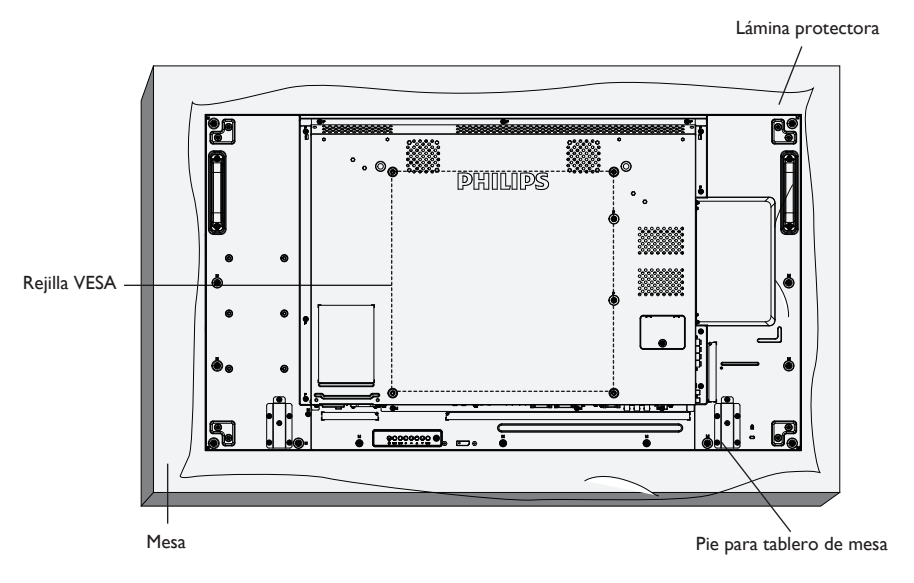

- 1. Extienda una lámina protectora sobre una mesa, por ejemplo la que envolvía a la pantalla en el paquete, debajo de la superficie de la pantalla de forma que esta no se arañe.
- 2. Asegúrese de que tiene todos los accesorios para instalar esta pantalla (soporte para pared, soporte para techo, pedestales para mesa, etc.).
- 3. Siga las instrucciones incluidas con el juego de instalación en pared. Si no sigue los procedimientos de instalación correctos, se pueden producir daños en el equipo o el usuario o instalador puede sufrir lesiones. La garantía del producto no cubre daños causados por una instalación inadecuada.
- 4. Para el kit de instalación en pared, utilice tornillos de instalación de tipo M6 (con una longitud de 10 mm superior al grosor del soporte de instalación) y apriételos de forma segura.
- 5. Unidad sin el peso de la base= 21,6 kg. El equipo y sus medios de instalación asociados siguen estando seguros durante la prueba. Solamente para uso con el soporte de instalación en pared homologado por UL que tenga el peso y la carga mínimos. 21,6 kg.

### **1.4.1. Rejilla VESA**

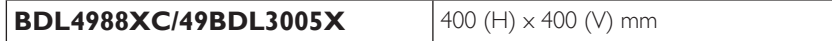

#### **Precaución:**

Para evitar que la pantalla se caiga:

- · Si instala la pantalla en la pared o en el techo, es recomendable hacerlo con soportes metálicos que puede adquirir en cualquier tienda especializada. Para obtener instrucciones de instalación detalladas, consulte la guía incluida con el soporte correspondiente.
- Para reducir la probabilidad de lesiones y daños provocados por la caída de la pantalla en caso de un terremoto u otros desastres naturales, pregunte al fabricante del soporte cuál es la ubicación de instalación más adecuada.

#### **Requisitos de ventilación para ubicar el aparato**

Para permitir la disipación del calor, deje un espacio suficiente entre los objetos de alrededor tal y como se muestra en el diagrama siguiente.

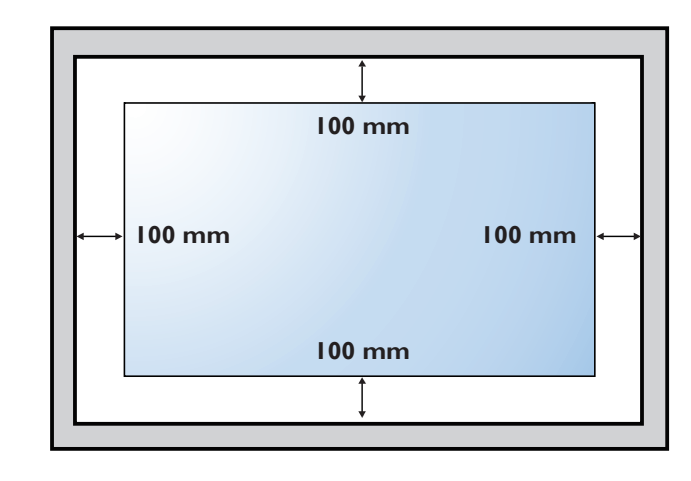

## <span id="page-12-0"></span>**1.5. Instalación en posición vertical**

Esta pantalla se puede instalar en posición vertical.

- 1. Quite el pie para mesa en el caso de que esté acoplado.
- 2. Gire 90 grados en el sentido contrario al de las agujas del reloj. El logo "PHILIPS" debe quedar situado en el lado IZQUIERDO cuando encare la pantalla desde la parte posterior.

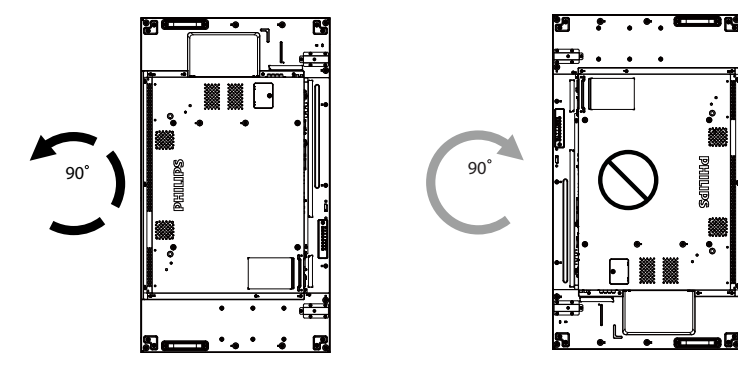

## <span id="page-13-0"></span>**1.6. Instrucciones de funcionamiento del kit de alineación de bordes**

## **1.6.1. Instalación del kit de alineación de bordes**

- • Antes de instalar el kit de alineación de bordes, se deberán colocar de forma correcta las pantallas en el mural de vídeo.
- • Utilice el"tornillo de apriete manual" para instalarlo fácilmente.
- • Utilización del "kit de alineación de bordes-1" en las 4 pantallas adyacentes.

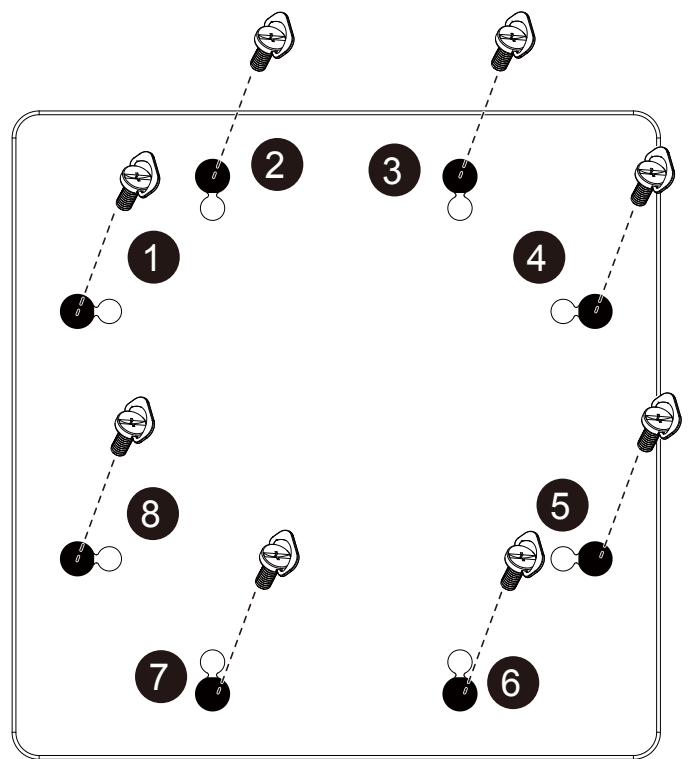

• Utilización del "kit de alineación de bordes-2" en las 2 pantallas adyacentes.

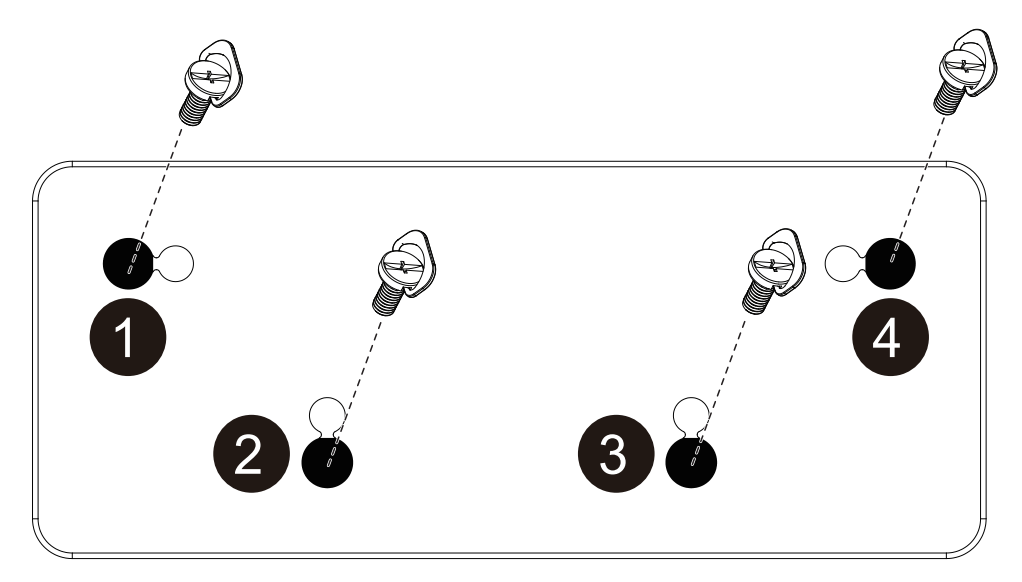

NOTA: Cuando instale el kit de alineación de bordes, consulte a un técnico especializado para instalarlo correctamente. No asumimos ninguna responsabilidad por instalaciones no realizadas por un técnico profesional.

## <span id="page-14-0"></span>**1.7. Uso del kit de acabado de bordes (opcional)**

Puede utilizar el kit de acabado de bordes para proteger la pantalla y mejorar la apariencia.

#### **1.7.1. Instalar el kit de acabado de bordes**

Instalar el kit de acabado de bordes para una configuración de 1x1 pantallas

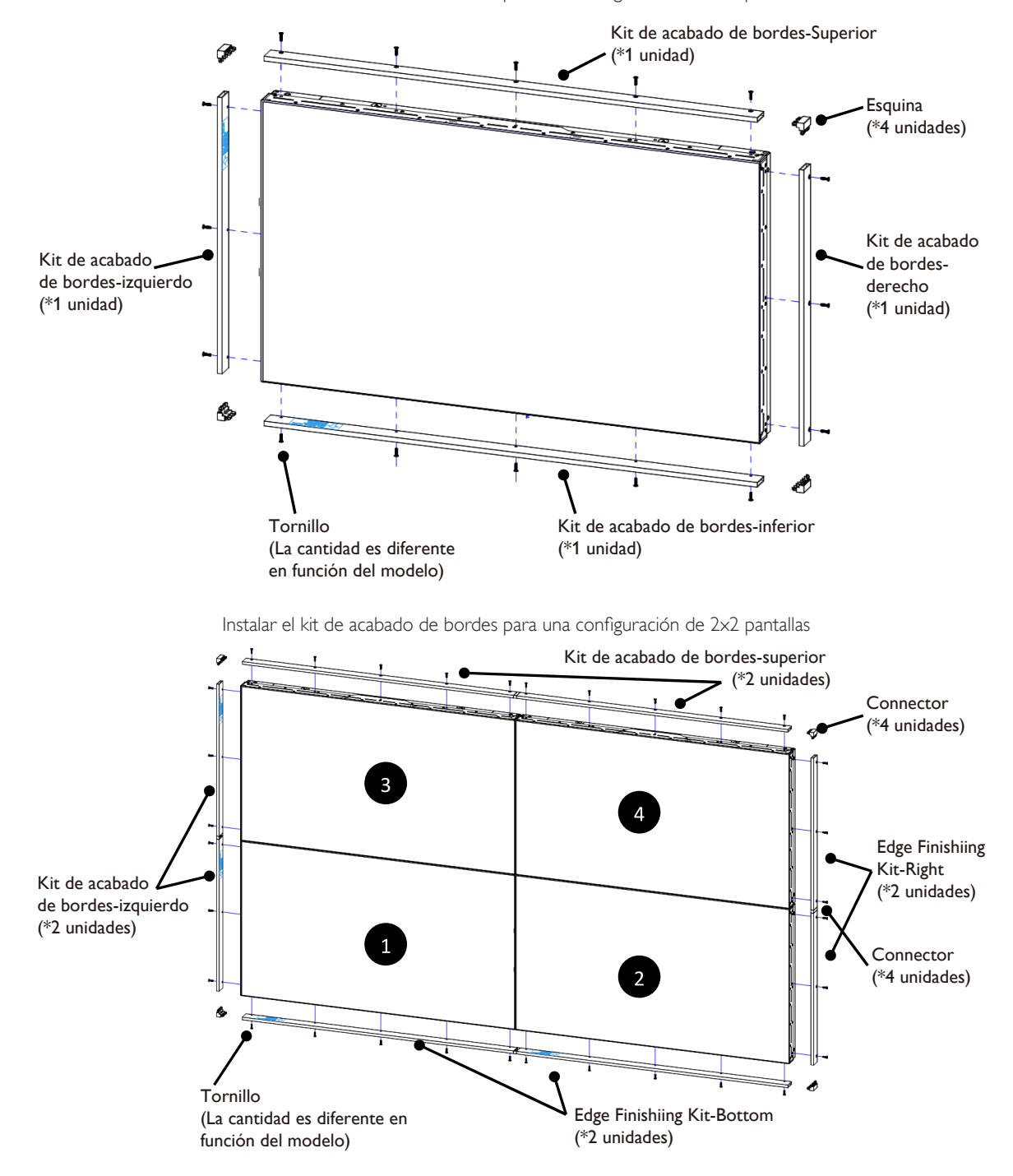

\* Para obtener información más detallada, consulte la guía de instrucciones del paquete del kit.

## <span id="page-15-0"></span>**2. Componentes y funciones**

## **2.1. Panel de control**

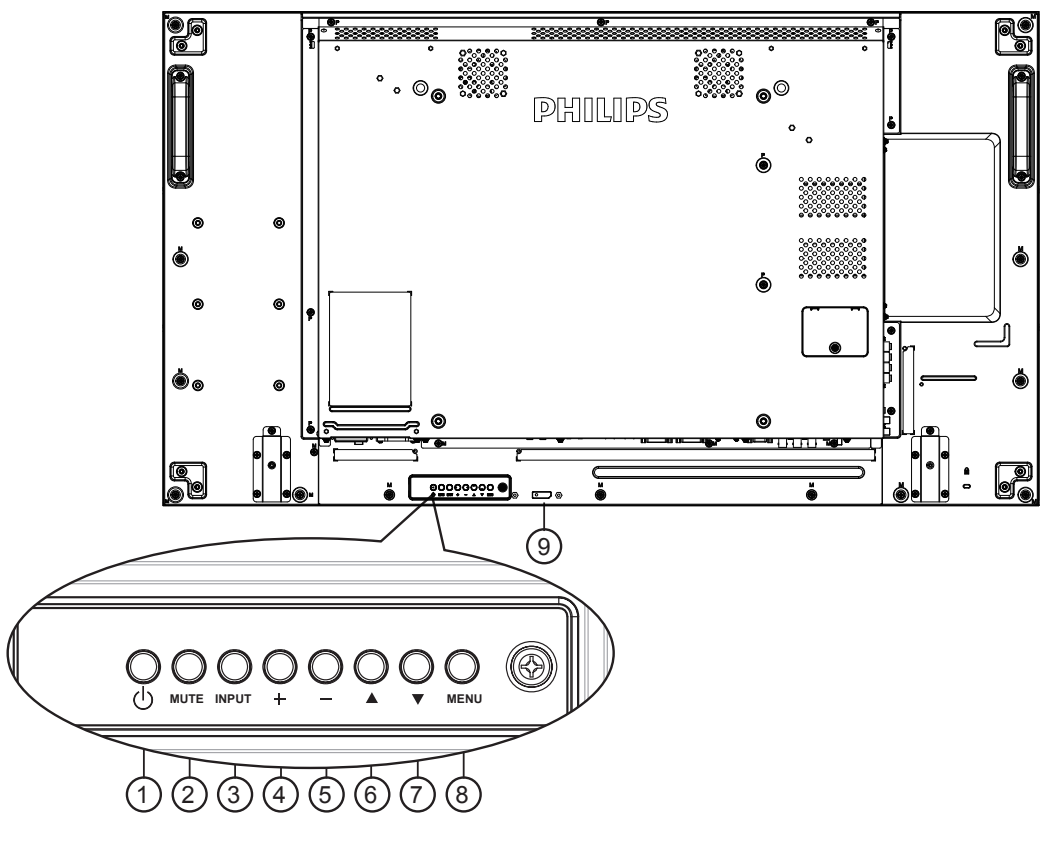

## $\textcircled{\scriptsize{1}}$  **Botón**  $\text{K}$

Utilice este botón para encender la pantalla o activar el estado de espera en la misma.

### <sup>2</sup> **Botón [SILENCIO]**

Permite ACTIVAR y DESACTIVAR el silencio de audio.

## <sup>3</sup> **Botón [ENTRADA]**

Selecciona la fuente de entrada.

• Se utiliza como el botón  $[OK]$  del menú de visualización en pantalla.

### <sup>4</sup> **Botón [ ]**

Permite amentar el ajuste mientras el menú OSD está activo o amentar el nivel de salida de audio cuando dicho menú está inactivo.

## <sup>5</sup> **Botón [ ]**

Permite reducir el ajuste mientras el menú OSD está activo o reducir el nivel de salida de audio cuando dicho menú está inactivo.

## <sup>6</sup> **Botón [ ]**

Permite mover la barra de resalte hacia arriba para ajustar el elemento seleccionado cuando el menú OSD está activo.

## <sup>7</sup> **Botón [ ]**

Permite mover la barra de resalte hacia abajo para ajustar el elemento seleccionado cuando el menú OSD está activo.

### <sup>8</sup> **Botón [MENÚ]**

Permite volver al menú anterior cuando el menú OSD está activo o activar este último menú cuando está inactivo.

#### <sup>9</sup> **Sensor del mando a distancia e indicador de estado de alimentación**

• Recibe las señales de órdenes del mando a distancia.

- Indica el estado de funcionamiento de la pantalla sin OPS:
	- Se ilumina en verde cuando la pantalla está encendida
	- Se ilumina en color rojo cuando la pantalla se encuentra en el modo de espera
	- Se ilumina en ámbar cuando la pantalla entra en el modo APM
	- Cuando {PROGRAMAR} está habilitado, la luz parpadea en verde y rojo
	- Si la luz parpadea en rojo, indica que se ha detectado un error
	- Se apaga cuando la fuente de alimentación de la pantalla se desconecta

<span id="page-16-0"></span>**2.2. Terminales de entrada y salida**

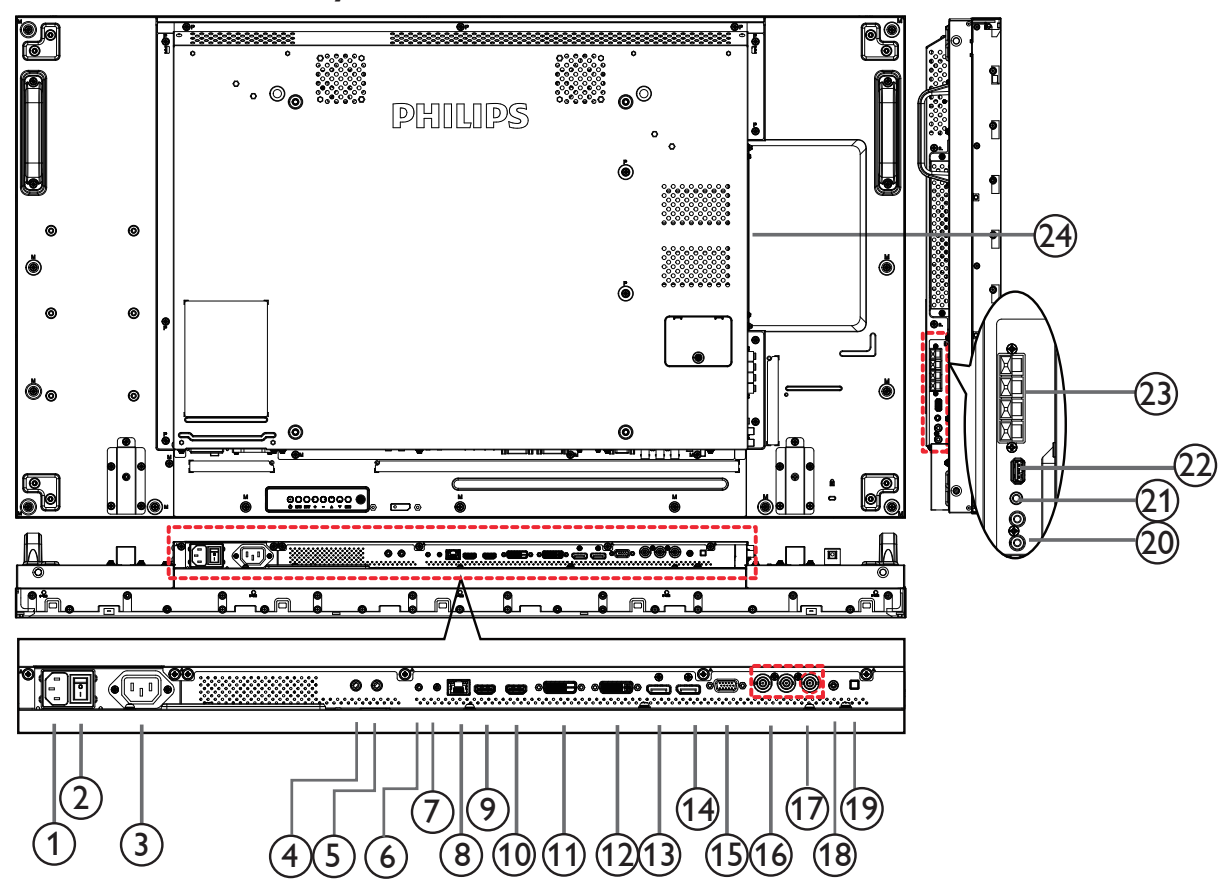

#### <sup>1</sup> **ENTRADA DE CA**

Entrada de alimentación de CA desde la toma de corriente eléctrica.

#### <sup>2</sup> **CONMUTADOR DE ALIMENTACIÓN PRINCIPAL**

Active o desactive la alimentación.

#### <sup>3</sup> **SALIDA DE CA**

Fuente de alimentación de CA al conector ENTRADA DE CA de un reproductor multimedia.

#### <sup>4</sup> **ENTRADA DE INFRARROJOS /** 5 **SALIDA DE INFRARROJOS**

Salida y entrada de la señal de infrarrojos para la función de derivación.

#### NOTAS:

- El sensor del mando a distancia de esta pantalla dejará de funcionar si se enchufa el conector [ENTRADA IR].
- Para controlar remotamente el dispositivo de A/V a través de esta pantalla, consulte la página [16](#page-25-1) para obtener información sobre la conexión Paso a través IR.

#### <sup>6</sup> **ENTRADA RS232C /** 7 **SALIDA RS232C**

Entrada y salida de red RS232C para la función de derivación.

#### <sup>8</sup> **RJ-45**

Función de control LAN para el uso de una señal de control remota desde el centro de control.

#### <sup>9</sup> **ENTRADA HDMI1 /** 10 **ENTRADA HDMI2**

Entrada de audio y vídeo HDMI.

#### <sup>11</sup> **ENTRADA DVI**

Entrada de vídeo DVI-D.

#### <sup>12</sup> **SALIDA DVI/SALIDA VGA**

Salida de vídeo DVI oVGA.

- <sup>13</sup> **ENTRADA DisplayPort /** 14 **SALIDA DisplayPort** Salida / entrada de vídeo DisplayPort.
- <sup>15</sup> **ENTRADA VGA (D-Sub)** Entrada de vídeo VGA.
- <sup>16</sup> **ENTRADA DE COMPONENTES (BNC)** Entrada de fuente de vídeo YPbPr de componentes.

#### <sup>17</sup> **Y/CVBS** Entrada de fuente de vídeo.

## <sup>18</sup> **ENTRADA DE LÍNEA DE PC**

Entrada de audio para la fuente VGA (auriculares estéreo de 3,5 mm).

#### <sup>19</sup> **CONMUTADOR DE ALTAVOCES**

Interruptor de encendido y apagado de altavoz interno.

<sup>20</sup> **ENTRADA DE AUDIO** Entrada de audio procedente de un dispositivo de AV externo (RCA).

#### <sup>21</sup> **SALIDA DE AUDIO**

Salida de audio a un dispositivo de AV externo.

<sup>22</sup> **Puerto USB**

Conecte el dispositivo de almacenamiento USB.

#### <sup>23</sup> **SALIDA DE ALTAVOCES**

Salida de audio a altavoces externos.

#### <sup>24</sup> **RANURA OPS**

Ranura para instalar el módulo OPS opcional.

NOTAS: Es recomendable utilizar los módulos Advantech ARK DS262 o Winmate OMIS-OPS. No ofrecemos garantía alguna por ningún otro módulo OPS.

## <span id="page-17-0"></span>**2.3. Mando a distancia**

## **2.3.1. Funciones generales**

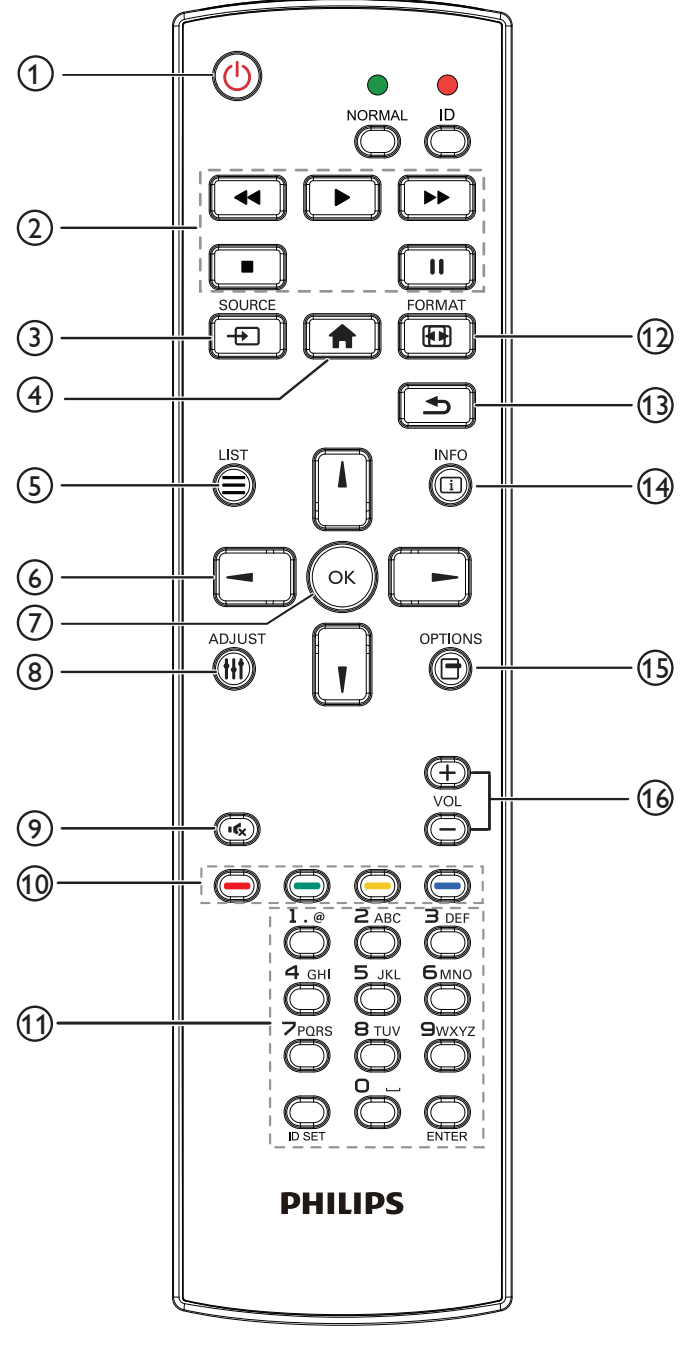

## <sup>1</sup> **Botón [ ] ALIMENTACIÓN**

Enciende la pantalla o activa el modo de espera en la misma.

## <sup>2</sup> **Botones [REPRODUCIR]**

Permiten controlar la reproducción de los archivos multimedia.

## <sup>3</sup> **Botón [ ] FUENTE**

Permite seleccionar la fuente de entrada. Pulse el botón [-] o [ ] para elegir entre **USB**, **Red**, **HDMI 1**, **HDMI 2**, **DisplayPort**, **Card OPS**, **DVI-D**, **YPbPr**, **AV** o **VGA**. Pulse el botón [OK] para confirmar la selección y salir.

## <sup>4</sup> **Botón [ ] INICIO**

Permite acceder al menú OSD.

<sup>5</sup> **Botón [ ] LISTA**

Sin función.

<sup>6</sup> **Botones NAVEGACIÓN [ ] [ ] [ ] [ ]**

Permiten recorrer los menús y seleccionar elementos.

<sup>7</sup> **Botón [ ]**

Permite confirmar una entrada o selección.

## <sup>8</sup> **Botón [ ] AJUSTE**

Permite acceder a las opciones disponibles actualmente y a los menús de imagen y sonido.

## <sup>9</sup> **Botón [ ] SILENCIO**

Presione este botón para activar o desactivar la función de silencio.

<sup>10</sup> **Botones [ ] [ ] [ ] [ ] COLORES** Permiten seleccionar tareas u opciones.

## <sup>11</sup> **Botón [Número/ ESTABLECER IDENTIFICADOR / ENTRAR]**

Permiten introducir texto para la configuración de red. Presione este botón para establecer el identificador de la pantalla. Consulte [2.3.2. Mando a distancia de infrarrojos](#page-18-1) para obtener más información.

## <sup>12</sup> **Botón [ ] FORMATO**

Cambiar el formato de la imagen.

## <sup>13</sup> **Botón [ ] ATRÁS**

Permite volver a la página de menús anterior o salir de la función anterior.

## <sup>14</sup> **Botón [ ] INFORMACIÓN**

Permite mostrar información acerca de la actividad actual.

## <sup>15</sup> **Botón [ ] OPCIONES**

Permite acceder a las opciones disponibles actualmente y a los menús de imagen y sonido.

## <sup>16</sup> **Botón [ ] [ ] VOLUMEN**

Permite ajustar el volumen.

## <span id="page-18-0"></span>**2.3.2. Mando a distancia de infrarrojos**

Puede establecer el identificador del mando a distancia cuando disponga de varias pantallas y de desee utilizar dicho mando en una de ellas.

<span id="page-18-1"></span>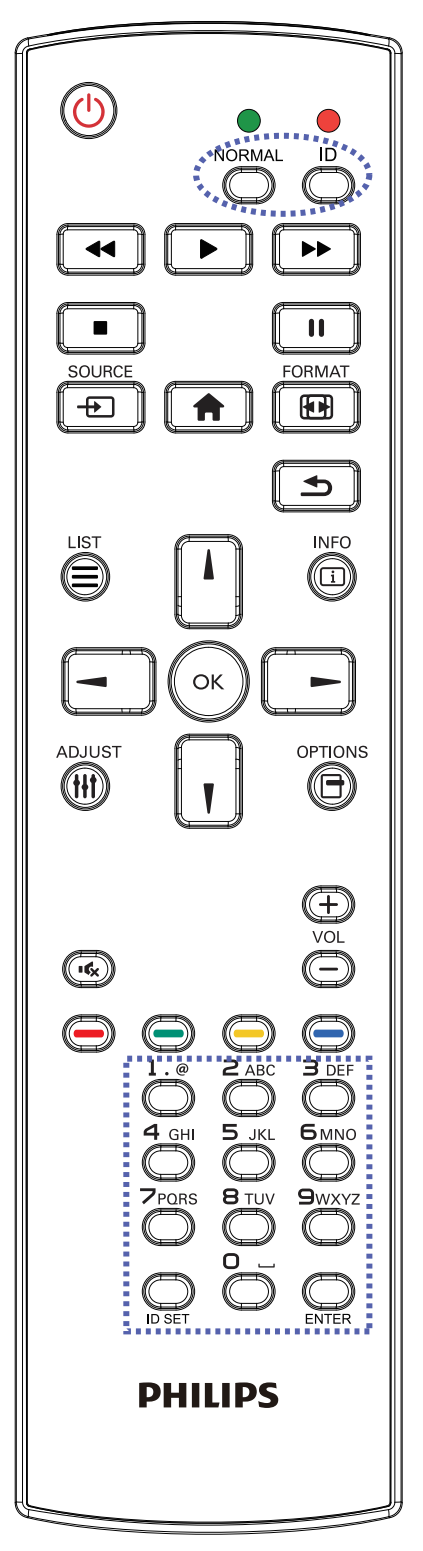

Presione el botón [IDENTIFICADOR]. El LED de color rojo parpadeará dos veces.

1. Presione el botón [ESTABLECER IDENTIFICADOR] durante más de 1 segundo para entrar en el modo de identificador. El LED de color rojo se iluminará.

Presione de nuevo el botón [ESTABLECER IDENTIFICADOR] para salir del modo de identificador. El LED de color rojo se apagará.

Presione los botones de numero  $[0]$  ~  $[9]$  para seleccionar la pantalla que desea controlar.

Por ejemplo:Presione  $[0]$  y  $[1]$  para la pantalla n° 1; presione  $[1]$  y  $[1]$ para la pantalla nº 11.

Los números disponibles son los comprendidos entre  $[01]$  ~  $[255]$ .

- 2. Si no presiona ningún botón durante 10 segundos, el modo de identificador se cerrará.
- 3. Si se produce un error al presionar botones diferentes a los numéricos, espere 1 segundo a que el LED se apague y se vuelva a iluminar y, a continuación, vuelva a presionar los botones numéricos correctos.
- 4. Presione el botón [ENTRAR] para confirmar la selección. El LED parpadeará dos veces y, a continuación, se apagará.

#### **NOTA:**

- • Pulse el botón [NORMAL]. El LED de color verde parpadea dos veces, lo que indica que la pantalla se encuentra en el estado de funcionamiento normal.
- • Es necesario configurar el número de identificador para cada pantalla antes de seleccionar dicho número.

### <span id="page-19-0"></span>**2.3.3. Insertar las pilas en el mando a distancia**

El mando a distancia recibe alimentación a través de dos pilas de tipo AAA de 1,5V.

Para instalar o quitar las pilas:

- 1. Presione y, a continuación, deslice la tapa para abrirla.
- 2. Alinee las pilas conforme a las indicaciones (+) y (−) que se encuentran dentro del compartimento de dichas pilas.
- 3. Vuelva a colocar la tapa.

#### **Precaución:**

El uso incorrecto de pilas puede provocar fugas en las mismas.Asegúrese de seguir las instrucciones que se indican a continuación:

- Coloque pilas de tipo "AAA" haciendo coincidir los signos (+) y (-) de cada una de ellas con los signos (+) y (-) del compartimento de las mismas.
- No mezcle tipos diferentes de pilas.
- No mezcle y las nuevas y usadas, ya que se reducirá el período de vida útil de las mismas o se producirán fugas en ellas.
- Quite las pilas gastadas inmediatamente para evitar fugas del líquido en el compartimento de las mismas. No toque el ácido de las pilas expuesto ya que puede dañar su piel.

NOTA: si piensa que no va a utilizar el mando a distancia durante un prolongado período de tiempo, quite las pilas.

## **2.3.4. Usar el mando a distancia**

- No lo someta a impactos fuertes.
- No derrame agua ni ningún otro líquido sobre el mando a distancia. Si el mando a distancia se moja, límpielo con un paño seco inmediatamente.
- Evite la exposición al calor y al vapor.
- No abra el mando a distancia excepto para instalar las pilas.

### **2.3.5. Alcance de funcionamiento del mando a distancia**

Apunte con la parte superior del mando a distancia al sensor del mando a distancia de la pantalla (lado posterior) cuando presione un botón.

Utilice el mando a distancia dentro del alcance que se muestra en la siguiente tabla.

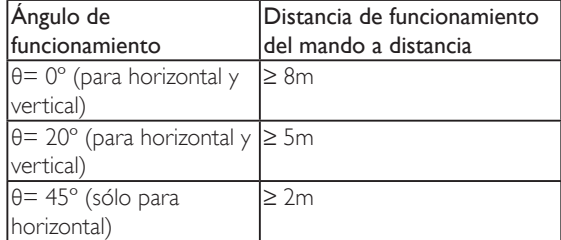

NOTA: El mando a distancia puede no funcionar correctamente cuando la luz directa del sol o una iluminación intensa incide sobre el sensor del mando a distancia que se encuentra en la pantalla, o cuando hay un obstáculo en la trayectoria de la trasmisión de la señal.

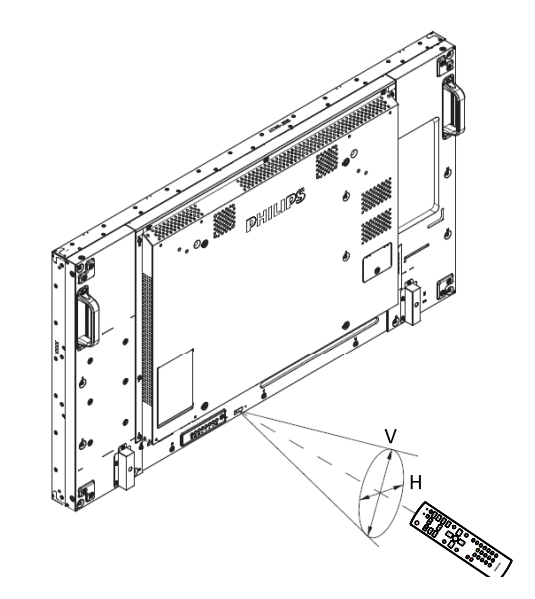

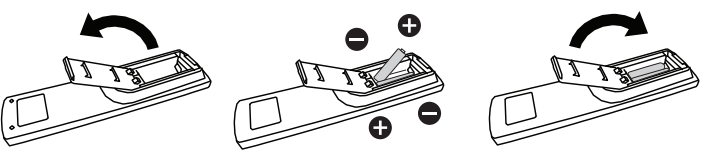

## <span id="page-20-1"></span><span id="page-20-0"></span>**3. Conectar equipos externos**

## **3.1. Conectar un equipo externo (DVD/VCR/VCD)**

## **3.1.1. Utilizar la entrada de vídeo COMPONENTES**

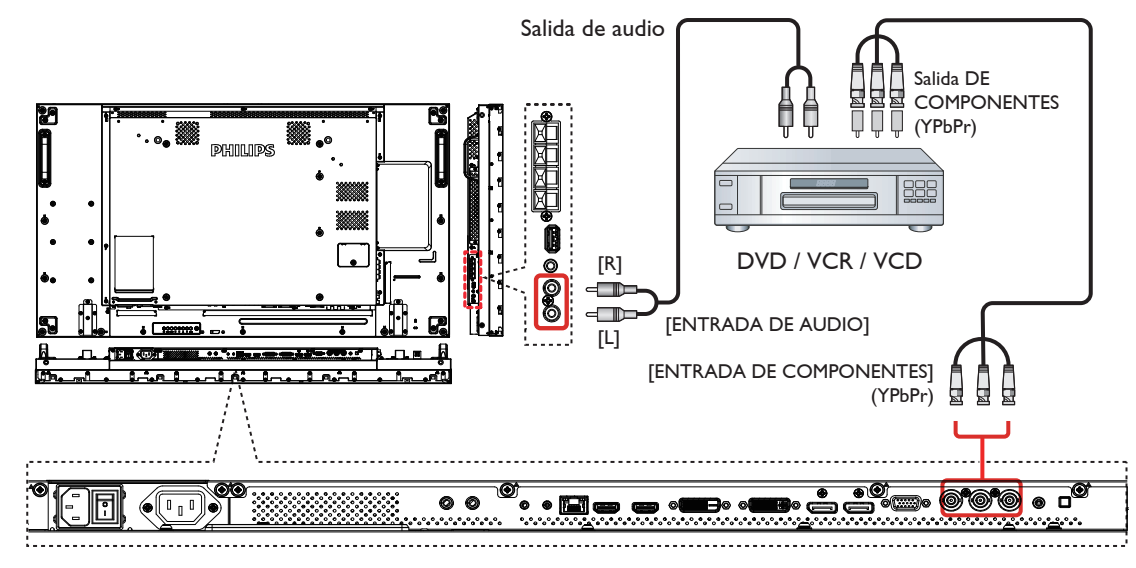

**3.1.2. Utilizar la entrada de fuente de vídeo**

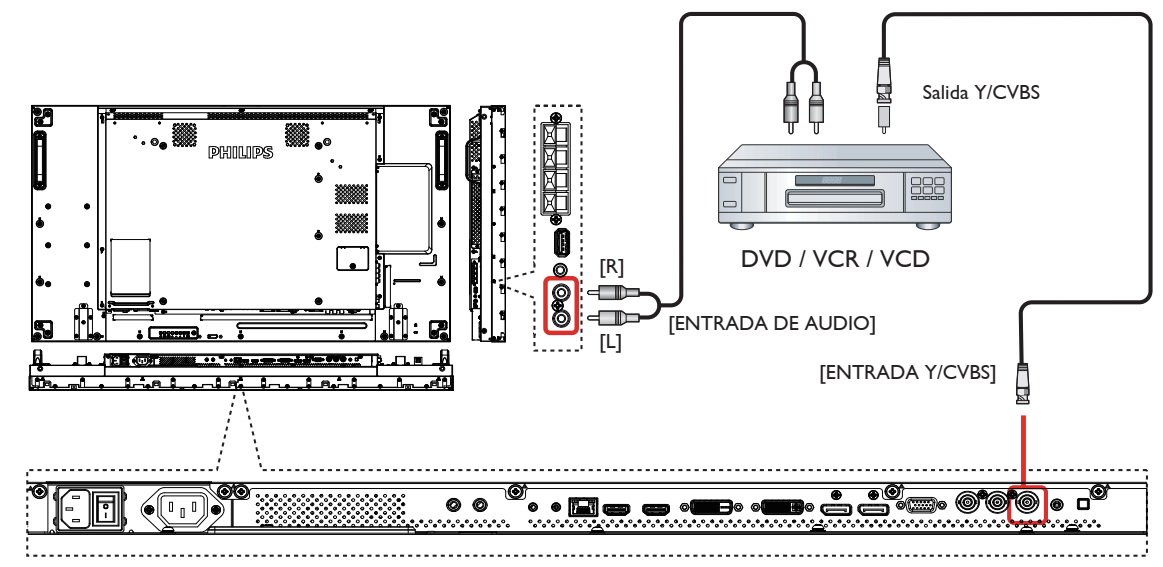

## <span id="page-21-0"></span>**3.1.3. Utilizar la entrada de vídeo HDMI**

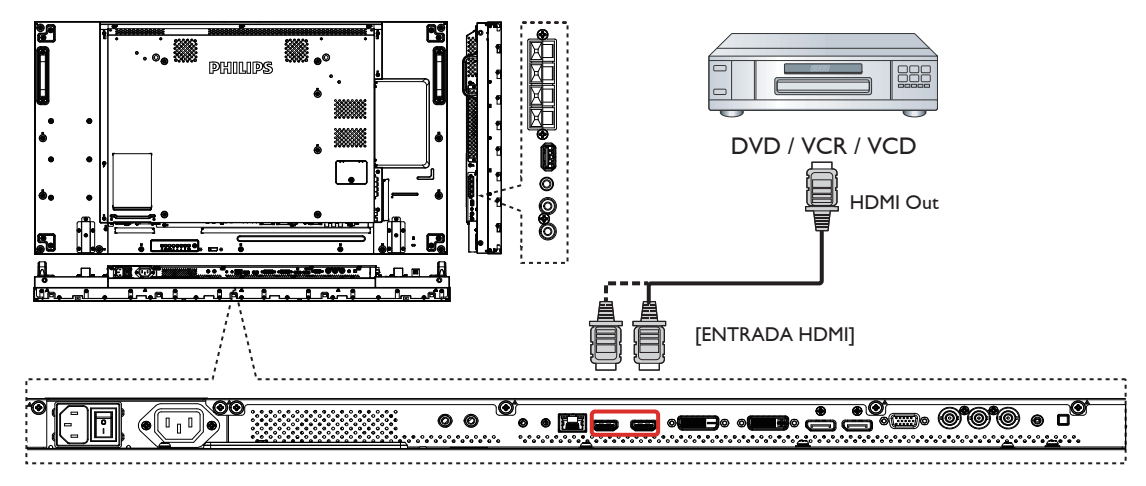

## **3.2. Conectar su PC**

**3.2.1. Utilizar la entrada VGA**

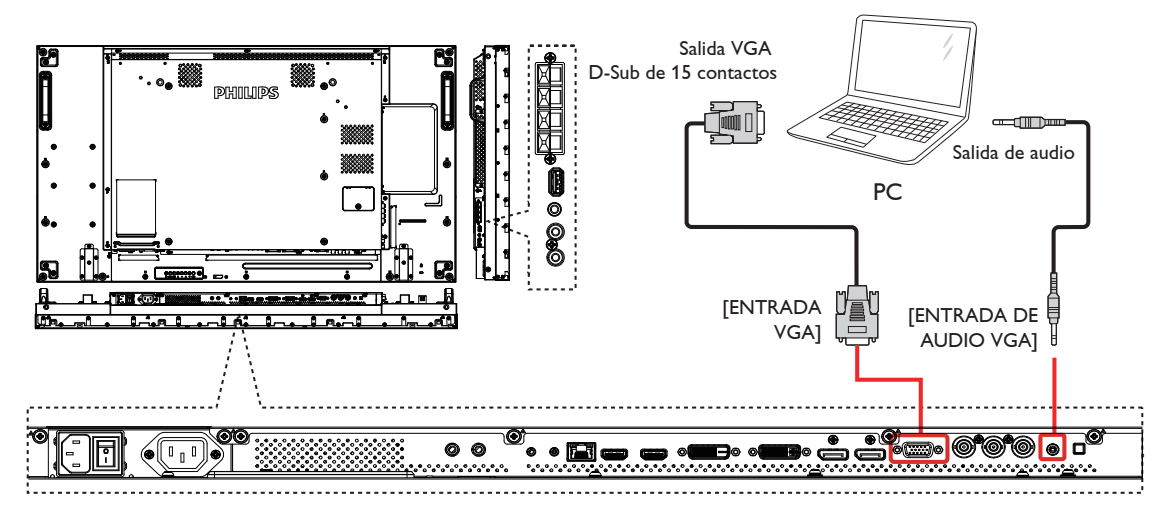

**3.2.2. Utilizar la entrada DVI**

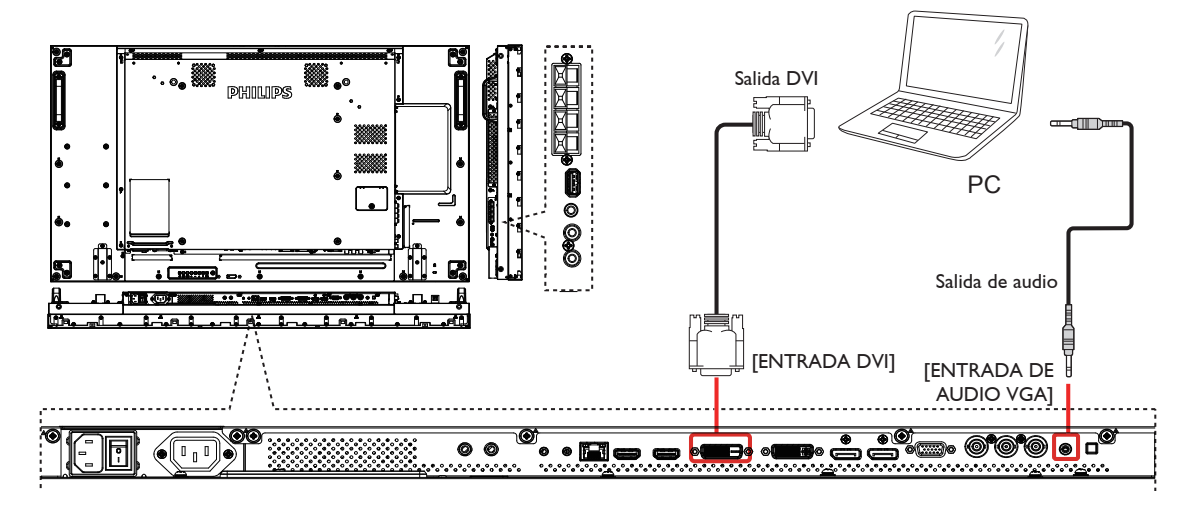

### <span id="page-22-0"></span>**3.2.3. Utilizar la entrada HDMI**

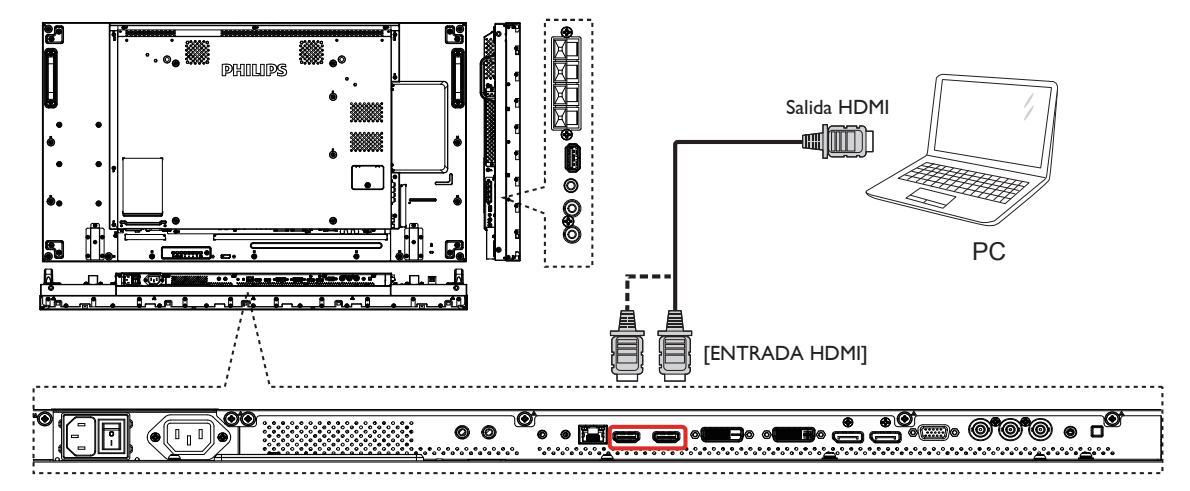

## **3.2.4. Utilizar la entrada DisplayPort**

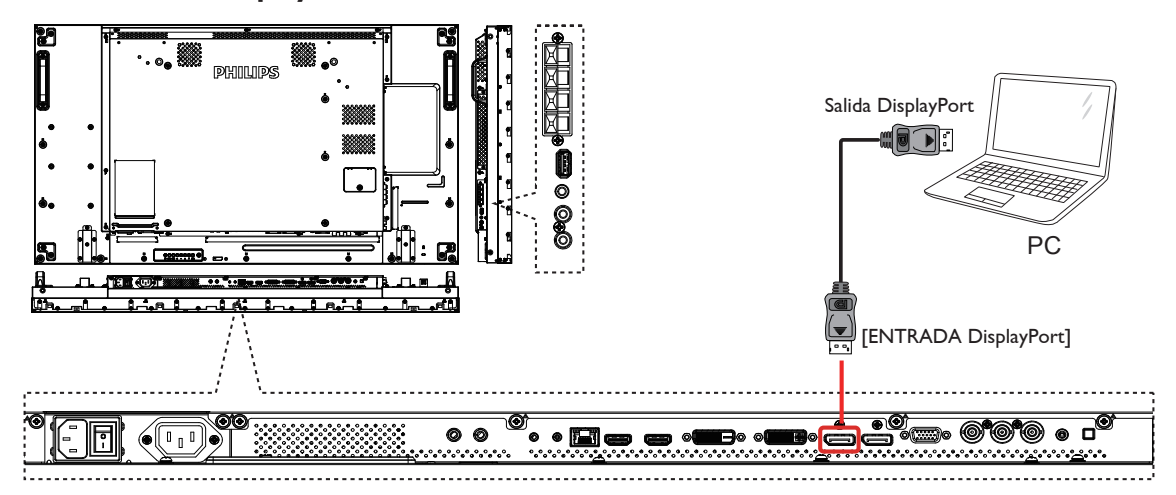

## **3.3. Conectar equipos de audio**

**3.3.1. Conectar altavoces externos**

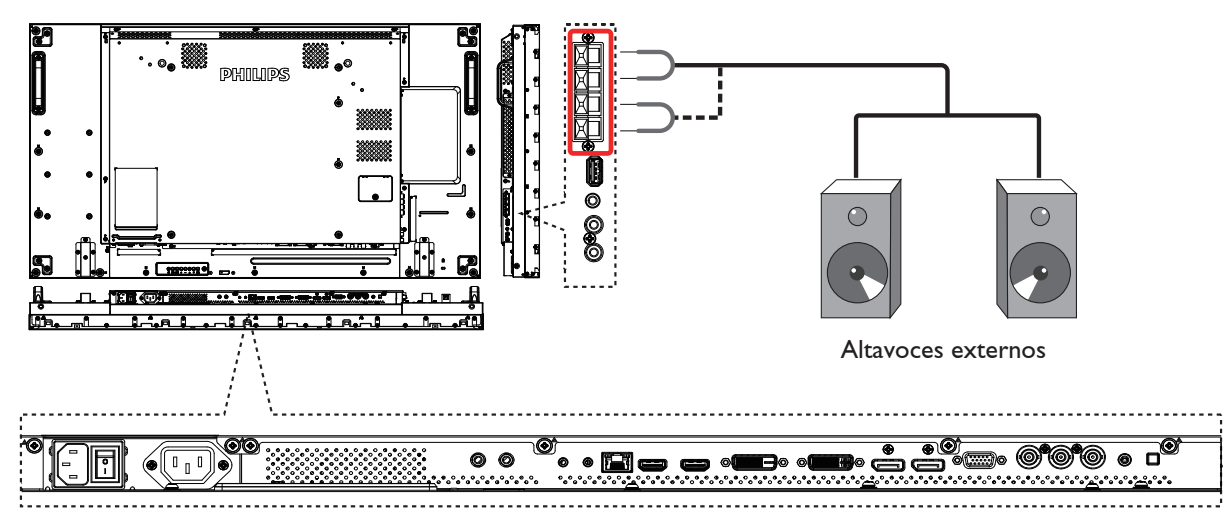

## <span id="page-23-0"></span>**3.3.2. Conectar un dispositivo de audio externo**

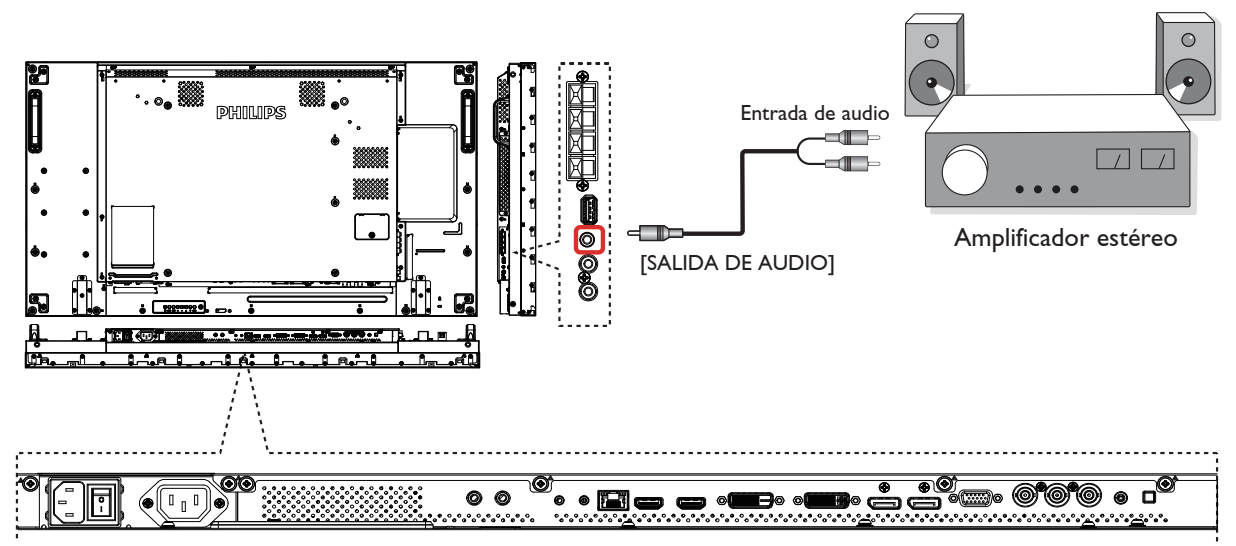

## **3.4. Conectar varias pantallas en una configuración en cadena**

Puede interconectar varias pantallas para crear una configuración en cadena para aplicaciones como un mural de vídeo.

### **3.4.1. Conexión del control de pantallas**

Inserte el conector [SALIDA RS232C] de la PANTALLA 1 en el conector [ENTRADA RS232C] de la PANTALLA 2.

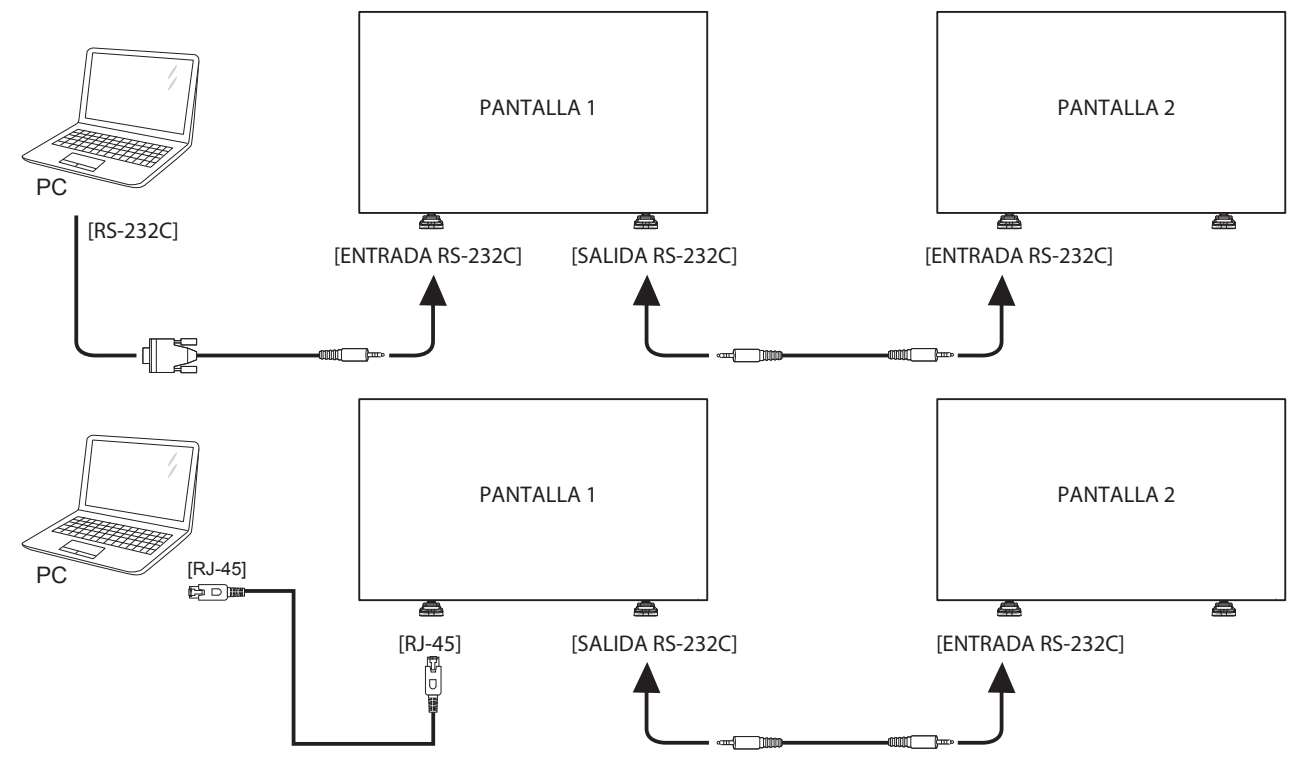

## <span id="page-24-0"></span>**3.4.2. Conexión del vídeo digital**

Inserte el conector [SALIDA DVI / SALIDA VGA] de la PANTALLA 1 en el conector [ENTRADA DVI] de la PANTALLA 2.

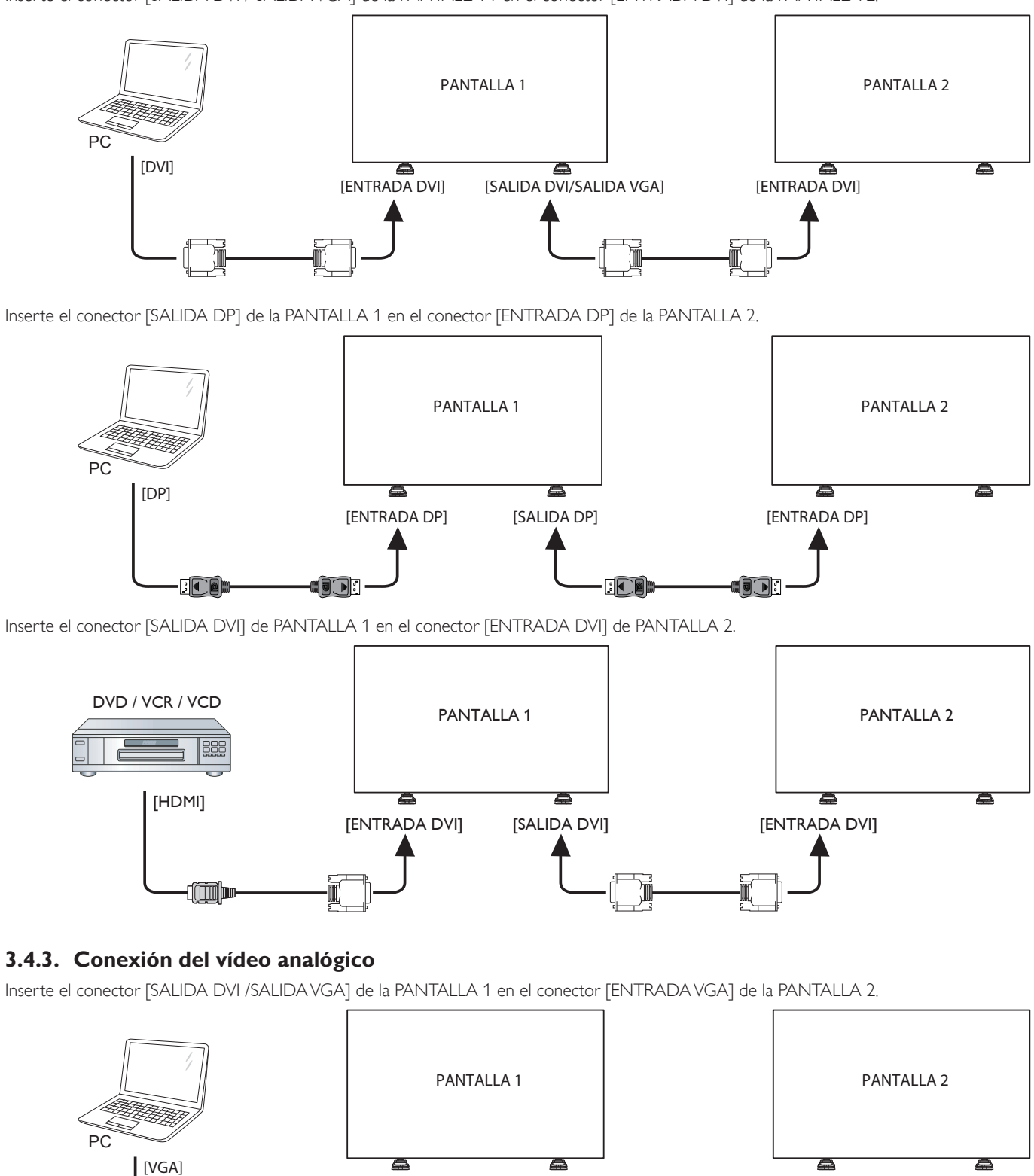

[SALIDA DVI/VGA] [ENTRADA VGA]

 $\llbracket$ illl $\llbracket$ 

[ENTRADA VGA]

 $\mathbb{R}$  of  $\mathbb{R}$ 

 $\mathbb{I}$ 

## <span id="page-25-0"></span>**3.5. Conexión de infrarrojos**

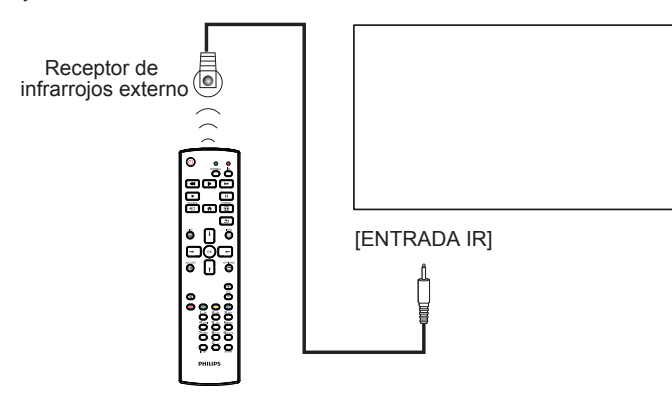

NOTA: El sensor del mando a distancia de esta pantalla dejará de funcionar si se enchufa el conector [ENTRADA IR].

## **3.6. Conexión Paso a través de infrarrojos**

<span id="page-25-1"></span>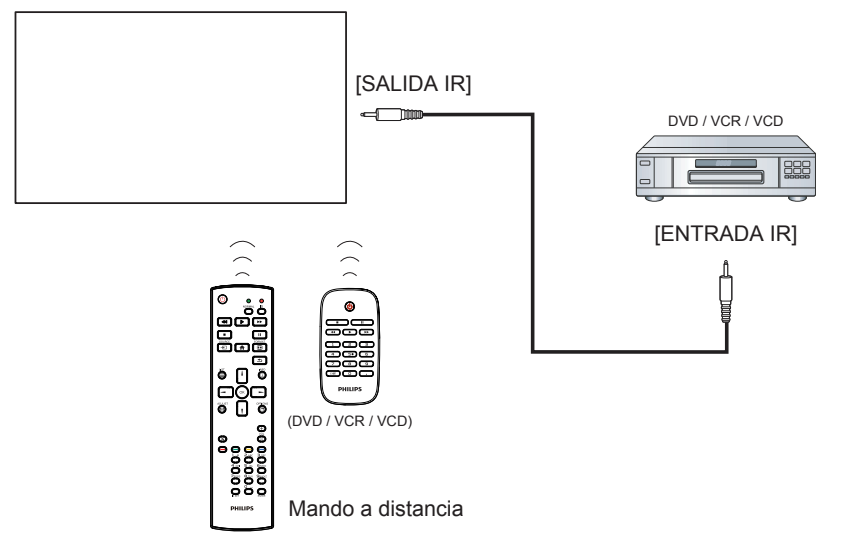

## <span id="page-26-0"></span>**3.7. Conexión cableada a red**

Si conecta esta pantalla a una red doméstica, puede reproducir fotografías, música y vídeos desde su PC. Consulte la sección *Reproducción de archivos multimedia a través de la red de área local* (Página [18\)](#page-27-1) para obtener más información.

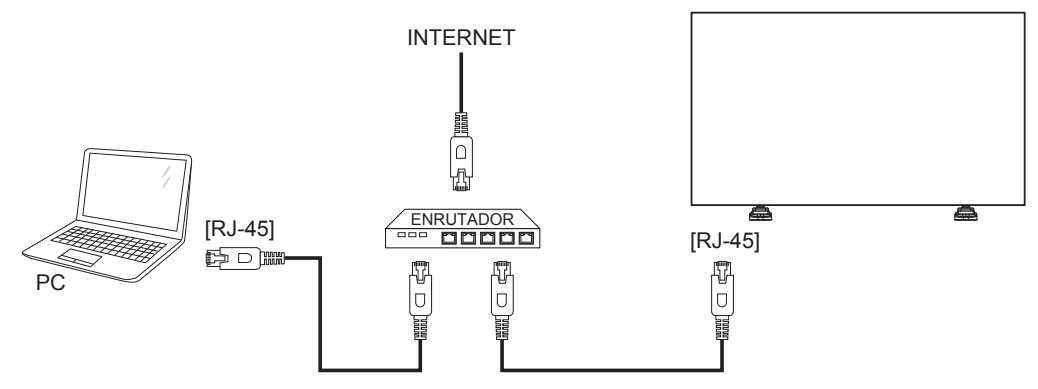

### **Para configurar la red:**

- 1. Encienda el enrutador y active su configuración DHCP.
- 2. Conecte el enrutador a esta pantalla con un cable Ethernet.
- 3. Pulse el botón  $\left[\bigcap_{i=1}^{\infty}$  INICIO del mando a distancia y, a continuación, seleccione **Configuración**.
- 4. Seleccione **Conectar a red** y, a continuación, presione el botón [OK].
- 5. Siga las instrucciones que aparezcan en la pantalla para instalar la red.
- 6. Espere a que la pantalla busque la conexión de red.
- 7. Le aparecerá un mensaje de solicitud. Acepte el "Contrato de licencia para el usuario final".

NOTA: Realice la conexión con un cable Ethernet CAT-5 apantallado para cumplir la directiva EMC.

## <span id="page-27-0"></span>**4. Funcionamiento**

NOTA: El botón de control descrito en esta sección se encuentra principalmente en el mando a distancia a menos que se especifique lo contrario.

## **4.1. Ver la fuente de vídeo conectada**

Consulte la página [11](#page-20-1) para obtener información sobre la conexión de equipos externos.

- 1. Pulse el botón [**+D**] FUENTE.
- 2. Pulse [1] o [1] para seleccionar un dispositivo y, a continuación, pulse el botón  $IOK$ 1.

## <span id="page-27-2"></span>**4.2. Cambiar el formato de la imagen**

Puede cambiar el formato de la imagen conforme a la fuente de vídeo. La fuente de vídeo tiene sus formatos de imagen disponibles.

Los formatos de imagen disponibles dependen de la fuente de vídeo:

- 1. Pulse el botón [ **[ ] FORMATO**.
- 2. Pulse [1] o [1] para seleccionar un dispositivo y, a continuación, pulse el botón  $[OK]$ .
	- {Zoom automático}: Permite aumentar la imagen para rellenar la pantalla. Se recomienda para distorsiones de pantalla mínimas pero no para HD o PC.
	- • {Ampliar img. 16:9}: Permite aplicar la escala 16:9 al formato 4:3. No recomendado para HD o PC.
	- • {Pantalla panorámica}: Muestra el contenido del formato panorámico sin estirar. No recomendado para HD o PC.
	- {Sin escala}: Proporciona el máximo detalle para PC. Solamente disponible cuando se selecciona el modo PC en el menú {Imagen}.
	- {4:3}: Muestra el formato 4:3 clásico.
	- {Zoom personalizado}: Elija esta opción para aplicar la configuración de zoom personalizado en el submenú de bordes e imagen.

## <span id="page-27-1"></span>**4.3. Reproducción de archivos multimedia a través de la red de área local**

Para reproducir archivos a través de la red de área local, necesitará:

- Una red domestica cableada, conectada con un enrutador uPnP (Universal Plug and Play).
- Opcional: Un cable LAN con el que se conecte la pantalla la red doméstica.
- Un servidor multimedia ejecutándose en su PC.
- La configuración apropiada en el firewall de su PC para poder ejecutar el servidor multimedia.

### **4.3.1. Configurar la red**

- 1. Con este la pantalla y su PC a la misma red doméstica. Consulte la ilustración que aparece a continuación para conectar la pantalla a una red.
- 2. Encienda su PC y el enrutador.
- Configuración de una sola pantalla:

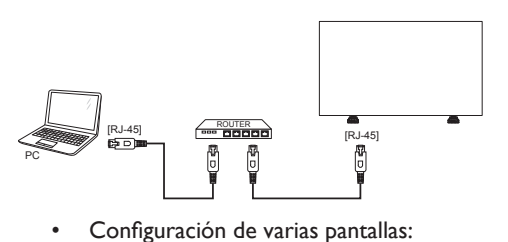

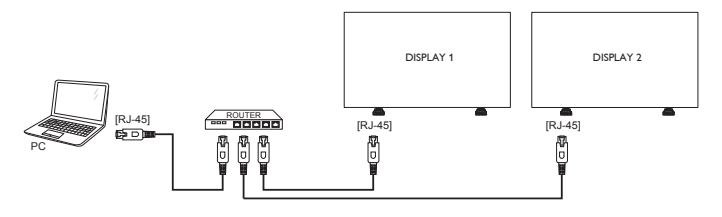

NOTA: Si el aparato no vuelve al modo DLNA por problemas eléctricos externos, (como descargas electrostáticas), será necesario que el usuario intervenga.

#### **Configurar el uso compartido multimedia**

- 1. Instale un servidor multimedia en su PC para compartir archivos multimedia. Estos son algunos de los archivos multimedia:
	- Para PC: Reproductor de Windows Media 11 (o superior) o **TVersity**
	- Para Mac: Twonky
- 2. Active el uso compartido multimedia en su PC mediante el servidor multimedia. Para obtener más información sobre cómo configurar el servidor multimedia, consulte el sitio Web del servidor multimedia.

## **4.3.2. Cómo utilizar DLNA-DMP**

Asegúrese de que se ha conectado a la red.

Puede pulsar el botón  $\boxed{\mathbf{i}}$  para mostrar la conexión de la red.

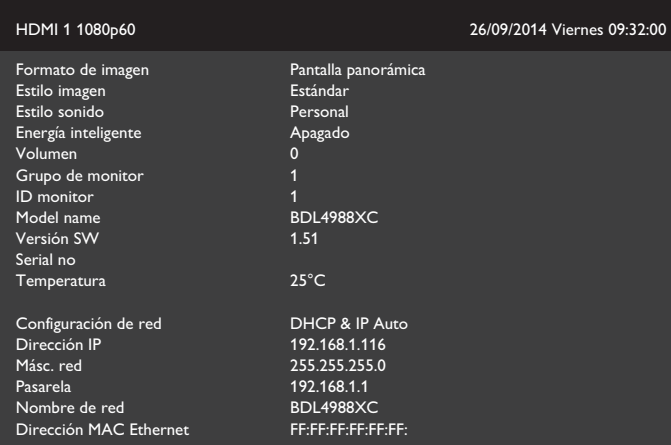

#### **Reproducción de archivos desde la pantalla**

1. Pulse el botón  $\boxed{+}$  **FUENTE**, seleccione **Red** y pulse el botón  $[OK]$ 

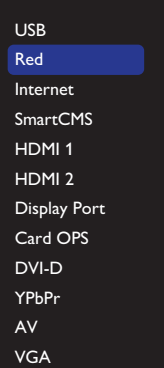

- 2. Ahora podrá ver en la pantalla todos los equipos conectados al mismo enrutador. Seleccione el que corresponda.
- 3. Pulse  $[\![ \cdot ]\!]$  y  $[\nightharpoonup ]$  para seleccionar el directorio y los archivos que desee reproducir.
- 4. Puede conectar hasta 4 pantallas al mismo PC y reproducir la misma transmisión de contenido multimedia.

## <span id="page-28-0"></span>**4.3.3. Cómo utilizar DLNA-DMR desde un PC**

1. Pulse el botón  $\left[\bigstar\right]$  INICIO, seleccione Red y pulse el botón  $\left[OK\right]$ .

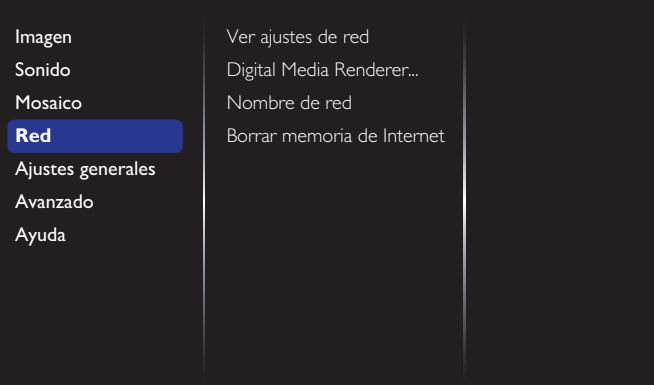

#### 2. Establezca **Digital Media Renderer DMR** en **Encendido**.

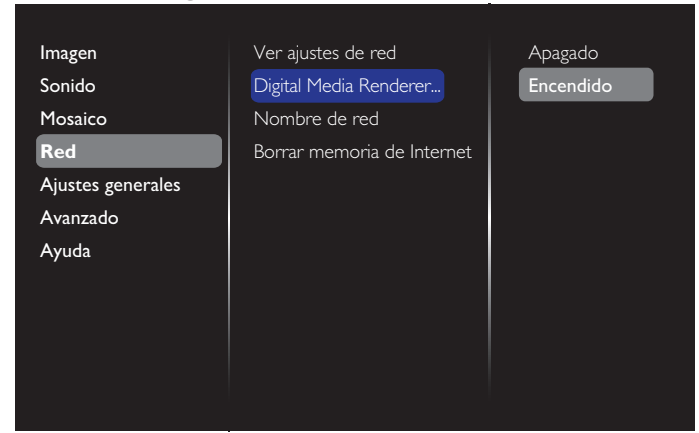

3. Establezca el nombre de su pantalla.

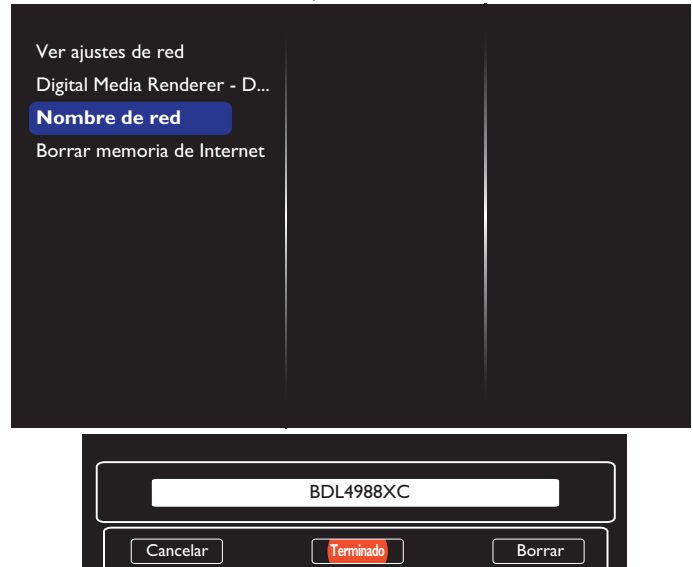

- 4. Pulse el botón  $\begin{bmatrix} 1 \\ 1 \end{bmatrix}$  INICIO y, a continuación, el botón  $\begin{bmatrix} -1 \\ 1 \end{bmatrix}$ **FUENTE**. A continuación, seleccione **Red** y pulse el botón [OK].
- 5. Desde su PC, acceda al **Centro de recursos compartidos y redes** y haga clic en **Seleccionar opciones de recursos compartidos y grupo hogar**.
- 6. Compruebe los formatos del contenido multimedia.A continuación, haga clic en **Seleccionar opciones de transmisión de contenido multimedia...**
- 7. Acceda a **Configuración avanzada de recursos compartidos** y marque **Activar búsqueda de redes**.
- 8. A continuación, acceda al directorio de sus archivos multimedia. Seleccione el archivo multimedia haciendo clic con el botón derecho. En el submenú **Reproducir en**, podrá encontrar todas las pantallas conectadas a su red. Seleccione la pantalla y haga clic en el archivo multimedia que desee reproducir.

#### **Reproducir archivos**

- 1. Pulse el botón [**Di**] FUENTE.
- 2. Seleccione **Red** y pulse el botón  $\mathsf{D}\mathsf{K}$ 1.
- 3. Seleccione un archivo en el explorador de contenido y, a continuación, pulse el botón  $[OK]$  para iniciar la reproducción.
- 4. Pulse los **botones de [REPRODUCCIÓN]** del mando a distancia para controlar la reproducción.

#### Sugerencias:

- Seleccione la barra superior para filtrar los archivos por tipo.
- Seleccione **Ordenar** para organizar los archivos por nombre de álbum, artista u otros campos.
- • Para borrar la lista de servidores multimedia sin conexión, pulse el botón [ ] OPTIONS.A continuación, seleccione **Borrar servidores sin conexión** y pulse el botón [OK].

## **4.4. Reproducir archivos multimedia desde un dispositivo USB**

1. Conecte el dispositivo USB al puerto USB de la pantalla.

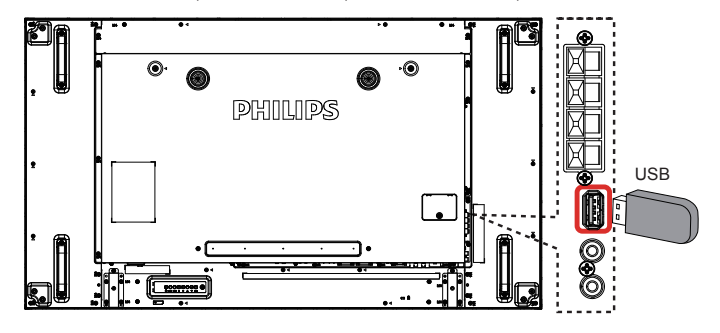

2. Pulse el botón [ $\overline{+}$ ] **FUENTE**, seleccione USB y pulse el botón [OK].

> USB Red Internet **SmartCMS** HDMI 1 HDMI 2 Display Port Card OPS DVI-D YPbPr AV VGA

- 3. El dispositivo el dispositivo USB conectado se detecta automáticamente para todos sus archivos reproducibles, que se ordenarán automáticamente en 3 tipos: **Música**, **Películas** y **Fotos**.
- 4. Presione el botón $[\triangle]$  BACK para subir al nivel superior en la pantalla. Pulse [➡] o [➡] para seleccionar el tipo de archivo. Presione el botón [ $\bigcirc{\sf K}$ ] para entrar en su lista de reproducción.

#### <span id="page-29-0"></span>BDL4988XC/49BDL3005X

- 5. Seleccione el archivo que desee. Presione el botón  $\lceil OK \rceil$  para iniciar la reproducción.
- 6. Siga las instrucciones de la pantalla para controlar la opción de reproducción.
- 7. Pulse los botones [REPRODUCIR] (**H F G I G I G I DE EX**) para controlar la reproducción.

#### **4.5. Opciones de reproducción**

#### **4.5.1. Reproducir archivos de música**

1. Seleccione **Música** en la barra superior.

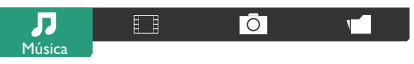

- 2. Seleccione una pista de música y pulse el botón  $[OK]$ .
	- Para reproducir todas las pistas de una carpeta, seleccione un archivo de música. A continuación, pulse el botón [**warding**] para **Reproducir todo**.
	- Para saltar a la pista siguiente o anterior, presione el botón [1] o [**1**].
	- Para pausar la pista, presione el botón  $[OK]$ . Presione el botón  $[OK]$  de nuevo para reanudar la reproducción.
	- Para saltar hacia atrás o hacia adelante 10 segundos, presione el botón  $[-]$  o  $[-]$ .
	- Para buscar hacia atrás o hacia adelante, presione el botón  $\lceil \blacktriangleleft \rceil$ o [J]. Presiónelo repetidamente para cambiar entre las diferentes velocidades.
	- Para detener la música, presione el botón [H].

#### **Opciones de música**

Mientras reproduce música, presione el botón [<sup>1</sup>] OPTIONS y, a continuación, presione el botón  $[OK]$  para seleccionar una opción:

- {Orden aleatorio}: Habilite o deshabilite la reproducción aleatoria de pistas.
- {Repetir}: Seleccione {Repetir} para reproducir una pista o un álbum repetidamente, o seleccione {Reprod. una vez} para reproducir una pista una vez.
- NOTA: Para ver información acerca de una canción (por ejemplo, título, artista o duración), seleccione dicha canción y, a continuación, presione el botón [1] INFO. Para ocultar la información, presione el botón [1] INFO de nuevo.

#### **4.5.2. Reproducir archivos de película**

1. Seleccione **Películas** en la barra superior.

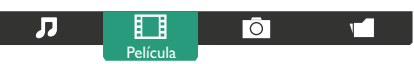

- 2. Seleccione un vídeo y, a continuación, pulse el botón  $[OK]$ .
	- Para reproducir todos los vídeos de una carpeta, seleccione un archivo de vídeo. A continuación, pulse el botón [**www**] para **Reproducir todo**.
	- Para pausar el vídeo, pulse el botón  $[OK]$ . Presione el botón  $[OK]$  de nuevo para reanudar la reproducción.
	- Para saltar hacia atrás o hacia adelante 10 segundos, presione el botón  $[-]$  o  $[-]$ .
	- Para buscar hacia atrás o hacia adelante, presione el botón  $\lceil \blacktriangleleft \rceil$ o [J]. Presiónelo repetidamente para cambiar entre las diferentes velocidades.
	- Para detener el vídeo, pulse el botón [H].

#### **Opciones de película**

Mientras reproduce un vídeo, presione el botón [1] OPTIONS y, a continuación, presione el botón  $[OK]$  para seleccionar una opción:

- {Subtítulos}: Seleccione la configuración de subtítulos disponible.
- {Idioma subtítulos}: Seleccione el idioma para los subtítulos si está disponible.
- {Orden aleatorio}: Habilite o deshabilite la reproducción aleatoria de archivos de vídeo.
- {Repetir}: Seleccione {Repetir} para reproducir el archivo de vídeo repetidamente o {Repetir una vez} para reproducir el archivo de vídeo una vez.
- {Estado}: Para ver información acerca de un vídeo (por ejemplo, la posición de reproducción, la duración, el título o la fecha).

#### **4.5.3. Reproducir archivos de fotografía**

1. Seleccione **O** Foto en la barra superior.

Л

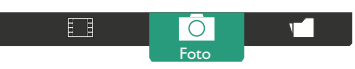

2. Seleccione una fotografía en miniatura y, a continuación, presione el botón  $[OK]$ .

#### **Iniciar una presentación de diapositivas**

Si hay varias fotografías en una carpeta, seleccione una de ellas.A continuación, pulse [**1000**] para **Reproducir todo**.

- Para saltar a la fotografía anterior o siguiente, presione el botón  $\left[ \rightleftharpoons \right]$ o  $[-]$  y, a continuación, presione el botón  $[OK]$ .
- Para detener la presentación de diapositivas, pulse el botón [H].

#### **Opciones de presentación de diapositivas**

Mientras reproduce una presentación de diapositivas, presione el botón **[** $\Box$ **] OPTIONS** y, a continuación, presione el botón  $[OK]$  para seleccionar una opción:

- • {Orden aleatorio}: Habilite o deshabilite la visualización aleatoria de imágenes en la presentación de diapositivas.
- {Repetir}: Seleccione {Repetir} para ver una presentación de diapositivas repetidamente o {Reproducir una vez} para verla una vez.
- • {Duración de la presentación de diapositivas}: Seleccione el tiempo de reproducción para cada fotografía de la presentación de diapositivas.
- {Tran. diapositiva}: Seleccione la transición de una fotografía a la siguiente.

### **4.6. Cómo utilizar el explorador Opera (HTML5)**

Compruebe el cable LAN para asegurarse de que la red está conectada.

1. Pulse el botón [ $\bigoplus$ ] **FUENTE**, seleccione **Internet** y pulse el botón  $[OK]$ .

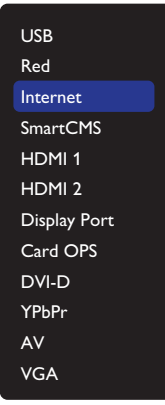

2. Desplace el cursor hacia la barra de direcciones URL. Pulse el botón  $[OK]$  y aparecerá un teclado en pantalla emergente. Puede mover el cursor para introducir la dirección URL. Cuando haya completado la dirección URL, seleccione **Terminado**.

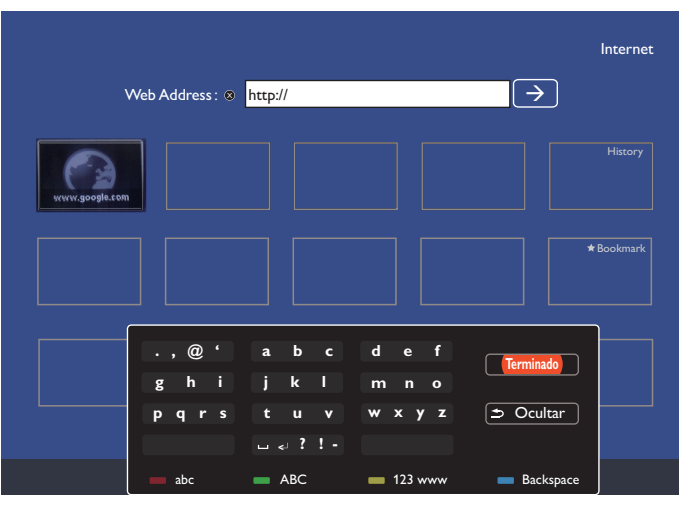

3. Mueva el cursor hacia el icono " $\rightarrow$ " y pulse el botón  $[OK]$ .

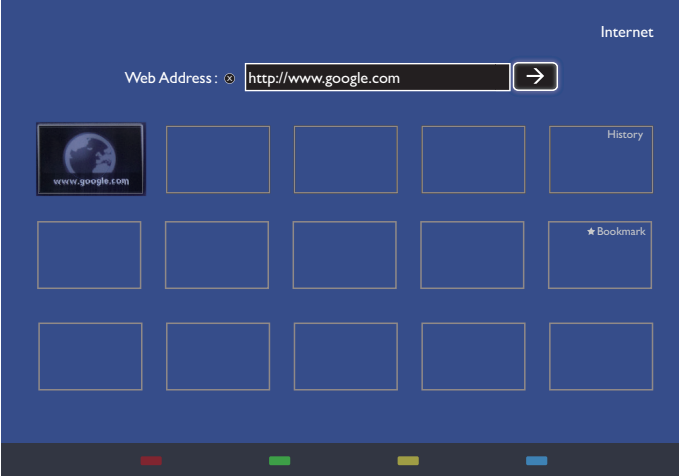

4. Ahora podrá ver la página web.

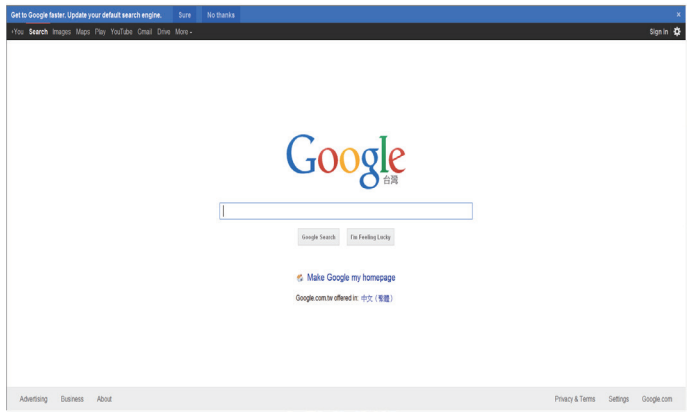

#### NOTAS:

- • El explorador Opera no es compatible con el formato FLASH.
- • El explorador no es una fuente de vídeo. No permanecerá en la pantalla del explorador después de reiniciar la pantalla.

## <span id="page-31-0"></span>**5. Cambiar la configuración**

#### **Usar el mando a distancia:**

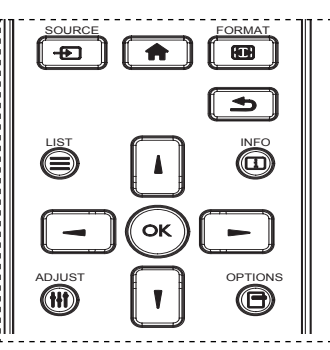

- 1. Presione el botón  $\lceil \cdot \rceil$  del mando a distancia para mostrar el menú OSD.
- 2. Presione el botón [ ] o [ ] para elegir el elemento que desee ajustar.
- 3. Presione el botón  $\lceil OK \rceil$  o  $\lceil \rceil$  para entrar en el submenú.
- 4. En el submenú, presione el botón [ ] o [ ] para cambiar de elemento y presione el botón  $\left[\rightleftharpoons\right]$  o  $\left[\rightleftharpoons\right]$  para ajustar la configuración. Si hay un submenú, presione el botón  $[OK]$  o  $[-]$  para entrar en él.
- 5. Presione el botón [1] para volver al menú anterior o el botón [11] para salir del menú OSD.

#### **Utilizar los botones de control de la pantalla**

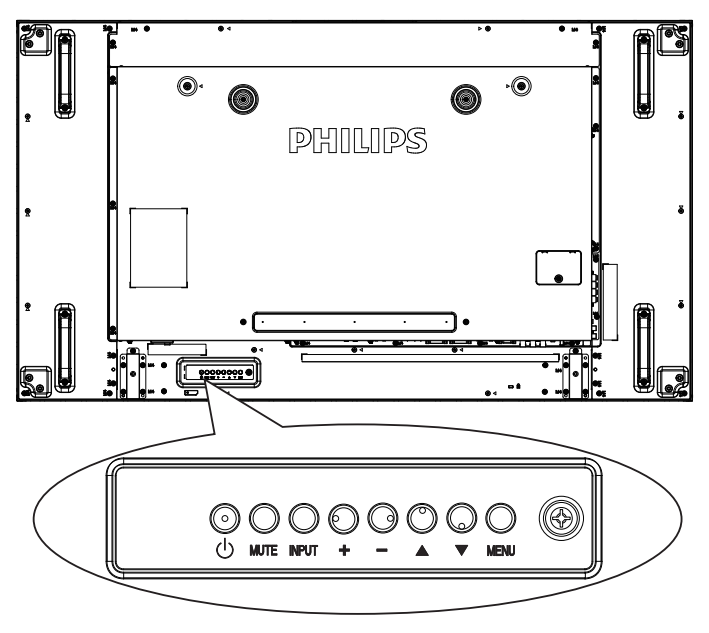

- 1. Presione el botón [MENU] para mostrar el menú de visualización en pantalla.
- 2. Presione el botón  $[\triangle] [\triangledown] [\pm]$  o  $[\neg]$  para seleccionar un elemento del menú o para ajustar su valor.
- 3. Presione el botón [INPUT] para confirmar la selección del menú y acceder a su submenú.
- 4. Presione el botón **[MENU]** para salir del menú de visualización en pantalla.

## **5.1. Ajustes**

Pulse el botón [11] INICIO.

## **5.1.1. Imagen**

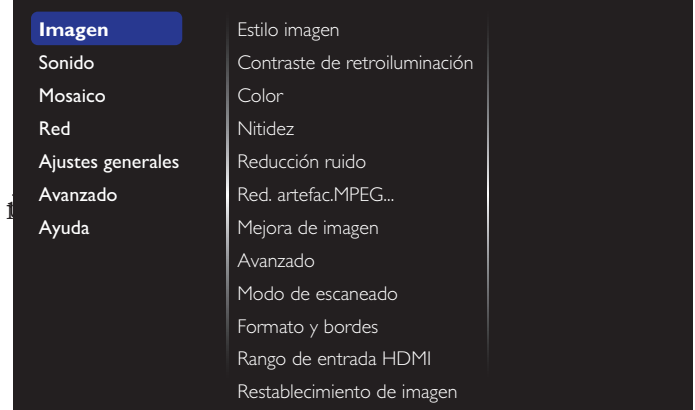

#### **Estilo imagen**

Permite seleccionar una configuración de imagen predefinida.

## **Contraste de retroiluminación**

Permite ajustar el brillo de la retroiluminación de esta pantalla.

#### **Color**

Permite ajustar la saturación del color de la imagen.

#### **Nitidez**

Permite ajustar la nitidez de la imagen.

#### **Reducción ruido**

Permite seleccionar la cantidad de reducción de ruido para la imagen.

#### **Red. artefac.MPEG**

Permite suavizar las transiciones y la nebulosidad de la imagen digital.

#### **Mejora de imagen**

Permite ajustar de forma precisa cada píxel para que coincida con los píxeles adyacentes y generar una imagen brillante y de alta definición.

- {Nitidez avanzada}: Permite habilitar una nitidez excelente, especialmente en líneas y contornos de la imagen.
- {Contraste dinám.}: Permite mejorar dinámicamente los detalles de las áreas oscuras, medias y claras de la imagen.
- {Mejora del color}: Permite mejorar dinámicamente la intensidad y los detalles de los colores.

#### **Avanzado**

Permite acceder a la configuración avanzada, como por ejemplo la función gamma, el tono, el contraste del vídeo, etc.

- {Gamma}: Permite ajustar la configuración no lineal para la luminancia y el contraste de la imagen.
- {Tono}: Permite cambiar el balance de color.
- {Tono personaliz.}: Permite personalizar la configuración de equilibrio de color. Sólo está disponible si selecciona {Tono} > {Personalizado}.
- {Contraste de vídeo}: Permite ajustar el contraste de vídeo.
- {Brillo}: Permite ajustar el brillo de la pantalla.
- {Matiz} : Permite ajustar el matiz de la pantalla.

#### **Modo de escaneado**

Permite cambiar el área de visualización de la imagen.

#### **Formato y bordes**

- {Formato de imagen}: Permite cambiar el formato de la imagen.
- {Zoom}: Esta opción expande los tamaños horizontal y vertical de la imagen simultáneamente.
- <span id="page-32-0"></span>• {Zoom H}: Esta opción expande solamente el tamaño horizontal de la imagen.
- {Zoom V}: Esta opción expande solamente el tamaño vertical de la imagen.

Nota: Zoom, Zoom H y ZoomV funcionan únicamente cuando el ajuste de Formato de imagen está establecido en Zoom personalizado.

Consulte la página [18](#page-27-2) para obtener una descripción acerca de la función **Formato de imagen**.

### **Rango de entrada HDMI**

Intervalos de color del formato de vídeo HDMI

- • {Automático}: Se establecen automáticamente los intervalos de color del formato de vídeo HDMI.
- {Límite}: Elija el intervalo Límite del formato de vídeo HDMI.
- {Completo}: Elija el intervalo Completo del formato de vídeo HDMI.

### **Restablecimiento de imagen**

Restablecer todos los ajustes de imagen a los valores predeterminados de fábrica.

## **5.1.2. Sonido**

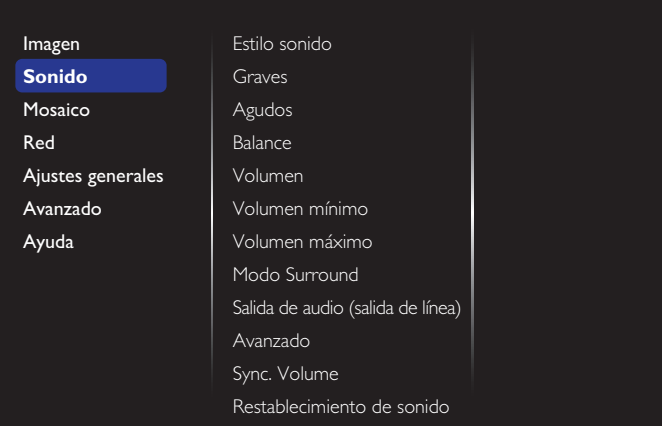

#### **Estilo sonido**

Permite acceder a la configuración de sonido predefinida.

#### **Graves**

Permite aumentar o reducir los sonidos de tonos más bajos.

#### **Agudos**

Permite aumentar o reducir los sonidos de tonos más altos.

### **Balance**

Permite realzar el balance de salida de audio izquierdo o derecho.

## **Volumen**

Ajustar para subir o bajar el volumen.

#### **Volumen mínimo**

Establecer elVolumen mínimo.

#### **Volumen máximo**

Establecer elVolumen máximo.

#### **Modo Surround**

Establecer los efectos de sonido envolvente.

#### **Salida de audio (salida de línea)**

Permite ajustar el volumen de salida de audio.

#### **Avanzado**

Permite acceder a la configuración avanzada para mejorar la experiencia de audio.

- {Nivelación volumen automática}: Permite habilitar la reducción de cambios de volumen súbitos.
- {Configuración de altavoces}: Permite activar o desactivar los altavoces internos.
- {Sonido nítido}: Permite mejorar la calidad de sonido.
- {Formato de salida de audio}: Permite seleccionar el tipo de salida de audio a través del conector de salida de audio digital. (sólo HDMI)
- {Retardo salida audio}: Permite sincronizar automáticamente la imagen de esta pantalla con el audio procedente del sistema de cine en casa.
- {Desplaz. salida audio}: Permite ajustar la configuración para el retardo de salida de audio. Disponible si la opción {Retardo salida audio} está activada.

#### **Sync. Volume**

Seleccione {Encendido} o {Apagado} en la función Sincronizar volumen. Establezca en {Encendido} para sincronizar el volumen del altavoz interno y la salida de línea. Establezca en {Apagado} para ajustar el volumen del altavoz interno y la salida de línea respectivamente.

#### **Restablecimiento de sonido**

Restablecer a los valores predeterminados.

#### **Audio OPS tarjeta**

Seleccione para establecer el formato de salida de audio OPS.

Las opciones disponibles son: {Auto}, {Analógico}, {Digital}

NOTA: Cuando el usuario seleccione la fuente Tarjeta OPS, este elemento aparecerá en el menú en pantalla.

## **5.1.3. Mosaico**

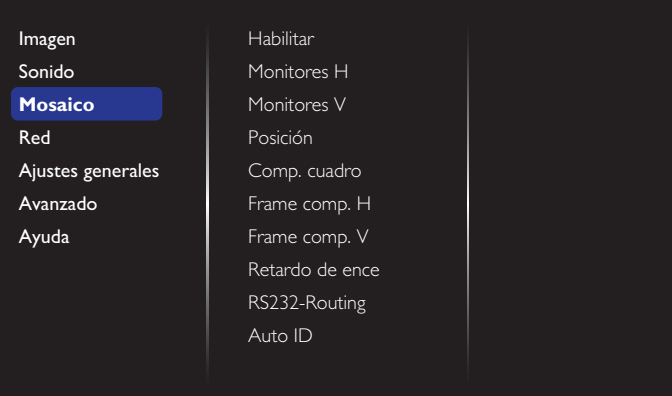

Con esta función puede crear una sóla matriz de gran pantalla (mural de vídeo) que conste de hasta 100 unidades de esta pantalla (hasta 10 unidades verticales y otras 10 horizontales).

#### **Habilitar**

Seleccione {Encendido} para encender, u {Apagado} para apagar, la función Mosaico. Si selecciona {Encendido}, la pantalla aplicará la configuración en {Monitores H}, {Monitores V}, {Posición} y {Comp. cuadro}.

#### **Monitores H**

Permite ajustar las pantallas en la parte horizontal.

#### **Monitores V**

Permite ajustar las pantallas en la parte vertical.

#### **Posición**

Permite seleccionar la posición de esta pantalla en la matriz de pantallas.

#### BDL4988XC/49BDL3005X

#### Ejemplo: matriz de 2 x 2 pantallas (4 pantallas)

Monitores  $H = 2$  pantallas Monitores  $V = 2$  pantallas

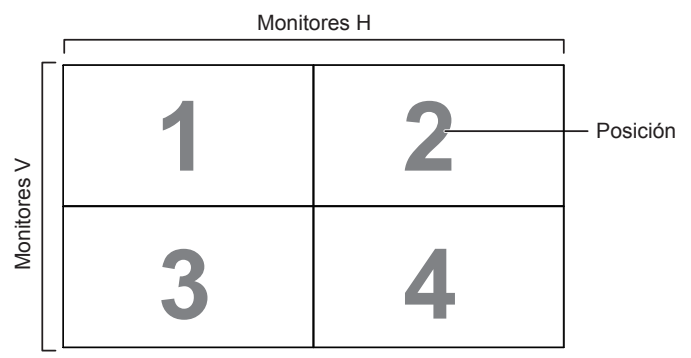

Ejemplo: matriz de  $5 \times 5$  pantallas (25 pantallas) Monitores  $H = 5$  pantallas Monitores  $V = 5$  pantallas

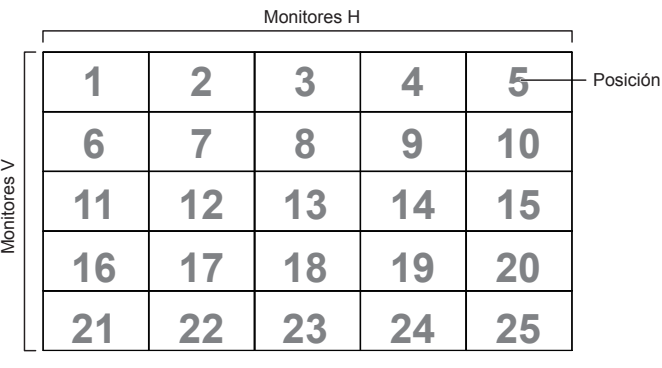

#### **Comp. cuadro**

Permite activar o desactivar la función de compensación de marcos. Si se ha seleccionado {Encendido}, la pantalla ajustará la imagen para compensar el ancho de los marcos de pantalla para mostrar la imagen de forma precisa.

#### {Encendido}

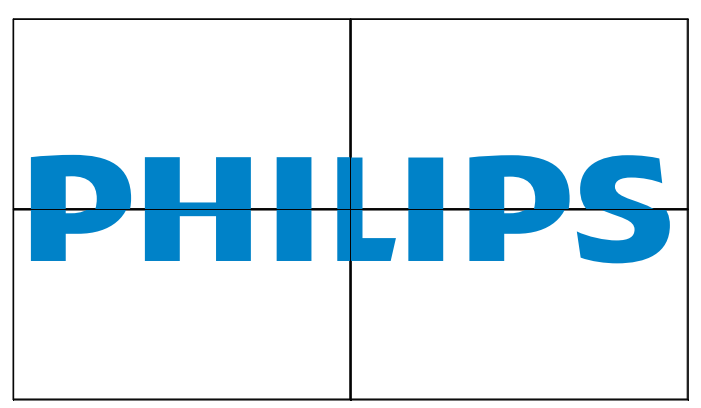

#### {Apagado}

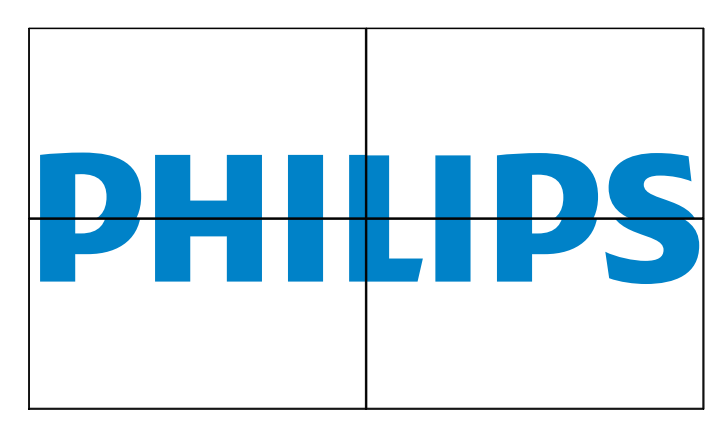

#### **Framp comp. H**

Permite ajustar la compensación de cuadros horizontal.

#### **Framp comp. V**

Permite ajustar la compensación de cuadros vertical.

#### **Retardo de ence**

Permite ajustar el tiempo de espera al encenderse (en segundos) de forma que se cada pantalla se enciende secuencialmente en función de su número de identificación cuando se conectan varias pantallas.

#### **RS232-Routing**

Seleccione el puerto de control.

- {RS232}: Seleccione el control RS232.
- {LAN (RJ-45)}: Seleccione el control LAN.
- $\{IR\}$

Permite seleccionar el modo de funcionamiento del mando a distancia cuando varias pantallas se conectan mediante una conexión RS232C.

- ${Control}$   $\mathsf{IR}$
- ${Normal}$

Todas las pantallas pueden funcionar normalmente mediante el mando a distancia.

 ${Primario}$ 

Con esta opción se designa esta pantalla como la pantalla principal para el funcionamiento del mando a distancia. Solamente esta pantalla obedecerá las órdenes del mando a distancia.

#### • {Secundario}

Con esta opción se designa esta pantalla como la pantalla secundaria. Esta pantalla no obedecerá las órdenes del mando a distancia y solamente recibirá la señal de control de la pantalla principal a través de la conexión RS232C.

#### • {Control Monitor -ID}

Permite seleccionar el número de identificador para controlar mediante IR la pantalla a través de la conexión RS232C.

#### • {Card OPS RS232}:

Seleccione el control RS232. (Solo está disponible cuando se inicia OPS.)

#### **Auto ID**

La función de configuración permite configurar la {ID monitor} del equipo conectado de acuerdo con la configuración de los {Monitores H}. Ejemplo: Monitores H se establece en 4

<span id="page-34-0"></span>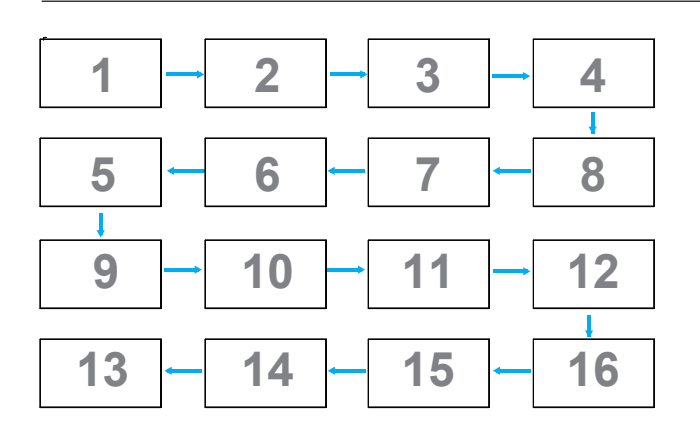

Nota: Para utilizar esta función, conecte en serie todos los equipos a través del cable RS-232 y establezca también su puerto de control de Red en RS-232.

Nota: Para utilizar esta función para la conectividad DP 1.2, la máxima resolución admitida es de 1920x1080/60Hz en 4 unidades. Para la resolución 4Kx2K/30Hz, solo admite conectividad con 2 unidades.

## **5.1.4. Red**

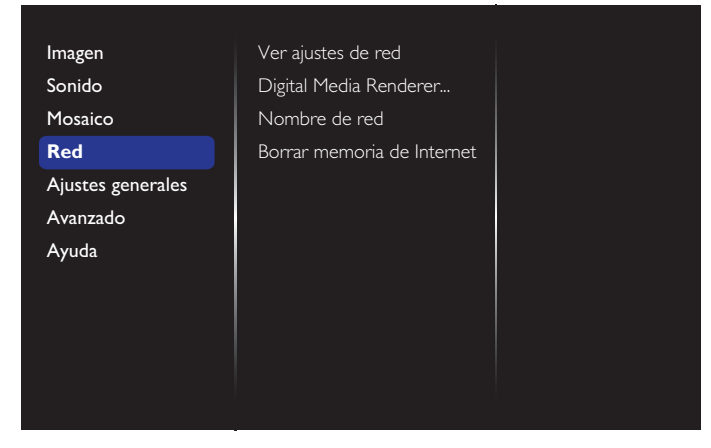

#### **Ver ajustes de red**

{Configuración de red}: Seleccione cómo desea que esta pantalla asigne direcciones a los recursos de red.

El usuario puede seleccionar {DHCP & IP Auto} (recomendada) o {IP estática}.

{Tipo de red}: Seleccione Cableada (valor predeterminado) para establecer el tipo de red.

#### **Digital Media Renderer - DMR**

Reciba archivos multimedia procedentes de dispositivos conectados a la red.

#### **Nombre de red**

En la conexión de varias pantallas, puede renombrar cada pantalla para una fácil identificación.

Utilice el teclado en pantalla o el teclado del mando a distancia para ingresar el nombre.

#### **Borrar memoria de Internet**

Elimina todas las cookies, marcadores, lista del historial y texto utilizado para el autorrelleno.

#### **5.1.5. Ajustes generales**

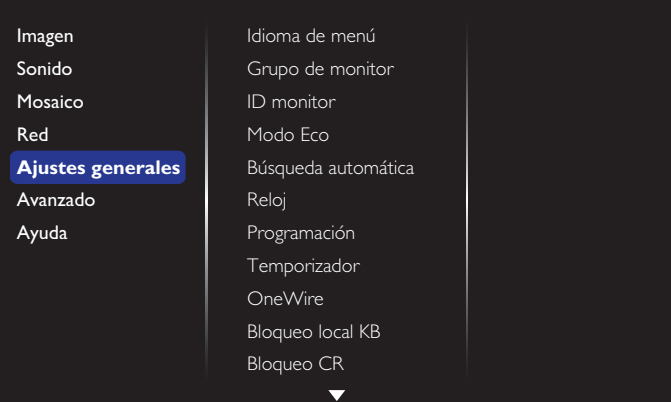

#### **Idioma de menú**

Permite seleccionar el idioma utilizado para los menús de visualización en pantalla.

#### **Grupo de monitor**

Permite ajustar el rango de grupo entre 1 y 255. La configuración predeterminada es 255.

#### **ID monitor**

Permite establecer el número de identificación para controlar la pantalla a través de la conexión RS232C. Cada pantalla debe tener un número de identificación único cuando se conectan varias unidades de esta pantalla. El intervalo de valores para la opción ID monitor está comprendido entre 1 y 255. La configuración predeterminada es 1.

#### **Modo Eco**

Permite establecer esta pantalla para reducir el consumo de energía automáticamente.

NOTAS: El ajuste predeterminado de fábrica es"bajo consumo en espera"; sin embargo, el usuario no podrá restablecerlo a la configuración predeterminada después de haber establecido el Modo Eco en "Normal" al"Restablecer los valores de fábrica" en el MENÚ. En cambio, el usuario aún podrá cambiar el Modo Eco a "bajo consumo en espera" de forma manual.

#### **Búsqueda automática**

Permite a esta pantalla detectar y mostrar fuentes de señal disponibles automáticamente.

#### **Reloj**

Permite ajustar la fecha y hora actuales para el reloj interno de la pantalla.

#### NOTAS:

Definición y comportamiento del horario de verano:

La implementación actual del horario de verano es una herramienta de recordatorio para el cliente que no sabe ajustar el reloj para activar y desactivar el horario de verano. No ajusta el reloj de tiempo real automáticamente. El problema es que no hay reglas estables por región o país cuando se ajusta el reloj. Para resolver este problema, el usuario debe poder establecer la fecha de inicio y finalización del horario de verano. Cuando la corrección del horario de verano está activada (lo que puede hacer el usuario), el reloj de tiempo real se debe ajustar en el momento en el que se establece la hora en la fecha de activación y desactivación del horario de verano. En la fecha de inicio del horario de verano, el reloj se debe adelantar 1 hora a las 2 en punto. En la fecha de finalización del horario de verano, el reloj se debe retrasar 1 hora a las 2 en punto.

El elemento de menú de activación y desactivación del horario de verano se debe reemplazar con la siguiente estructura de menú:

#### BDL4988XC/49BDL3005X

El elemento de menú {Horario de verano} abre un submenú que contiene los siguientes elementos:

- • Elemento de menú {Fecha comienzo ahorro luz} Elemento de selección {1°, 2°, 3°, 4°, último} Domingo del elemento de selección {Mes 1-12}
- Elemento de menú {Fecha fin ahorro luz} Elemento de selección {1°, 2º, 3º, 4º, último} Domingo del elemento de selección {Mes 1-12}
- Elemento de menú {Tiempo correc} Elemento de menú {0,5, 1,0, 1,5, 2,0} hora
- Elemento de menú {Horario de verano} Elemento de selección {Encendido, Apagado}

cuando el"horario de verano" está "activado", el reloj de tiempo real se debe haber ajustado automáticamente para el horario de invierno y verano cuando se pasa el momento crítico en la hora (por ejemplo, 02:00 en punto del 05.04.15):la hora se establecerá 1 hora más tarde a las 02:00 en punto de 25.10.15:la hora se establecerá 1 hora antes).

### **Programación**

Esta función le permite programar hasta 7 intervalos de tiempo programados diferentes para activar la pantalla.

Puede establecer:

- • La fuente de entrada que utilizará la pantalla para cada período de activación programado.
- El tiempo para activar y desactivar la pantalla.
- Los días de la semana para activar la pantalla.

NOTAS:

- • Le recomendamos que configure la fecha y la hora actuales en el menú {Reloj} antes de utilizar esta función.
- Después de cambiar la opción {Reloj} en el menú {Ajustes generales}, deberá volver a establecer esta {Programación}.

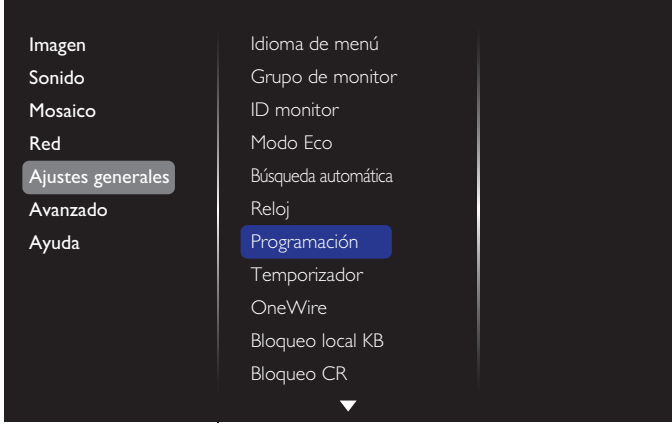

1. Se pueden establecer 7 programaciones distintas.Vaya a **Estado** y seleccione **Encendido**.

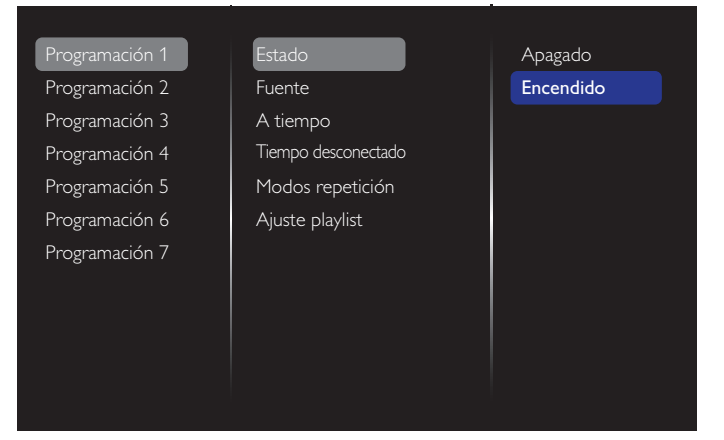

- 2. Vaya a Fuente y seleccione la fuente de entrada. Si selecciona {Fuente}  $\rightarrow$  {USB}, necesitará establecer la lista de reproducción. Si selecciona {Fuente}  $\rightarrow$  {EXPLORADOR}, necesitará establecer la dirección URL.
- NOTA: Si selecciona {Fuente}  $\rightarrow$  {Reproducción automática}. Necesita crear una carpeta con el nombre "philips" en el directorio raíz del USB y guardar los archivos (imágenes o vídeos) que desee mostrar en la carpeta.

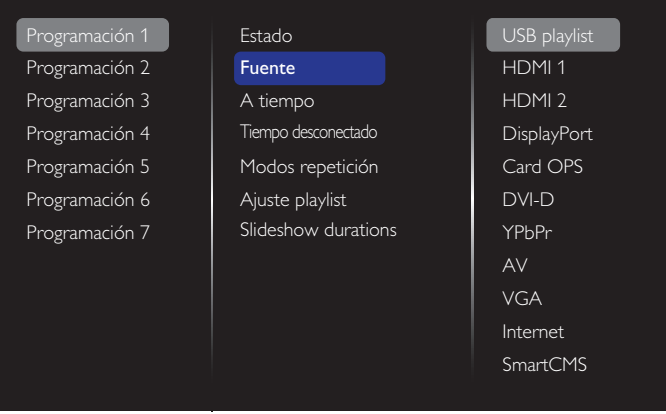

#### 3. Establezca **A tiempo**.

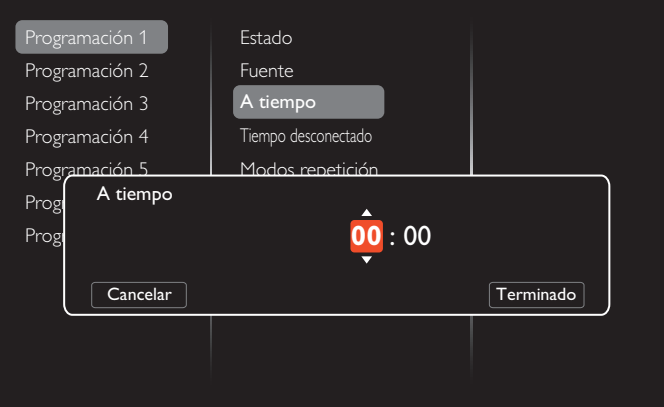

#### 4. Establezca **Tiempo desconectado**.

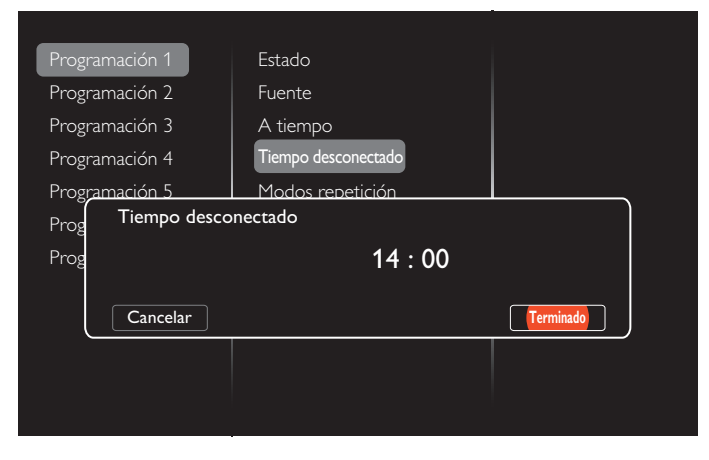

#### 5. Vaya a **Modos repetición** y elija el que desee.

| Programación 1 | <b>Estado</b>                           | ⊠ No repetir          |
|----------------|-----------------------------------------|-----------------------|
| Programación 2 | <b>Fuente</b>                           | □ Cada domingo        |
| Programación 3 | A tiempo                                | $\Box$ Cada lunes     |
| Programación 4 | Tiempo desconectado<br>Modos repetición | $\Box$ Cada martes    |
| Programación 5 |                                         | $\Box$ Cada miércoles |
| Programación 6 | Ajuste playlist                         | $\Box$ Cada jueves    |
| Programación 7 |                                         | $\Box$ Cada viernes   |
|                |                                         | $\Box$ Cada sábado    |
|                |                                         |                       |
|                |                                         |                       |
|                |                                         |                       |

6. Si selecciona {Fuente}  $\rightarrow$  {USB}, Vaya a **Ajuste playlist**.

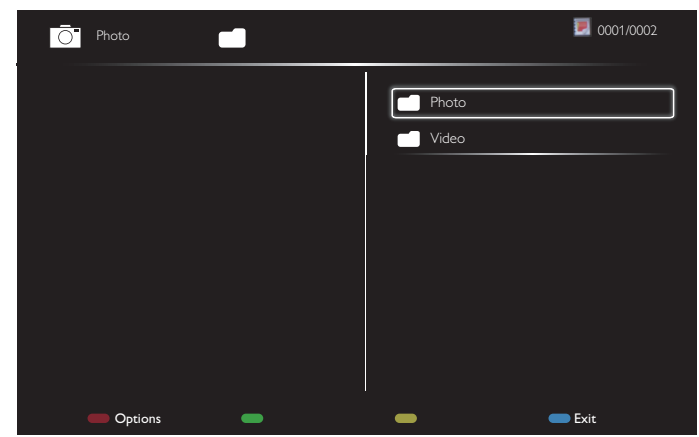

- Pulse los botones **[1] [1]** para seleccionar los archivos.
- Pulse los botones [-] [-] para cambiar entre Lista de reproducción y Administrador de archivos.
- Pulse el botón  $[OK]$  para establecer o borrar la lista de reproducción.
- 7. Para guardar la lista de reproducción, pulse  $\Box$  y seleccione **Guardar lista**.

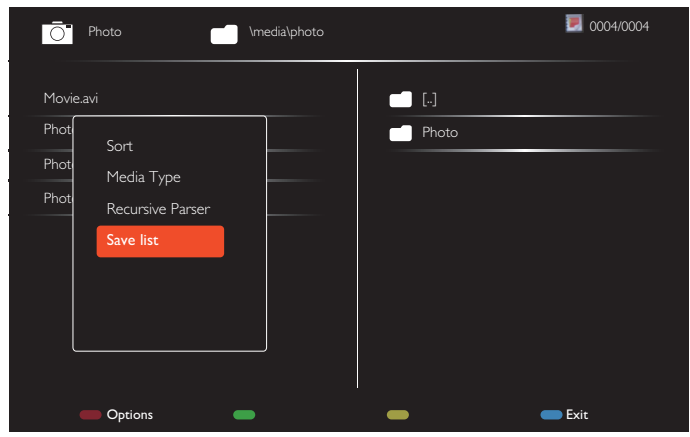

#### NOTAS:

- Cada lista de reproducción admite hasta 30 archivos.
- La lista de reproducción no se borrará después de los {Ajustes fábrica}. Deberá eliminar los archivos manualmente o borrar el archivo usb\_schedulinglist.txt en el USB.

#### **Temporizador**

Permite apagar esta pantalla después de un tiempo especificado.

#### **OneWire**

Conecte y controle los dispositivos compatibles con HDMI-CEC a través del puerto HDMI en esta pantalla con el mismo mando a distancia.

#### **Bloqueo local KB**

Permite habilitar o deshabilitar la función de teclado (botones de control) de la pantalla.

- {Desbloquear}: Permite habilitar la función de teclado.
- {Bloquear todo}: Permite bloquear toda la función del teclado.
- {Bloquear todo excepto volumen}: Permite deshabilitar toda la función del teclado excepto el botón $\left[\begin{array}{c} \text{-} \\ \text{-} \end{array}\right]$  y  $\left[\begin{array}{c} \text{-} \\ \text{-} \end{array}\right]$ .
- {Bloquear todo excepto energía}: Permite deshabilitar toda la función del teclado excepto el el botón  $[\bigcup]$ .
- {Lock all expect volume and power} (Bloquear todo excepto la alimentación y el volumen): Permite deshabilitar toda la función del teclado excepto el botón  $[-]$ ,  $[+]$  y  $[$ U).

#### **Bloqueo CR**

Permite habilitar o deshabilitar la función de los botones del mando a distancia.

- • {Desbloquear}: Permite habilitar la función de teclado.
- {Bloquear todo}: Permite bloquear toda la función del teclado.
- {Bloquear todo excepto volumen}: Permite deshabilitar toda la función del teclado excepto el botón $\left[\begin{array}{c} \text{-} \\ \text{-} \end{array}\right]$  y  $\left[\begin{array}{c} \text{-} \\ \text{-} \end{array}\right]$ .
- {Bloquear todo excepto energía}: Permite deshabilitar toda la función del teclado excepto el Botón [U] ALIMENTACIÓN.
- • {Bloquear, excepto el volumen y la alimentación} : Permite deshabilitar toda la función del teclado excepto el botón  $\left[\begin{matrix}\begin{matrix}\end{matrix}\right]$ y [(<sup>I</sup>)] ALIMENTACIÓN.
- NOTA: Para deshabilitar la función de bloqueo del elemento **Bloqueo local KB** o **Bloqueo CR**, pulse los botones [<sup>2</sup>] y **1 9 9 8** del mando a distancia.

#### **Desplazamiento píx**

Para las fuentes de entrada de vídeo, puede seleccionar {On} (Encendido) para mover la imagen de la pantalla automáticamente para proteger la pantalla de los signos de imágenes quemadas o imágenes residuales 30 segundos después de no utilizar la pantalla.

#### **Energía inteligente**

Permite seleccionar un nivel de retroiluminación para optimizar el consumo de energía dinámico y el contraste de la imagen.

Las opciones disponibles son: {Apagado}, {Estándar}, {Medio}, {Alto}.

#### **Wake on lan**

Seleccione {Encendido} y podrá encender la pantalla a través de la red.

#### **Estado activación**

Seleccione el estado de visualización que se utilizará la próxima vez que conecte el cable de alimentación.

- {Encendido}: la pantalla se encenderá cuando se conecte el cable de alimentación a una toma de corriente eléctrica.
- {En espera}: la pantalla permanecerá En espera cuando el cable de alimentación se conecte a una toma de corriente eléctrica.
- {Último estado}: la pantalla volverá al estado de alimentación anterior (encendida, apagada o espera) cuando desenchufe y vuelva a enchufar el cable de alimentación.

#### <span id="page-37-0"></span>BDL4988XC/49BDL3005X

#### **Sensor de luz**

Seleccione {Encendido} y la pantalla ajustará automáticamente la retroiluminación. Solo está disponible cuando se enchufa en CRD41.

#### **Sens. humano**

Configure la pantalla para encender la retroiluminación si el sensor detecta movimiento de personas y para apagar la retroiluminación después de un tiempo especificado.

Las opciones disponibles son: {Apagado, 10 a 60} minutos. Solo está disponible cuando se enchufa en CRD41.

#### **Luz LED de alimentación**

Seleccione {Apagado} para apagar el indicador.

#### **Logotipo**

Si selecciona {Apagado} la pantalla no mostrará el logotipo PHILIPS cuando la encienda.

#### **Gestión de energía avanzada**

Seleccione {Encendido}. A continuación, cuando no haya señal, la pantalla se apagará automáticamente.

#### **Notificación de fuente**

Cuando pulse el botón [U] ALIMENTACIÓN para encender la pantalla desde el modo de espera o al cambiar la señal de entrada, aparecerá la información de visualización en pantalla en la esquina superior izquierda de la pantalla.

Seleccione {Apagado} para deshabilitar esta función.

#### **DisplayPort Ver.**

Establezca la versión de DisplayPort en 1.1a o 1.2. Este ajuste solo es válido en la salida y entrada de DisplayPort.

1.1a: Cambie DisplayPort Ver. a 1.1a (valor predeterminado), la salida de DisplayPort es igual que la entrada de DisplayPort.

1.2: Cambie DisplayPort Ver. a 1.2 para admitir MST (Transporte de Transmisión Múltiple)

NOTA:

- • Si la pantalla se queda en negro o no funciona con normalidad con la fuente DisplayPort, cambie a 1.1a y apague y encienda la CA.
- Para utilizar la conexión en cadena DP, seleccione la misma versión de DP en todos los PD.

#### **Ventilador**

Seleccione {Encendido} para activar el ventilador en todo momento. Seleccione {Auto} para activar o desactivar el ventilador según la temperatura de la pantalla.

NOTAS:

- • La opción predeterminada {Auto} pondrá en marcha el ventilador si se alcanza la temperatura de 45 °C (113 °F) y detendrá el funcionamiento del ventilador si la temperatura desciende a 43 °C (109 °F).
- Se mostrará un mensaje de advertencia de temperatura en la pantalla si la temperatura alcanza los 58 °C (136 °F). Todas las funciones de los botones, excepto la del botón  $[\bigcup]$ , se deshabilitarán.
- • Cuando la temperatura alcance los 60 °C (140 °F), la pantalla se apagará automáticamente.

#### **Ajustes fábrica**

Permite restablecer los parámetros predeterminados de fábrica de toda la configuración predeterminada.

#### **5.1.6. Avanzado**

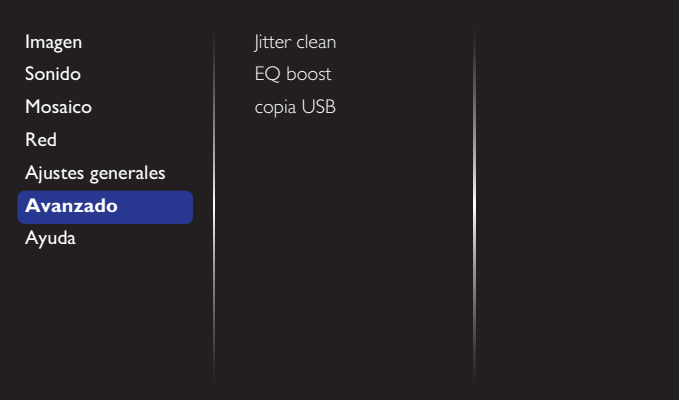

#### **Jitter clean**

Permite activar y desactivar la función de eliminación de oscilaciones para la mejora de la calidad de la señal HDMI y DVI. La configuración predeterminada es Activado.

#### **EQ boost**

Permite ajustar el realce EQ de la señal digital.

#### **Copia USB**

Permite copiar el archivo "Welcomelogo.png" del logotipo en la memoria interna.

### **5.1.7. Ayuda**

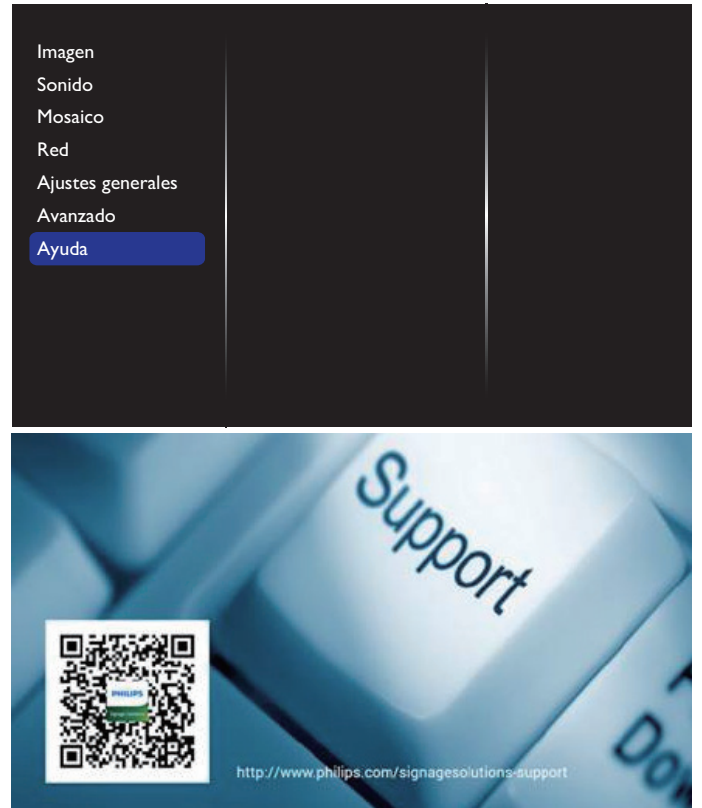

## <span id="page-38-0"></span>**6. Compatibilidad con dispositivos USB**

## **Formatos de subtítulos de vídeo USB (para idiomas de subtítulos, etc.)**

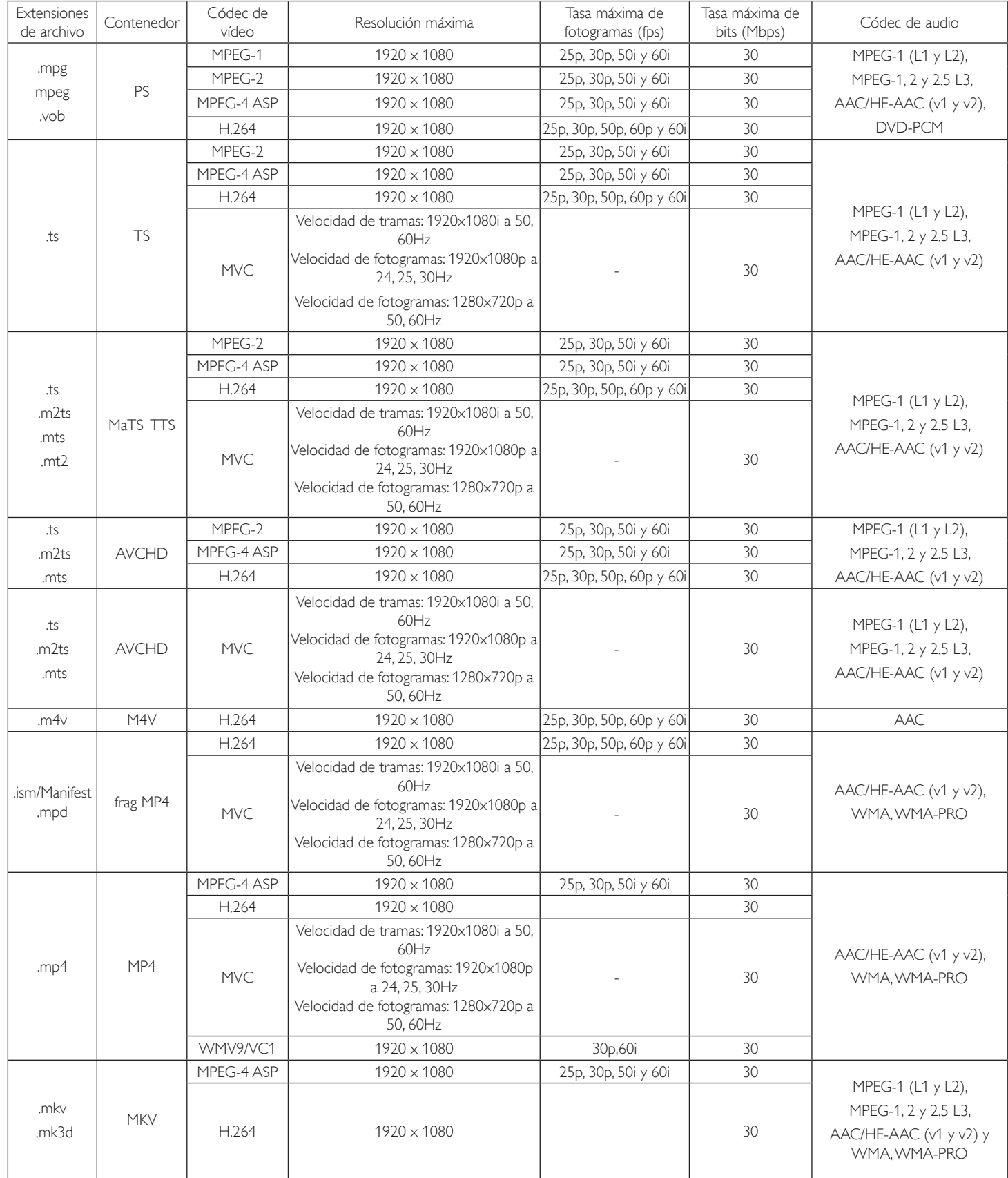

#### **Formatos multimedia USB**

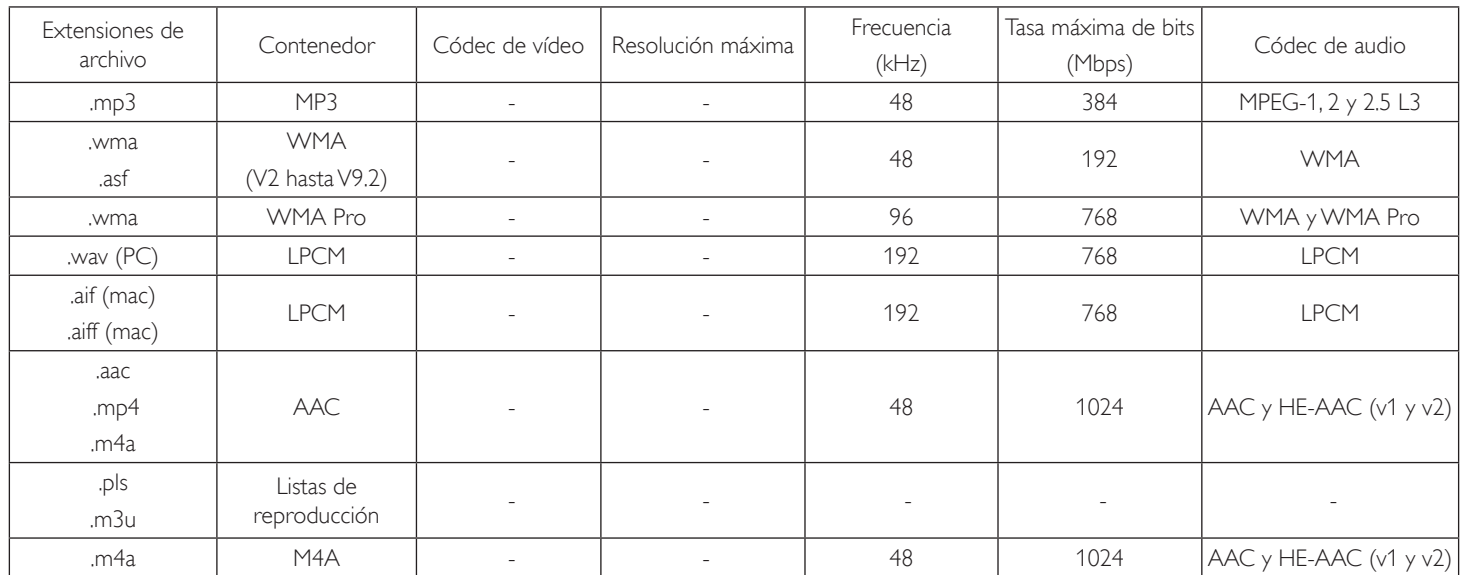

NOTAS:

• Puede que no funcione el sonido o el vídeo si la velocidad de fotogramas/velocidad de bits estándar del contenido es superior a los fotogramas por segundo compatibles que se indican en la tabla anterior.

• Los contenidos de vídeo con una velocidad de bits o velocidad de fotogramas superior a la velocidad especificada en la tabla anterior pueden provocar que el vídeo se entrecorte durante la reproducción.

## <span id="page-40-0"></span>**7. Modo de entrada**

#### **Resolución VGA:**

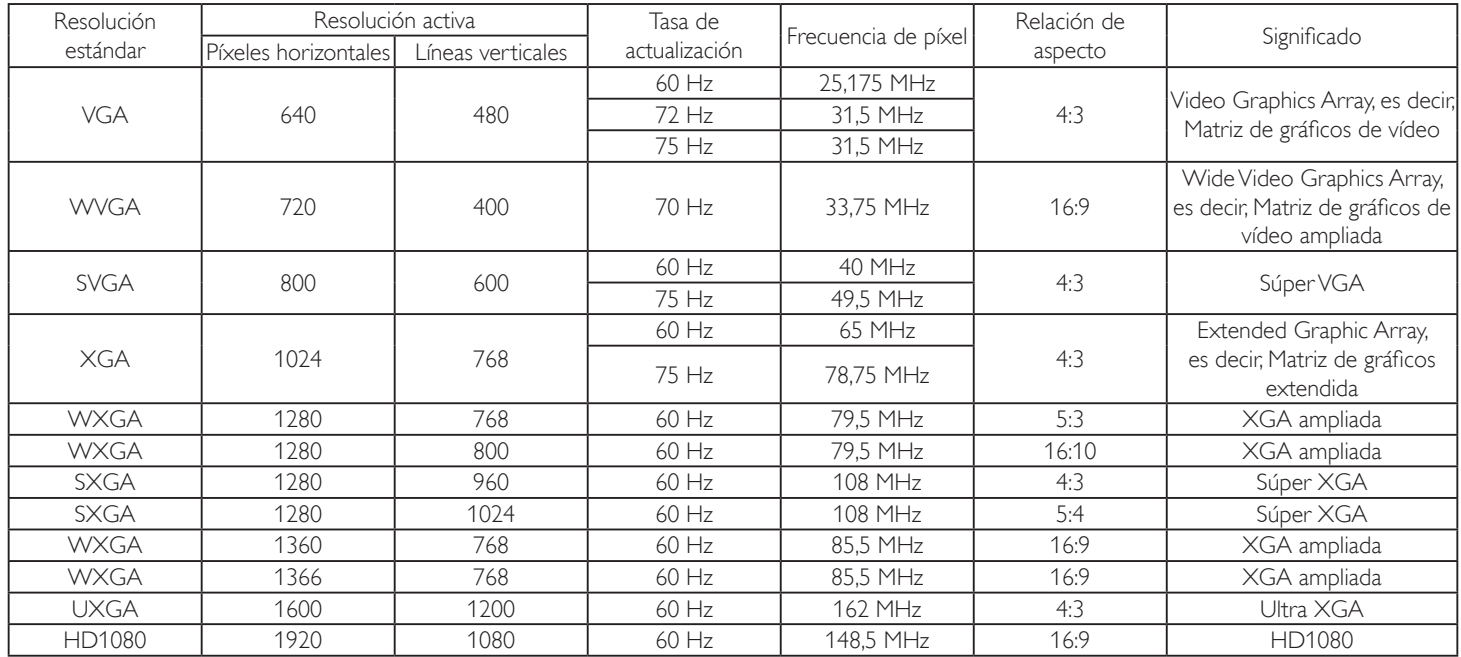

#### **Resolución de TV de definición estándar (SDTV):**

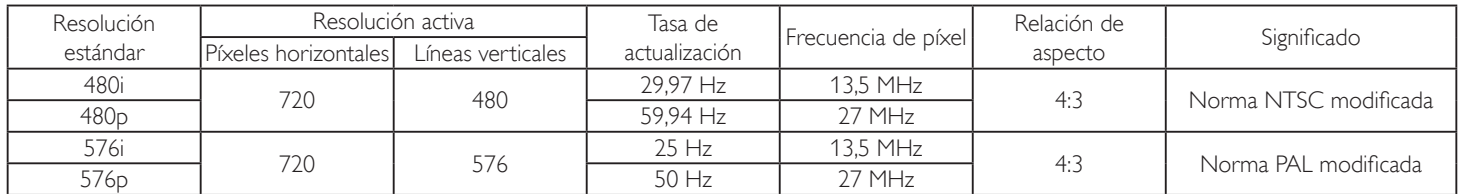

#### **Resolución de TV de alta definición (HDTV):**

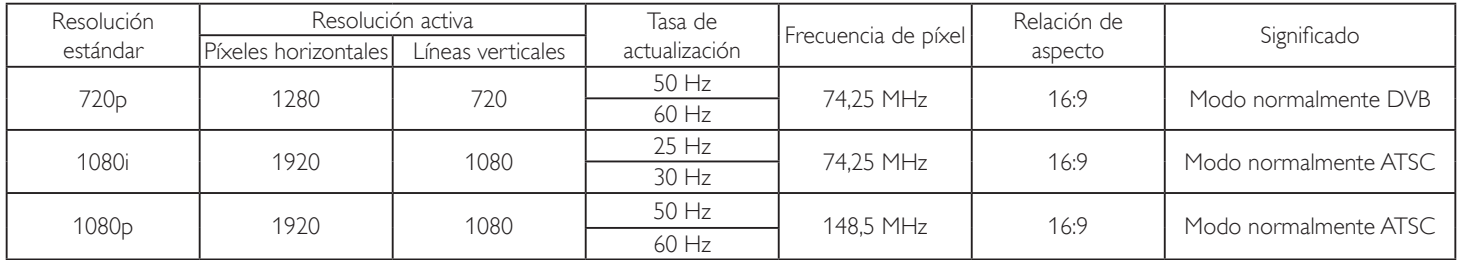

La calidad del texto de PC es óptima en el modo 1080 HD (1920 x 1080, 60 Hz).

La pantalla de PC puede parecer diferente en función del fabricante (y de la versión concreta de Windows).

Compruebe el manual de instrucciones de su PC para obtener información sobre cómo conectar su PC a una pantalla.

• Si existe un modo de selección de frecuencia ver tical y horizontal, elija 60 Hz (ver tical) y 31,5 KHz (horizontal). En algunos casos, pueden aparecer señales anómalas (como rayas) en la pantalla cuando la alimentación de su PC se desconecta (o si su PC se apaga). En tal caso, presione el botón [ENTRADA] para entrar en el modo de vídeo.Asimismo, asegúrese de que su PC está conectado.

• Cuando las señales sincrónicas horizontales parezcan defectuosas en el modo RGB, compruebe el modo de ahorro de energía de su PC o las conexiones de cable.

La tabla de configuraciones de la pantalla cumple las normas IBM/VESA y se basa en la entrada analógica.

- El modo de compatibilidad de DVI se considera el modo de soporte de compatibilidad de PC.
- El mejor valor para la frecuencia vertical para cada modo es 60 Hz.

## <span id="page-41-0"></span>**8. Política de píxeles defectuosos**

Nos esforzamos para proporcionar productos de la más alta calidad, utilizamos algunos de los procesos de fabricación más avanzados de la industria y llevamos a cabo un control de calidad riguroso. Sin embargo, los defectos de píxel y subpíxel en los paneles PDP /TFT utilizados en pantallas de plasma y LCD algunas veces son inevitables. Ningún fabricante puede garantizar que todos los paneles van a estar libres de defectos de píxeles, pero Philips garantiza que cualquier pantalla de plasma y LCD con un número inaceptable de defectos se reparará durante el período de garantía conforme a las condiciones de garantía locales.

Este comunicado explica los diferentes tipos de defectos de píxel y define los niveles de defectos aceptables para la pantalla LCD. Para poder optar a la reparación cubierta por la garantía, el número defectos de píxel debe superar un determinado nivel tal y como se muestran la tabla de referencia. Si la pantalla LCD cumple las especificaciones, la garantía o reclamación se rechazará. Además, dado que algunos tipos o combinaciones de defectos de píxel son más apreciables que otros, Philips establece estándares de calidad incluso más altos para aquellos.

## **8.1. Píxeles y subpíxeles**

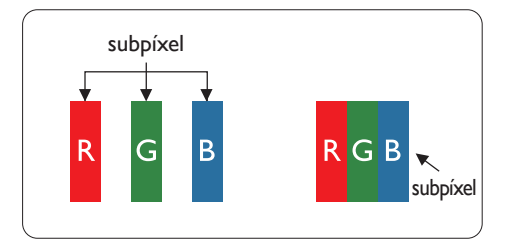

Un píxel, o elemento de imagen, está compuesto por tres subpíxeles según los colores primarios rojo, verde y azul. Muchos píxeles juntos forman una imagen. Cuando todos los subpíxeles de un píxel están iluminados, los tres subpíxeles coloreados juntos aparecen como un solo píxel blanco. Cuando todos son oscuros, los tres subpíxeles coloreados juntos aparecen como un solo píxel negro. Otras combinaciones de subpíxeles iluminados y apagados aparecen como píxeles individuales de otros colores.

## **8.2. Tipos de defectos de píxel + definición de punto**

Los defectos de píxel y subpíxel aparecen en la pantalla de diferentes formas. Hay tres categorías de defectos de píxel y varios tipos de defectos de subpíxeles dentro de cada categoría.

#### **Definición de punto = ¿Qué es un "punto" defectuoso? :**

Uno o varios subpíxeles defectuosos y contiguos se definen como un "punto". El número de subpíxeles defectuosos no es relevante para definir un punto defectuoso. Esto significa que un punto defectuoso consta de 1, 2 o 3 subpíxeles defectuosos que pueden ser oscuros o brillantes.

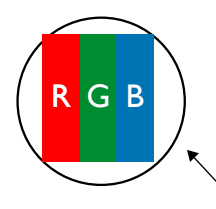

Un punto = Un píxel; consta de tres subpíxeles de rojo, verde y azul.

## **8.3. Defectos de puntos brillantes**

Los defectos de puntos brillantes aparecen como píxeles o subpíxeles que siempre están iluminados o "encendidos". Estos son los ejemplos de defectos de puntos brillantes:

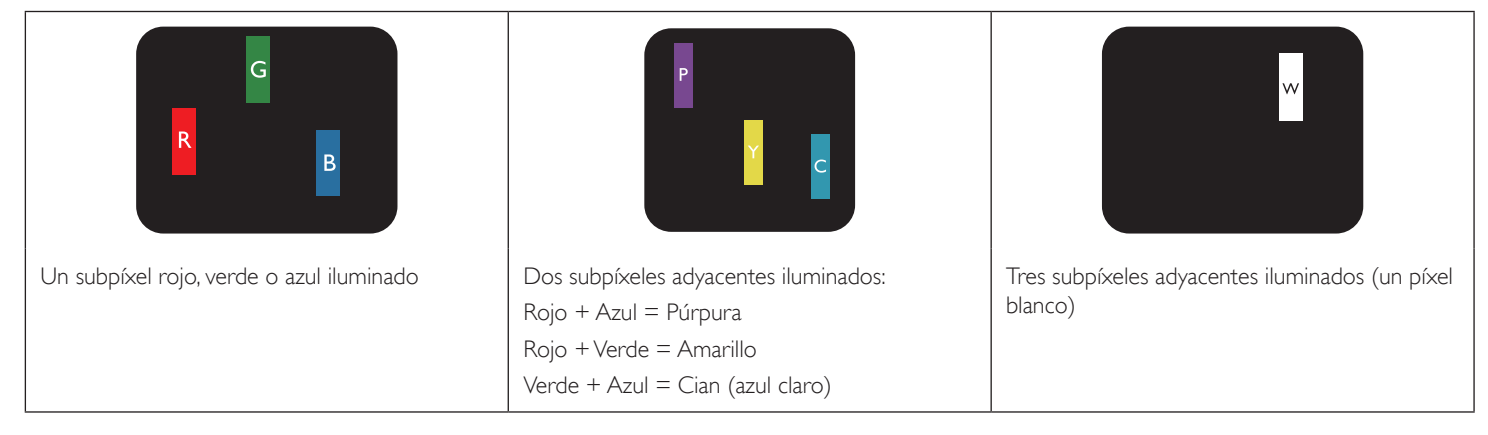

### <span id="page-42-0"></span>**8.4. Defectos de puntos oscuros**

Los defectos de puntos negros aparecen como píxeles o subpíxeles que siempre están oscuros o "apagados". Estos son ejemplos de defectos de puntos negros:

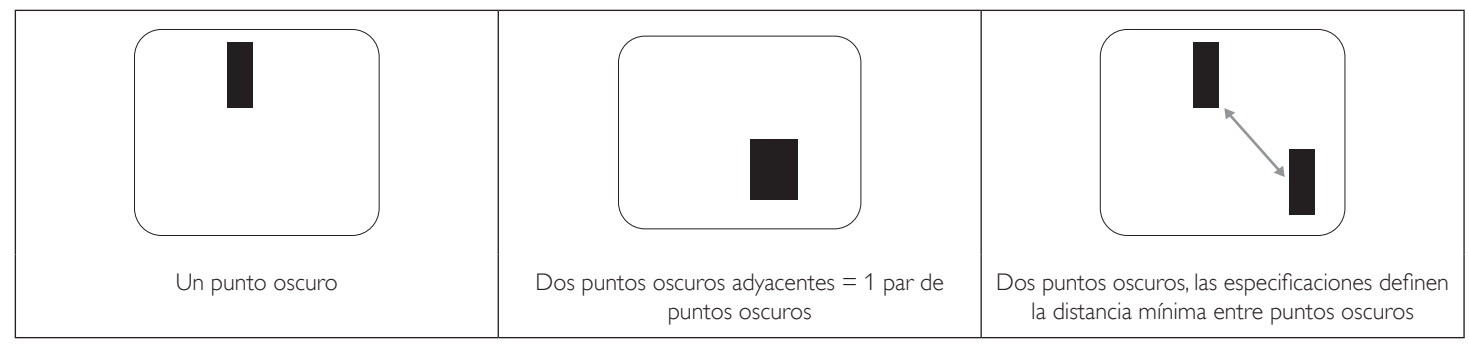

### **8.5. Proximidad de defectos de píxel**

Dado que los defectos de píxel y subpíxel del mismo tipo que están cerca entre sí pueden ser más apreciables, Philips también especifica tolerancias para la proximidad de defectos de píxel. En la tabla siguiente puede encontrar las especificaciones correspondientes:

- Cantidad permitida de puntos oscuros adyacentes  $=$  (puntos oscuros adyacentes  $=1$  par de puntos oscuros)
- Distancia mínima entre puntos oscuros
- Número total de todos puntos defectuosos

### **8.6. Tolerancias de defectos de píxel**

Para poder optar a la reparación o sustitución debida a defectos de píxel durante el período de garantía, un panel PDP /TFT de una pantalla de plasma o LCD de Philips debe tener defectos de píxel o subpíxel que superen las tolerancias que figuran en las tablas siguientes.

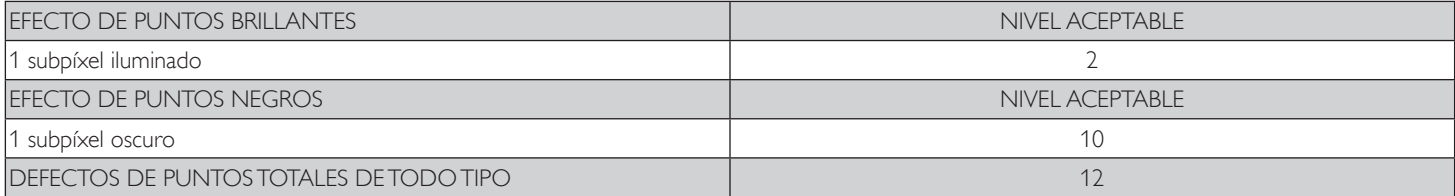

NOTA: \* 1 o 2 defectos de subpíxel adyacentes = 1 defecto de punto

## **8.7. MURA**

En algunos paneles de pantalla de cristal líquido (LCD) pueden aparecer ocasionalmente motas o parches oscuros. Esto se conoce dentro de la industria como Mura, un término japonés que denota "irregularidad". Se utiliza para describir un patrón o área irregular en la que la uniformidad de la pantalla irregular aparece bajo cier tas condiciones. Mura es el resultado del deterioro del nivel de alineación del cristal líquido que suele estar provocado por el funcionamiento a largo plazo en temperaturas ambiente elevadas. Mura es un fenómeno extendido en la industria que no se puede reparar.Tampoco está cubierto por nuestros términos de garantía.

Mura ha estado presente desde la presentación de la tecnología LCD y con pantallas cada vez más grandes que funcionan 24 horas al día durante los siete días de la semana, muchas pantallas funcionan en condiciones de baja luminosidad. Esta combinación aumenta la posibilidad del efecto Mura en las pantallas.

#### **CÓMO DETECTAR EL EFECTO MURA**

Hay varios síntomas del efecto Mura y también numerosas causas.A continuación se enumeran varios de ellos:

- Impurezas de partículas extrañas en la matriz de cristal
- Distribución irregular de la matriz LCD durante la fabricación
- Distribución de luminancia no uniforme de la retroiluminación
- Estrés inducido en el montaje del panel
- Imperfecciones en las celdas de la pantalla LCD
- Estrés inducido térmico: funcionamiento a alta temperatura durante prolongados periodos de tiempo

#### **CÓMO EVITAR EL EFECTO MURA**

Aunque no podemos garantizar la erradicación completa del efecto Mura en todo momento, en general la apariencia del mismo se puede minimizar mediante estos métodos:

- • Reducir el brillo de la retroilumianción
- Utilizar protector de pantalla
- Reducir la temperatura ambiente alrededor de la unidad

## <span id="page-43-0"></span>**9. Limpieza y solución de problemas**

## **9.1. Limpieza**

## **Precauciones que debe tener cuando use la pantalla**

- No aproxime las manos, la cara ni ningún objeto a los orificios de ventilación de la pantalla. La parte superior de la pantalla suele calentarse debido a la alta temperatura que alcanza el aire que escapa a través de los orificios de ventilación. Se pueden producir quemaduras o heridas si aproxima cualquier parte del cuerpo. Si coloca un objeto junto a la parte superior de la pantalla también puede resultar dañado a causa del calor.
- Asegúrese de desconectar todos los cables antes de trasladar la pantalla. Si traslada la pantalla con los cables conectados, estos pueden resultar dañados y se puede producir un incendio o generarse descargas eléctricas.
- Desconecte el cable de alimentación de la toma de corriente eléctrica como precaución de seguridad antes de realizar cualquier tipo de limpieza o tarea de mantenimiento.

## **Instrucciones de limpieza del panel frontal**

- El panel frontal de la pantalla tiene un tratamiento especial. Limpie la superficie con cuidado con un paño adecuado para estos fines o un paño suave y que no esté deshilachado.
- Si la superficie termina ensuciándose, ponga en remojo un paño suave que no esté deshilachado en una solución de detergente suave. Escurra el paño para eliminar el exceso de líquido. Pase el paño por la superficie de la pantalla para limpiarla.A continuación, use un paño seco del mismo tipo para secarla.
- No arañe ni golpee la superficie del panel con los dedos u objetos duros de ningún tipo.
- No use sustancias volátiles como pulverizadores, disolventes o diluyentes.

## **Instrucciones para limpiar la carcasa**

- Si la carcasa se ensucia, límpiela con un paño suave y seco.
- Si la carcasa está muy sucia, ponga en remojo un paño suave que no esté deshilachado en una solución de detergente suave. Escurra el paño para eliminar tanta humedad como sea posible. Limpie la carcasa. Pase otro paño por la superficie hasta que se seque.
- No deje que el agua ni ningún otro líquido entre en contacto con la superficie de la pantalla. Si el agua o la humedad entra en la unidad, pueden surgir problemas de funcionamiento o eléctricos así como descargas eléctricas.
- No arañe ni golpee la carcasa con los dedos u objetos duros de ningún tipo.
- No use sustancias volátiles como pulverizadores, disolventes o diluyentes en la carcasa.
- No coloque ningún objeto de goma o PVC junto a la carcasa durante prolongados períodos de tiempo.

## <span id="page-44-0"></span>**9.2. Solucionar problemas**

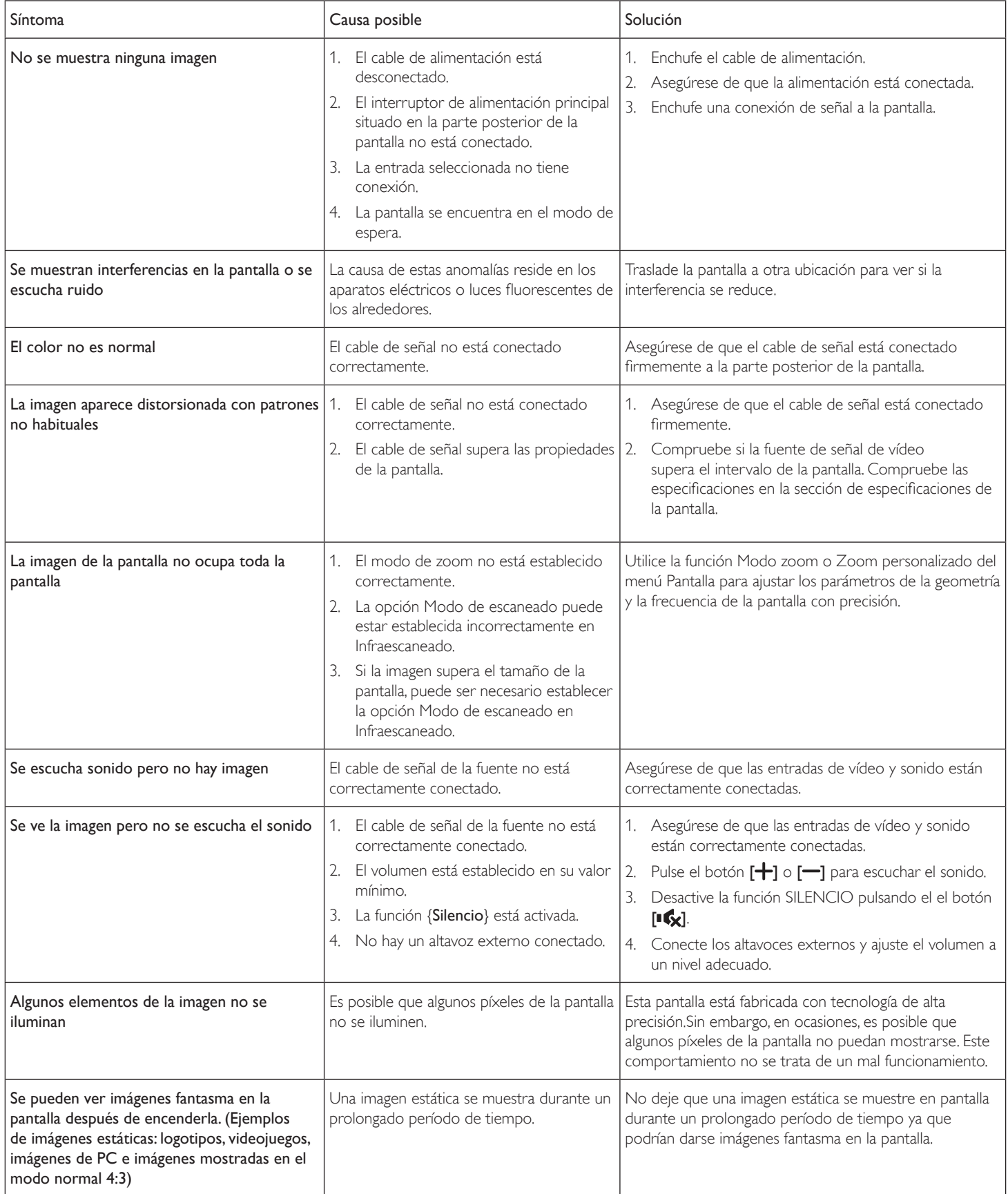

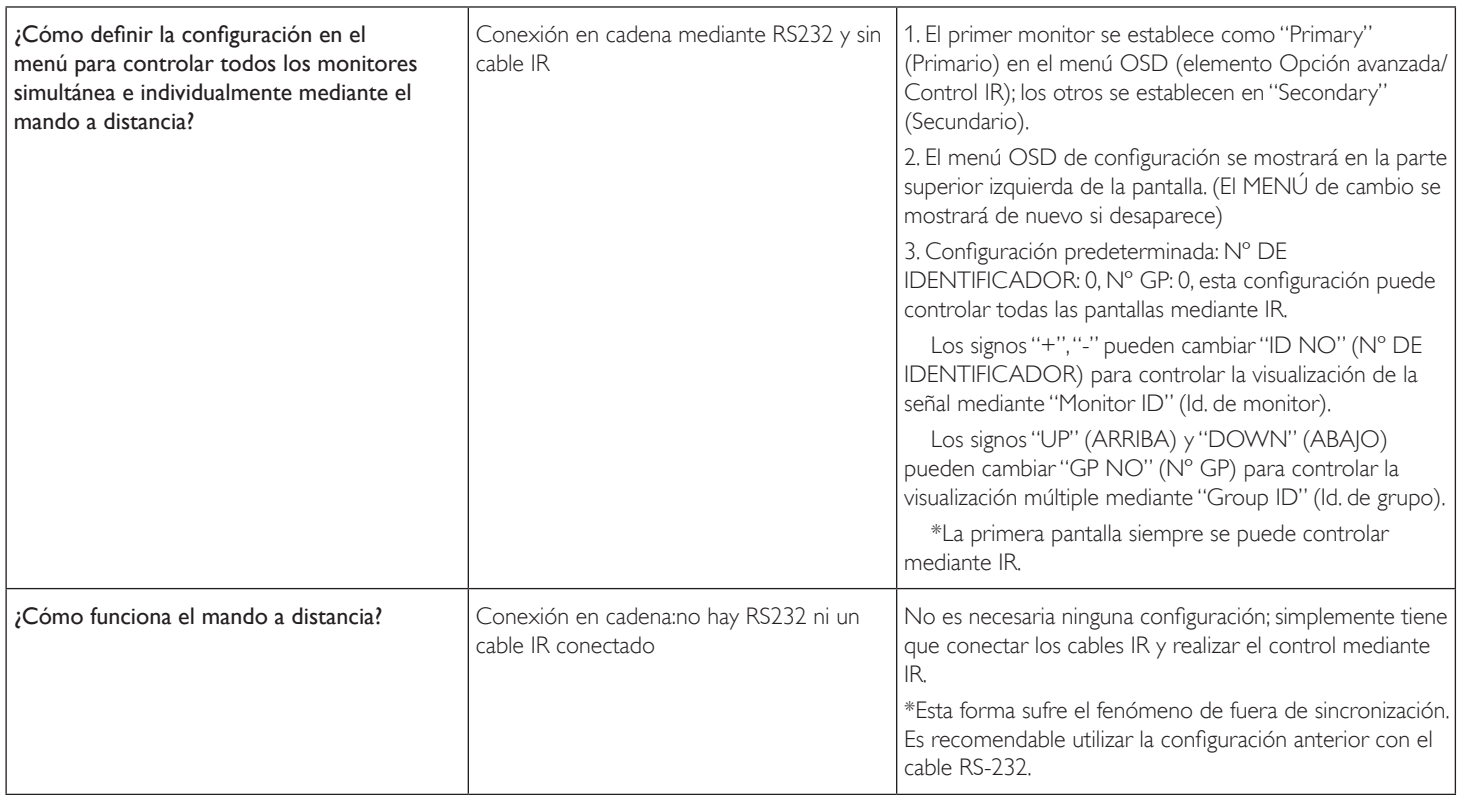

## <span id="page-46-0"></span>**10. Especificaciones técnicas**

## **Pantalla:**

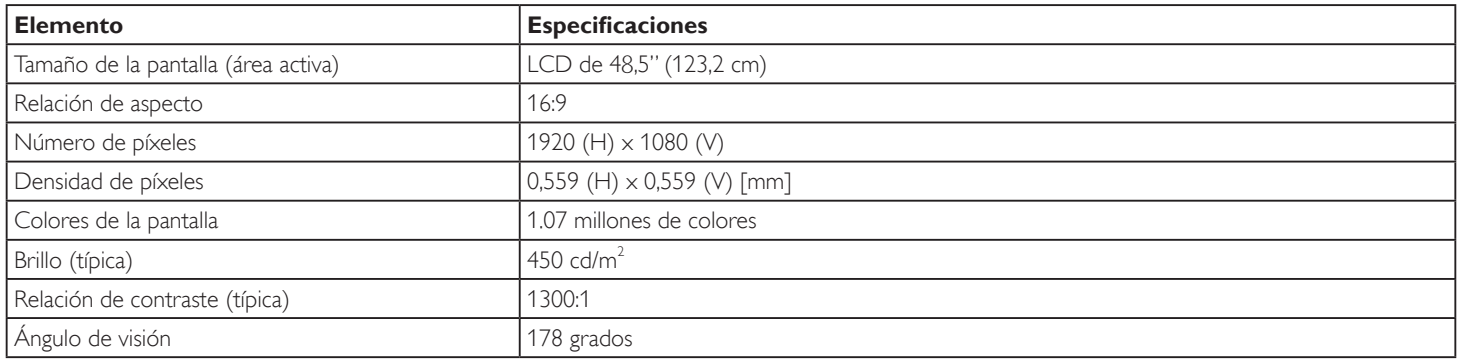

#### **Terminales de entrada/salida:**

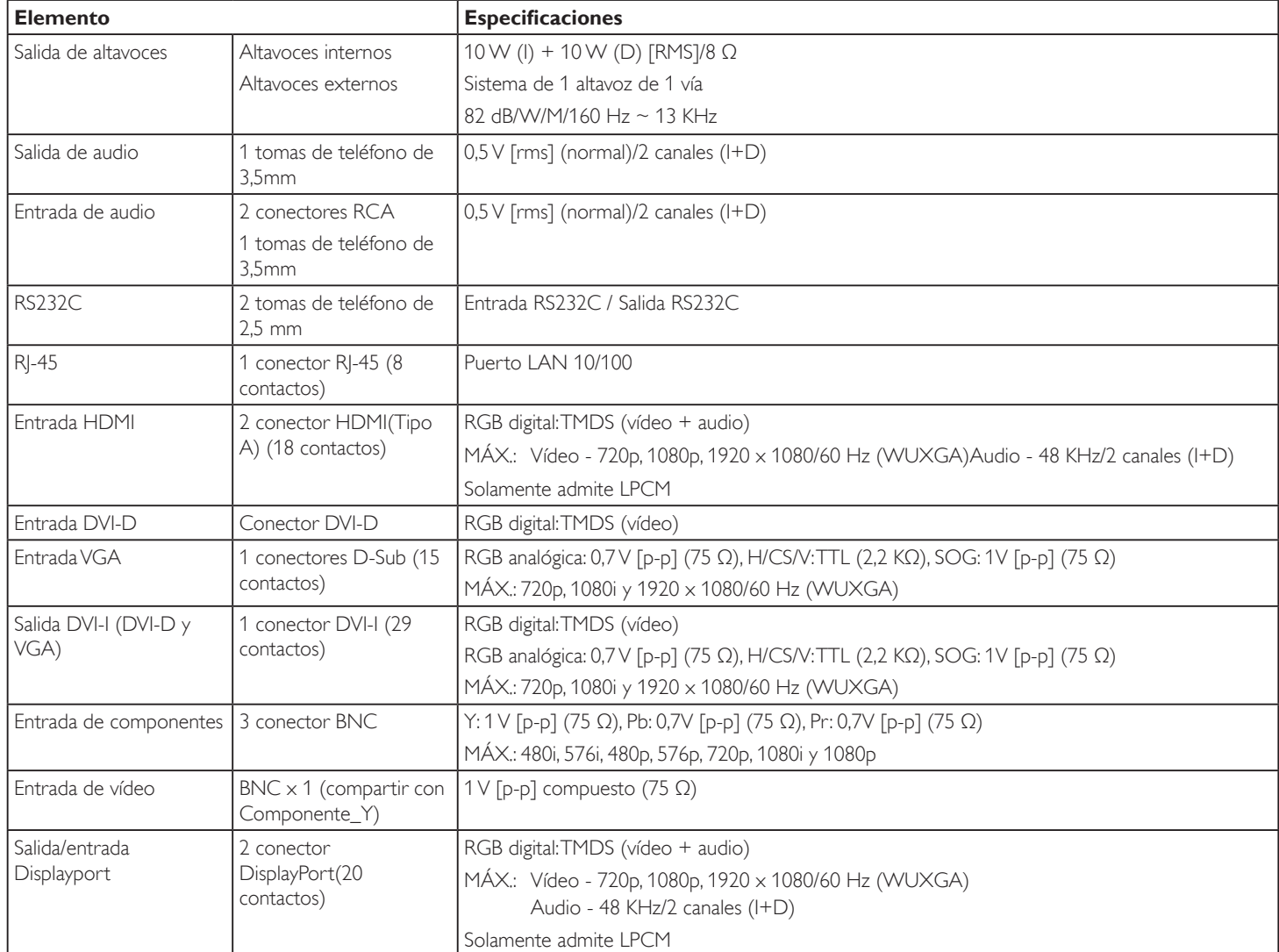

#### BDL4988XC/49BDL3005X

#### **General:**

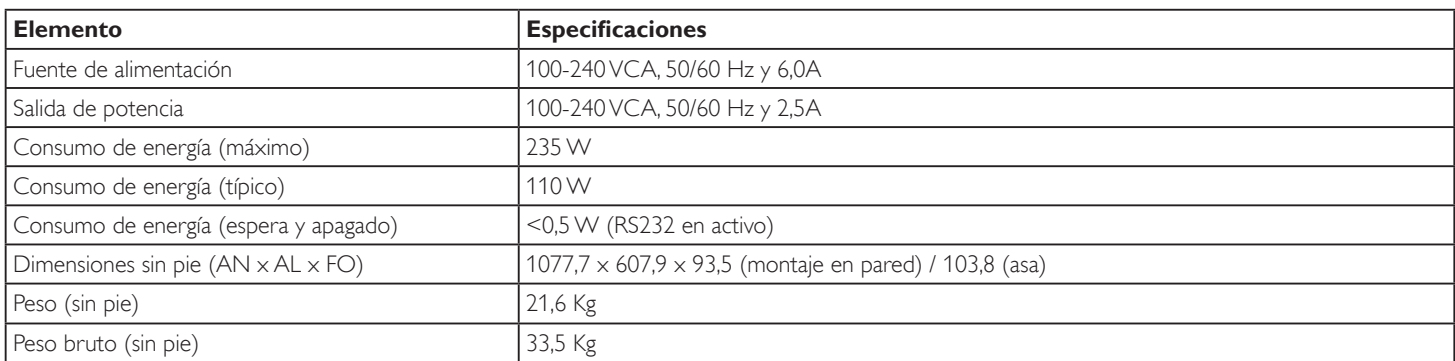

## **Características del producto:**

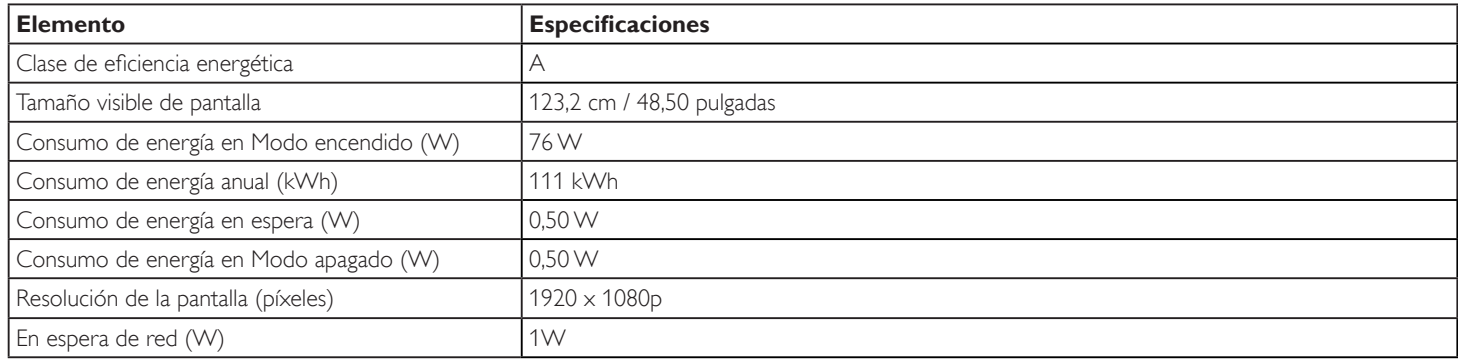

## **Condiciones medioambientales:**

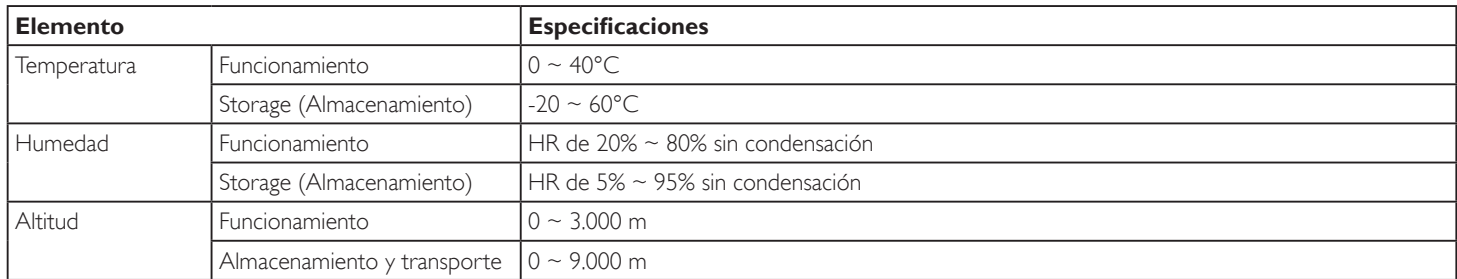

#### **Altavoz interno:**

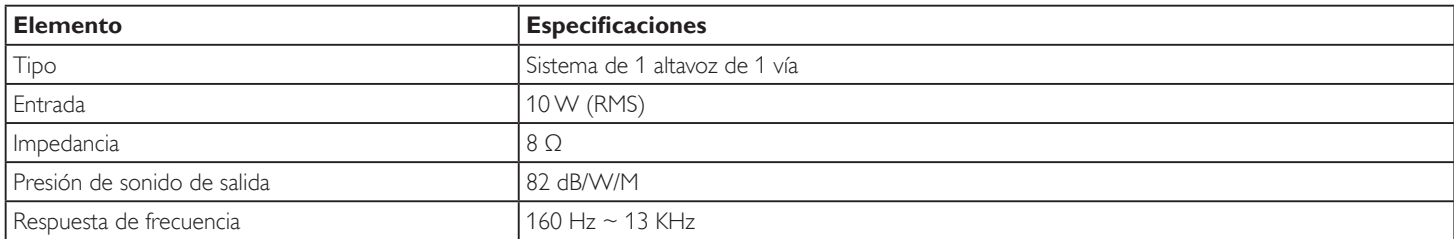

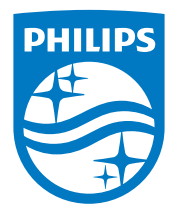

2017 © Koninklijke Philips N.V. Todos los derechos reservados.

Philips y el emblema del escudo de Philips son marcas registradas de Koninklijke Philips N.V. y se utilizan bajo licencia de Koninklijke Philips N.V.

Las especificaciones están sujetas a cambio sin previo aviso.